Trabajo Fin de Grado Ingeniería Industrial

# **Documentación sobre planos nao Santa María y modelado de la misma mediante CATIA V5**

Autor: Javier Guerra Pérez Tutor: José Sauco Zaldívar

Equation Chapter 1 Section 1

**Departamento de Ingeniería Gráfica Escuela Técnica Superior de Ingeniería Universidad de Sevilla**

Sevilla, 2017

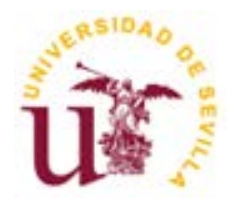

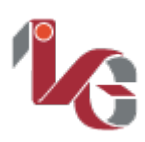

Proyecto Fin de Grado Ingeniería Industrial

# **Documentación sobre planos nao Santa María y modelado de la misma mediante CATIA V5**

Autor: Javier Guerra Pérez

Tutor: José Sauco Zaldívar Profesor colaborador

Departamento de Ingeniería Gráfica Escuela Técnica Superior de Ingeniería Universidad de Sevilla Sevilla, 2017

Alea iacta est

# **Agradecimientos**

<span id="page-6-0"></span>*En primer lugar a esos grandes maestros y profesores que he tenido a lo largo de mi vida, esos grandes profesionales de la enseñanza que han hecho posible que yo hoy esté aquí.*

*De la misma forma debo agradecer a: el Museo marítimo de Barcelona, el Archivo Naval de Madrid y el Muelle de las Carabelas de la Rábida la cesión de los planos y documentos que han posibilitado la realización de este trabajo, en especial al Cabo 1º Antón por su trato amable y su disposición a ayudar.*

*Como no, al Profesor de Ingeniería Grafica de la E.T.S.I y tutor de este proyecto José Sauco Zaldívar por su ayuda y consejo para la realización de este proyecto.*

*Por último a mis Padres, sin los cuales simplemente no sería nada.*

<span id="page-8-0"></span>**l Descubrimiento de América fue sin duda uno de los grandes hitos históricos del ultimo milenio, tal fue su repercusión que sirve como referencia para marcar el fin de la edad media y el comienzo de la edad moderna. E**

**Este descubrimiento pudo ser posible gracias a muchos factores e invenciones como la brújula o el astrolabio y gracias a Cristóbal Colón y la capacidad de construcción de los barcos que lo llevaron hasta allí.**

**En este Proyecto se hará en un primer momento una documentación sobre los datos técnicos y planos de las reconstrucciones de los navíos que Colón utilizo en su primer viaje a América. Está documentación se centrará en la nao Santa Maria, que luego se modelará a ordenador con ayuda de Catia.**

**Uno de los objetivos principales de este proyecto, será, aparte del proyecto en sí, aprender a usar Catia de forma autodidacta.**

<span id="page-10-0"></span>**he discovery of America was without doubt one of the major historical milestones of the last millennium, such was its impact that serves as a reference to mark the end of the middle ages and the beginning of the modern age. T**

**This discovery might be possible thanks to many factors and inventions such as the compass and astrolabe and Cristóbal Colón and the capacity-building of the boats that took him there.** 

**This project will be at first a documentation of plans and technical data of reconstructions of vessels that Columbus used on his first trip to America. It is documentation will focus on the nao Santa Maria, which will be modeled in the computer using Catia.**

**One of the main objectives of this project, will be, apart from the project, learn how to use Catia of selftaught.**

# **Índice**

<span id="page-12-0"></span>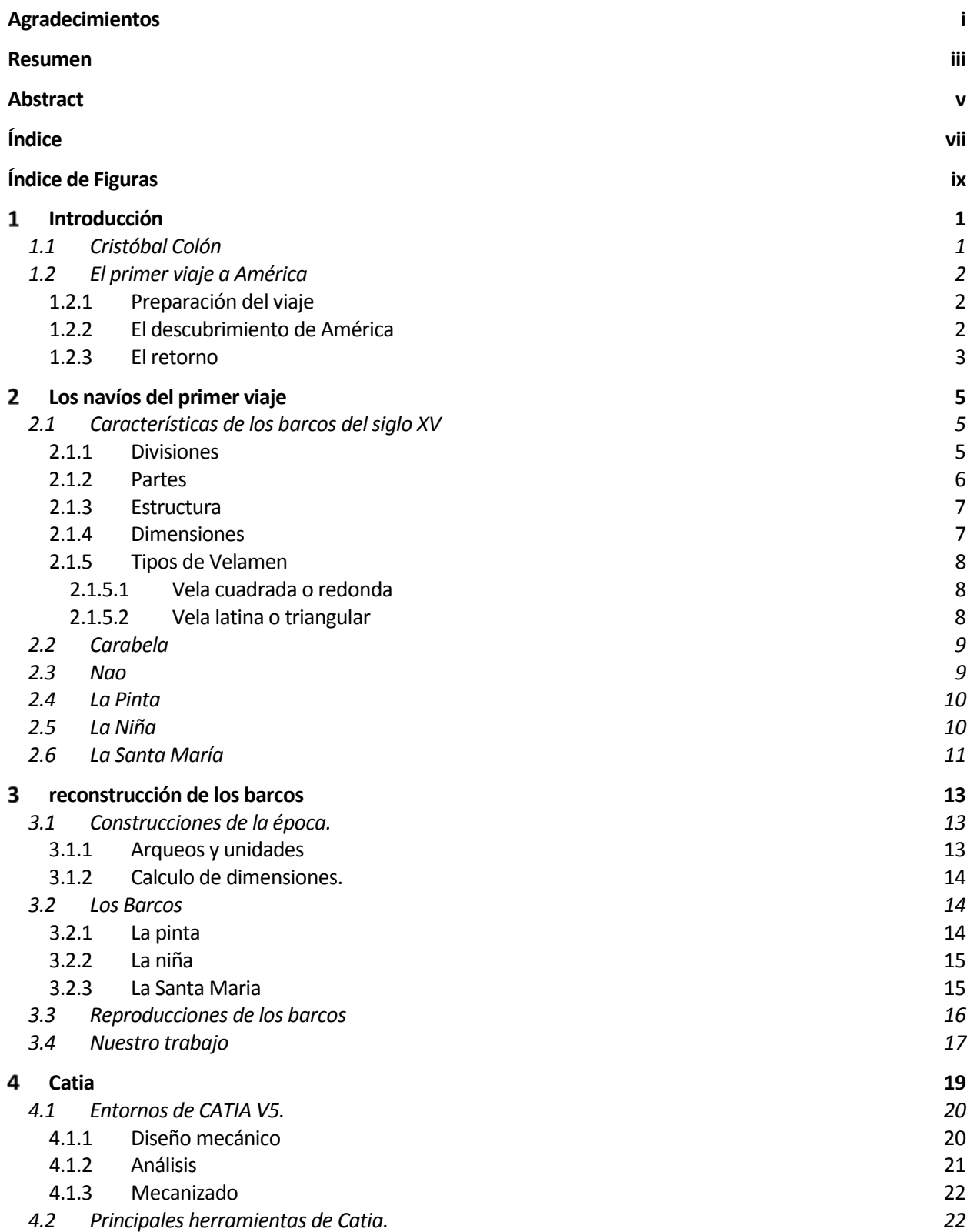

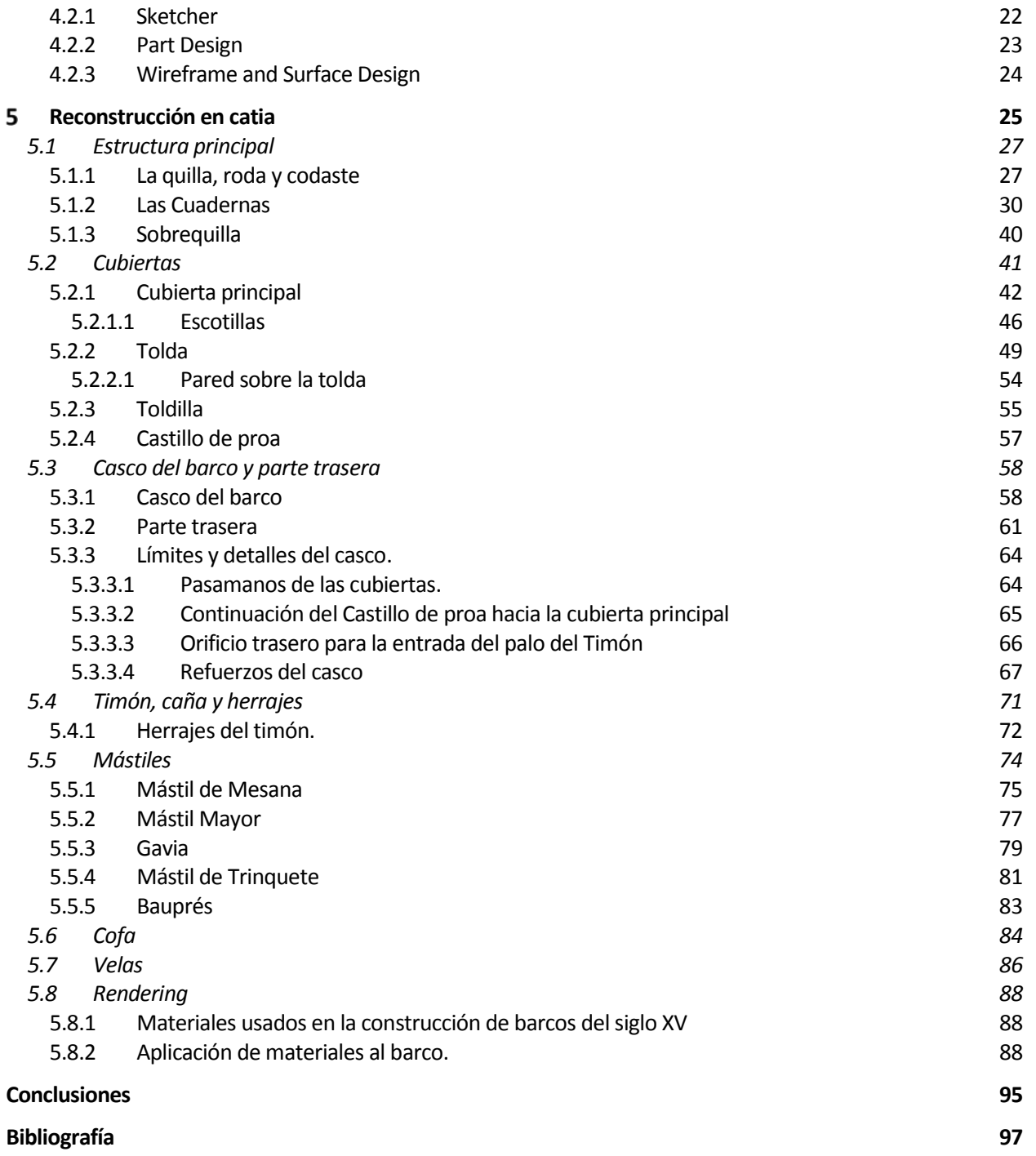

# **Índice de Figuras**

<span id="page-14-0"></span>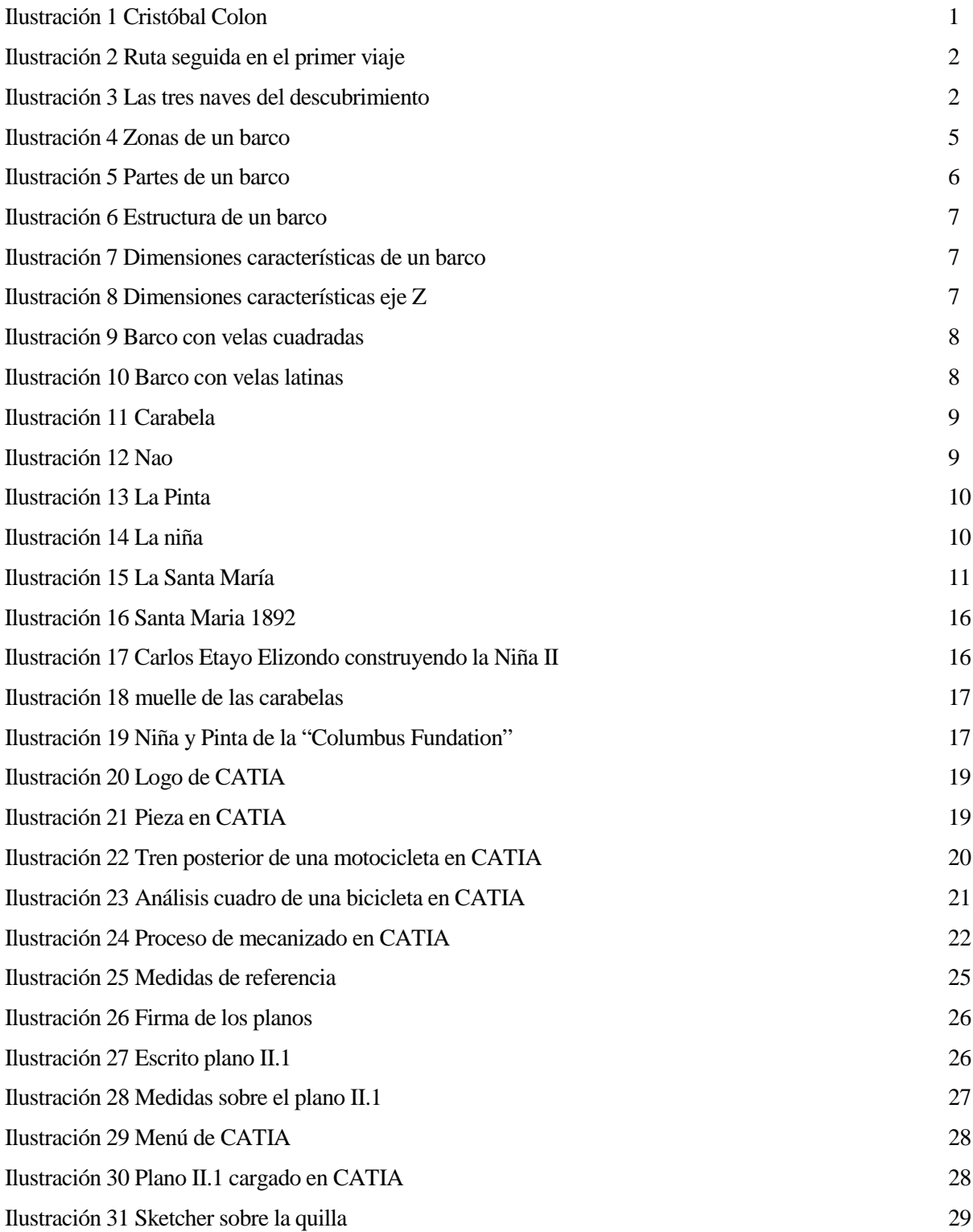

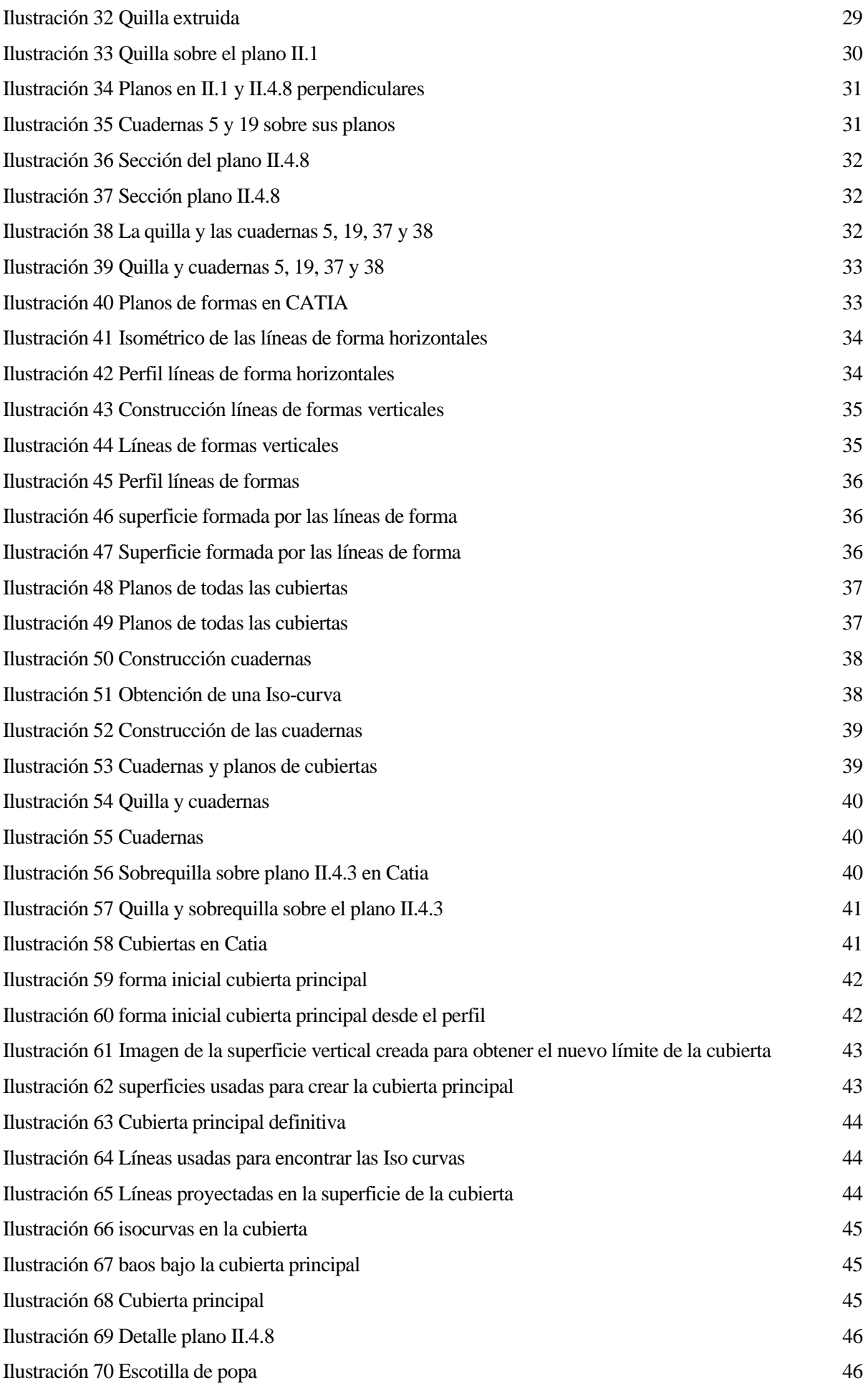

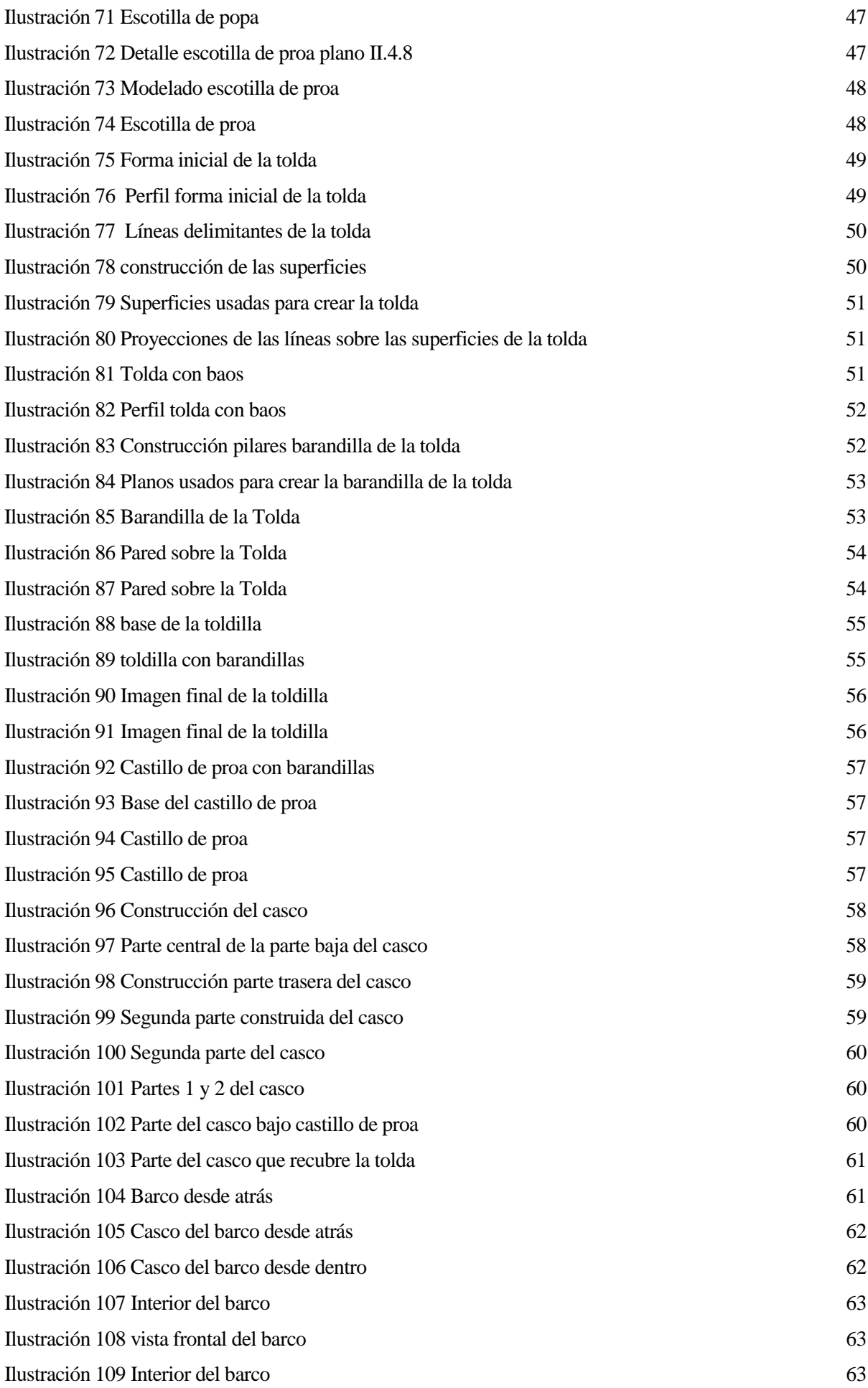

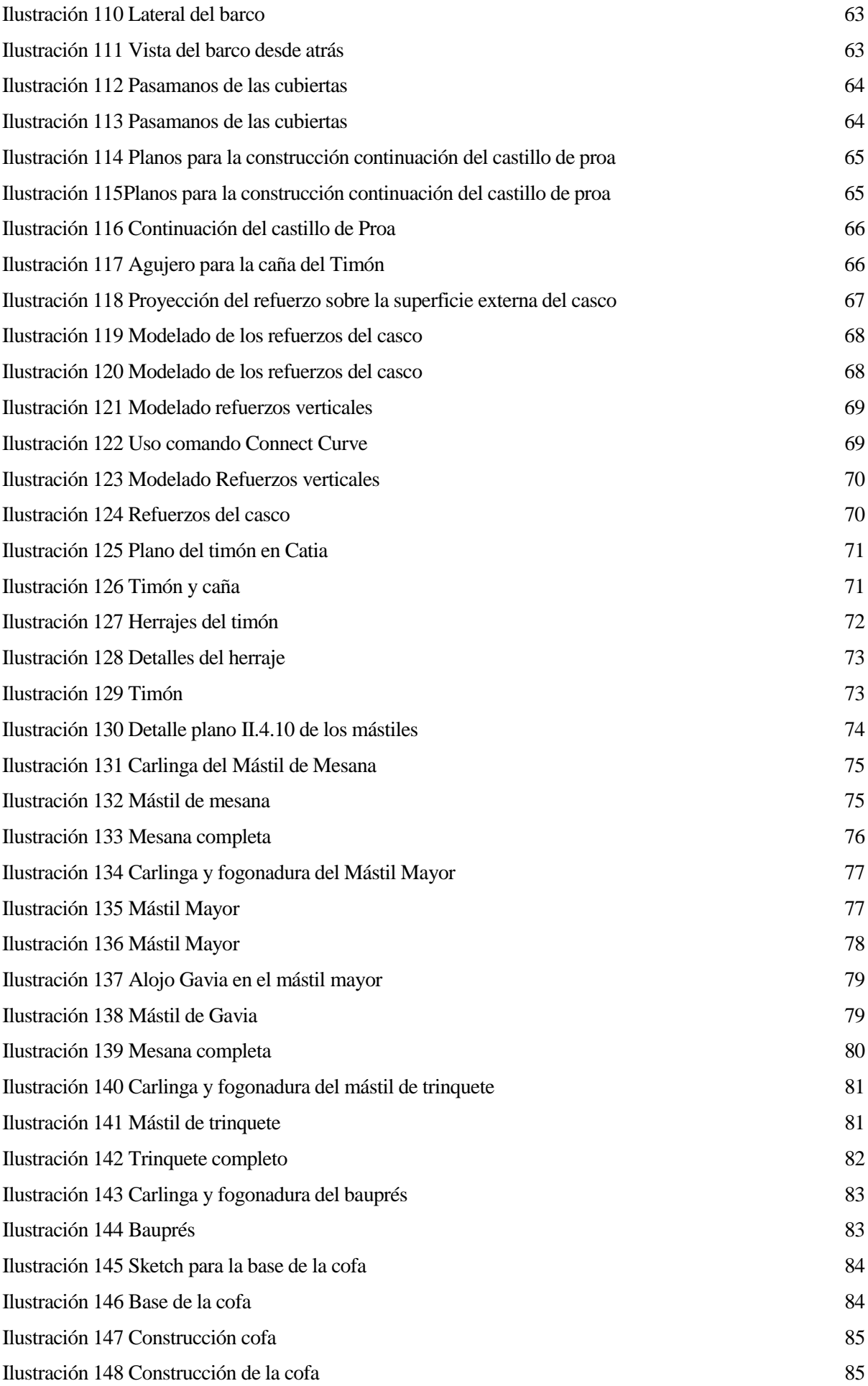

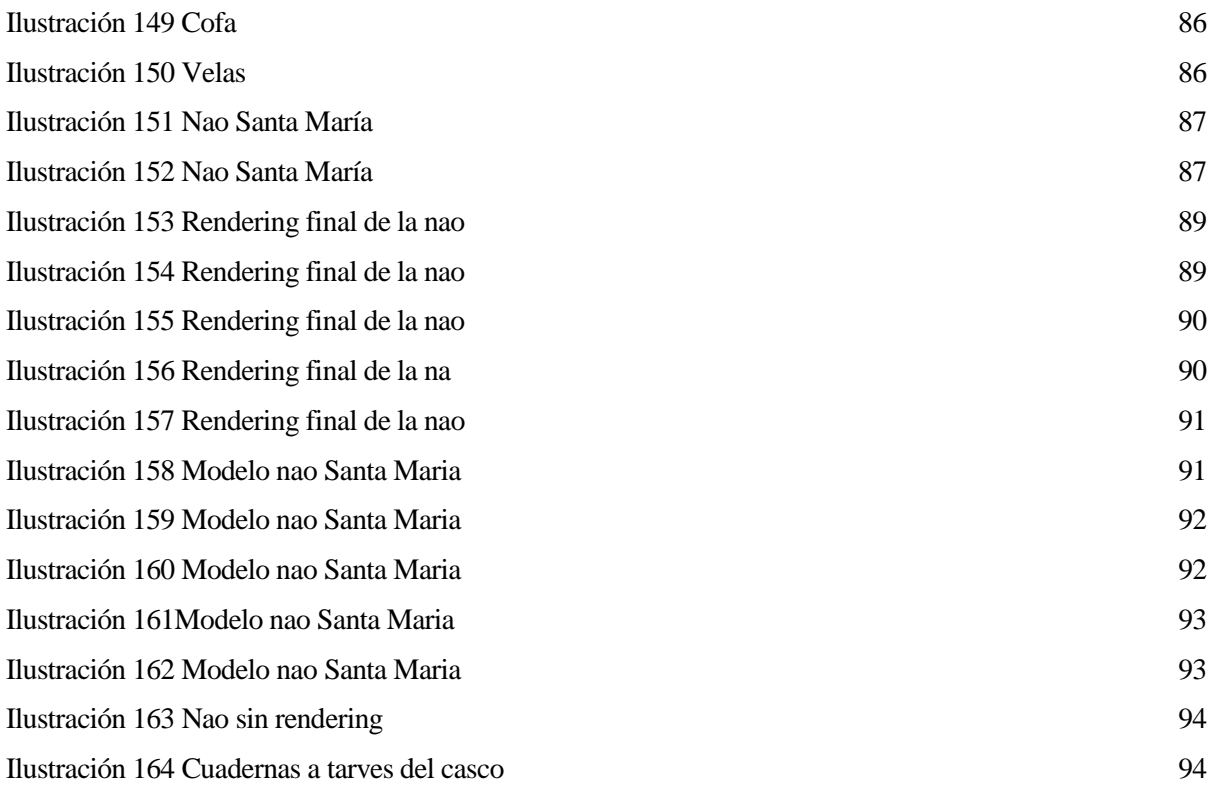

# **INTRODUCCIÓN**

"Quiero ir a las Indias por el oeste. La tierra es redonda"

*Cristóbal Colón*

<span id="page-20-0"></span>l descubrimiento de América es considerado como uno de los hechos más importantes en la historia del hombre, que permitió el encuentro de dos mundos que habían evolucionado a una velocidad totalmente distinta. Este acontecimiento comenzó en 1492 con el primer viaje de Cristóbal Colón, al servicio de los Reyes de Castilla y Aragón, para buscar una ruta alternativa para llegar hasta la India. E

Para que el descubrimiento de América se fraguase se tuvieron que dar muchos cambios que lo hicieron posible. Por un lado, a nivel técnico, fueron necesarios inventos tan importantes como la brújula y el astrolabio así como la capacidad para crear navíos como las carabelas y naos. Por otro lado, a nivel cultural, fue necesaria la aceptación de algo tan básico para ese descubrimiento como el hecho de que la tierra es redonda o la necesidad de encontrar nuevas rutas hacia las indias. Por ultimo fue necesario un navegante como Cristóbal Colon.

# <span id="page-20-1"></span>**1.1 Cristóbal Colón**

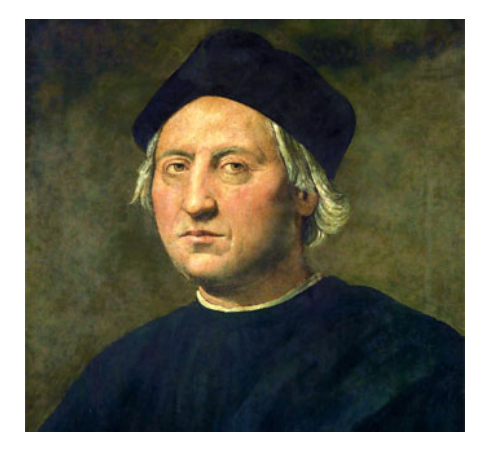

*Ilustración 1 Cristóbal Colón*

Cristóbal Colon fue un navegante y cartógrafo. Pese a que no hay un consenso absoluto en cuanto a su lugar de origen la mayoría de los expertos opina que nació en la Republica de Génova, al norte de la actual Italia, entre 1436 y 1453. Otras teorías sin embargo apuntan a que Cristóbal Colón pudo haber sido catalán, gallego o mallorquín. Se cree que su vida estuvo ya desde temprana edad ligada a los navíos y el comercio y que no recibió una gran educación literaria.

Es difícil saber en qué momento surgió en Colón la idea de navegar por occidente hacia la actual Japón. Se sabe que seguramente tuvo acceso a una carta de Toscanelli al rey Alfonso V de Portugal que basándose en los viajes de Marco Polo hablaba sobre esta posibilidad e incluía un mapa donde supuestamente estaban todas las islas entre las actuales Europa y Japón. Aparte de esto se sabe que Colón fue influenciado por las ideas de Pierre d'Ailly en su *Tractatus de Imago Mundi*, por Eneas Silvio Piccolomini con *Historia Rerum ubique* 

*Gestarum* y especialmente por *Los viajes de Marco Polo.*

Sea como fuere a finales del siglo XV Colón propuso a varios monarcas de la Europa de la época intentar buscar una ruta alternativa para el comercio con las Indias por el otro lado del globo, propuesta que finalmente fue aceptada por los Reyes Católicos, firmando el acuerdo en las *Capitulaciones de Santa Fe en 1492.*

### <span id="page-21-0"></span>**1.2 El primer viaje a América**

En total Colón realizó a América 4 viajes entre 1492 y 1502, aunque el más importante por el hecho del descubrimiento en sí de América y en el que nos centraremos será el primer viaje.

#### <span id="page-21-1"></span>**1.2.1 Preparación del viaje**

El coste del viaje, que en total fue de 2 millones de maravedíes fue financiado por: la Corona, con 1.140.000 maravedíes, el propio Colón, que tuvo que poner 500.000 maravedíes, que alguien debió dejarle y por los habitantes de Palos que tuvieron que poner a disposición de la expedición 2 carabelas totalmente pertrechadas.

En este punto la expedición contaba ya con 2 carabelas, dispuestas por los vecinos de Palos, pero aún faltaba otro barco y la tripulación.

Uno de los escollos que Colón encontró para realizar su expedición fue la búsqueda de marineros que quisieran acompañarle, dado que al no ser conocido en la zona de Palos y querer realizar algo totalmente fuera

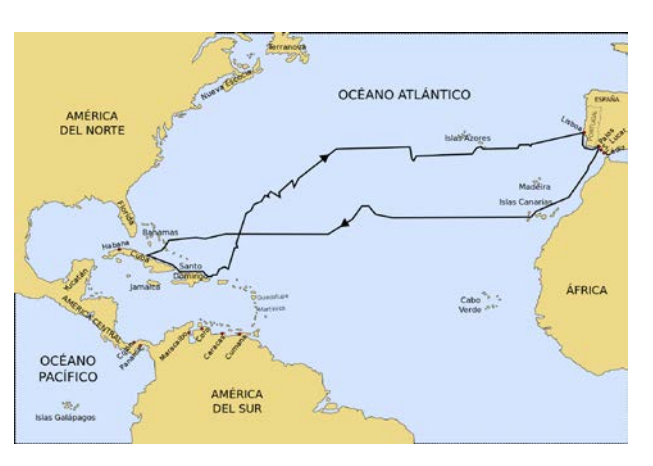

*Ilustración 2 Ruta seguida en el primer viaje*

de lo normal los marineros de la zona no querían formar parte de la expedición. Dada esta dificultad Colón recurre a reclutar a sus marineros de entre los presos, aunque solo consigue a 4 que le sirvan. En este punto muerto Colón recibe ayuda de los franciscanos del monasterio de La Rábida y de un viejo y respetado marino de la zona que lo ponen en contacto con Martín Alonso Pinzón.

Martín Alonso Pinzón era un rico comerciante de la zona con gran prestigio gracias a sus muchas navegaciones. Las amistades con los Pinzón tuvieron una gran influencia en los marineros de la zona así como que este decidiera aceptar la propuesta que le hizo Colón: *"Señor Martín Alonso Pinçón, vamos a este viage que, si salimos con él y Dios nos descubre tierras, yo os prometo por la Corona Real de partir con vos como un hermano.*

Tras aceptar esta propuesta Martin Alonso comenzó una enérgica campaña por la zona en favor de la expedición de Colon. Además desecho las carabelas que Colón había confiscado en la zona para contratar finalmente a La Niña y La Pinta. Martin Alonso consiguió enrolar a sus hermanos y a los hermanos Niño, destacada familia marinera de Moguer y tras ellos consiguió rápidamente enrolar a todos los marineros necesarios, que en total fueron unos 90.

La última nave enrolada sería la Santa Maria, propiedad de Juan de la Costa, natural de Cantabria pero vecino del Puerto de Santa Maria. Esta nave, que se cree que era una nao, un gran navío de vela redonda de alto bordo que se dedicaba al transporte de grandes cargas en largos trayectos, sería la nao capitana.

#### <span id="page-21-2"></span>**1.2.2 El descubrimiento de América**

Acabados todos los preparativos el primer viaje Colón zarpó finalmente desde el puerto de Palos el 3 de agosto de 1492 a bordo de dos carabelas, La Pinta y La Niña y una nao, La Santa Maria. La información sobre esta primer viaje está recogida en el *Diario de abordo* texto recopilado por fray Bartolomé de Las Casas a partir del diario del propio Colón durante el viaje.

El viaje comenzó con una parada en las Islas Canarias para aprovisionarse. Además en esta primera parada se le tuvo que cambiar el velamen a la Niña, de latino a redondo, debido a que este era más apto para el viaje que se iba a realizar.

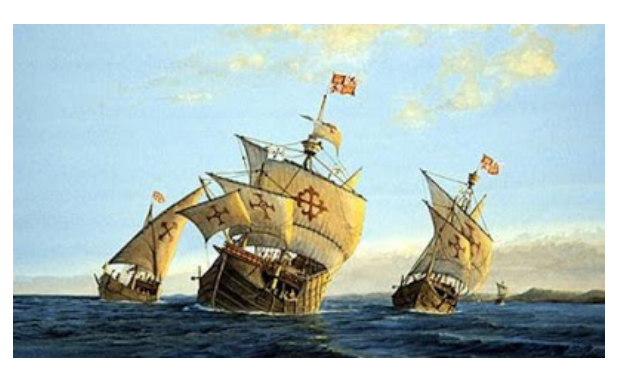

*Ilustración 3 Las tres naves del descubrimiento*

Tras más de dos meses de viaje, con la comida ya pudriéndose y los ánimos de la tripulación bajo mínimos, el 12 de octubre Rodrigo de Triana avistó tierra desde la Pinta, tierras que serían bautizadas por Colón como San Salvador, una de las islas que actualmente conforman las Bahamas.

Durante su estancia en América los descubridores entablaron relación con los indios y exploraron la zona descubriendo más islas y haciéndose con oro y demás materiales valiosos a su paso. La nochebuena de ese año la Santa Maria encalló en las costas de la Española y naufragó. Con los restos del barco deciden construir la empalizada "Villa Navidad", dejando en ella a 39 hombres con la misión de proteger, tal y como habían acordado, a un cacicazgo de la zona.

#### <span id="page-22-0"></span>**1.2.3 El retorno**

Finalmente el 15 de enero, tras haber tenido una trifulca con los indios un par de días antes Colón decide partir de vuelta a España y un día más tarde La Niña y La Pinta abandonaron la Española rumbo a España. En el viaje de vuelta debido a los diversos temporales a los que se enfrentaron los dos barcos se separaron, llegando La Pinta a finales de febrero a Bayona y días más tarde La Niña de Colón a Lisboa.

Tras esto Colon fue recibido por los Reyes y comenzaron los preparativos para los subsecuentes viajes a las Indias. La noticia del descubrimiento fue rápidamente propagada por carta por toda Europa.

<span id="page-24-0"></span>*"No dezía las leguas que andava, porque si el viaje fuese luengo largo no se espantase y demayase la gente"*

*Cristóbal Colón*

ste capítulo se ha dedicado al estudio de los barcos que se usaron para descubrir el nuevo mundo comentando en primer lugar las características de los barcos de la época así como la definición de algunas palabras referidas a medidas y dimensiones de los barcos, para finalmente hablar sobre las carabelas, las naos y los tipos de velas. E

## <span id="page-24-1"></span>**2.1 Características de los barcos del siglo XV**

#### <span id="page-24-2"></span>**2.1.1 Divisiones**

**Proa:** Parte delantera del barco.

**Popa:** Parte trasera del barco.

**Babor:** Costado izquierdo mirándolo de popa a proa.

**Estribor:** Costado derecho mirándolo de popa a proa.

**Línea de crujía:** eje longitudinal de la embarcación.

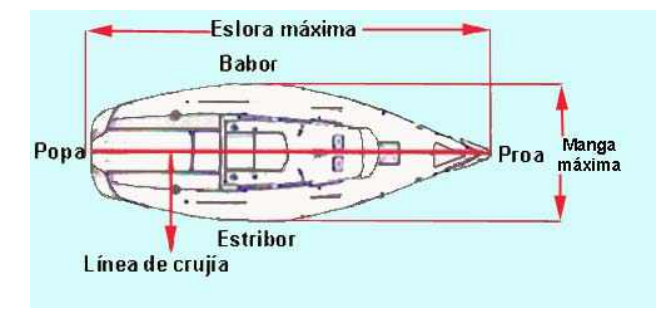

*Ilustración 4 Zonas de un barco*

#### <span id="page-25-0"></span>**2.1.2 Partes**

**Mástil mayor:** Palo central que sujeta la botavara y las velas.

**Mástil de mesana:** Mástil que va en la parte de popa.

**Mástil de trinquete:** Mástil que va en la proa.

**Bauprés:** Mástil que sujeta la vela cebadera (proa).

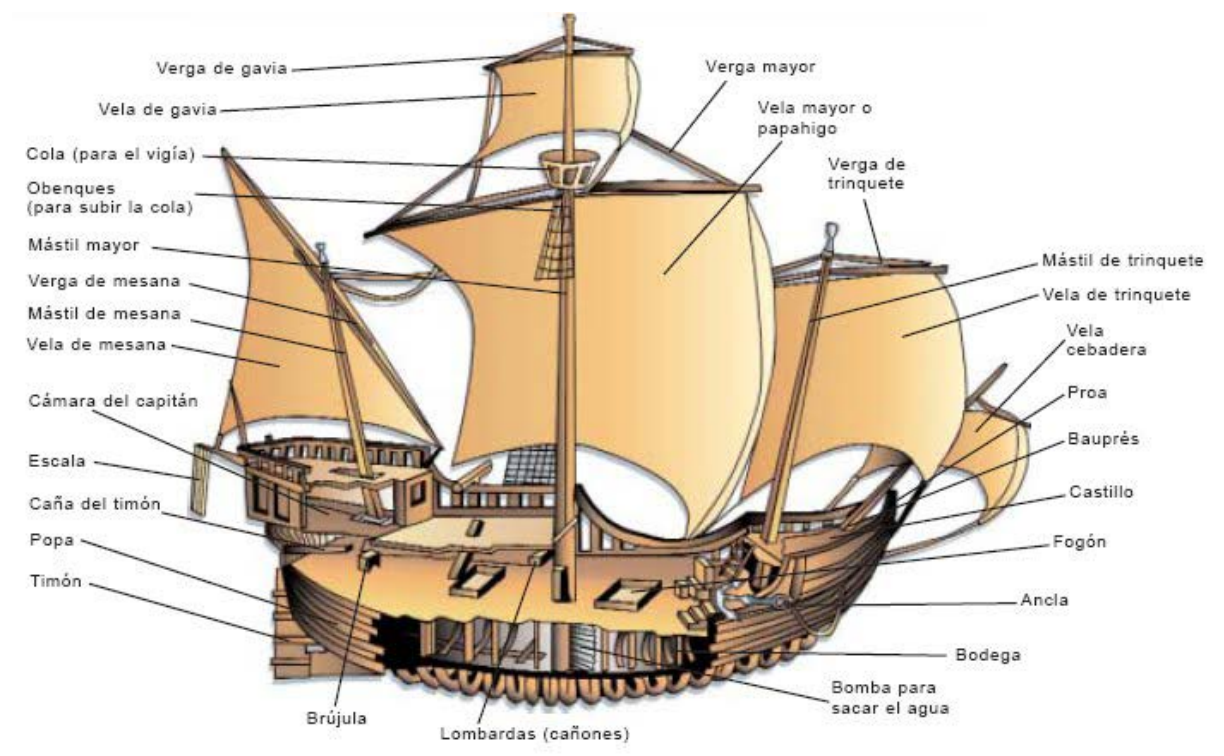

*Ilustración 5 Partes de un barco*

**Botavara:** Palo horizontal que se articula en un mástil y que enverga la vela principal del palo correspondiente. **Vela mayor:** Nombre de la vela mayor del mástil mayor.

**Vela de mesana:** Vela de la popa.

**Vela de trinquete:** Vela de proa.

**Obenques:** Cabos o cables que sujetan el mástil a cubierta.

**Las vergas:** Son los palos que sujetan todos los mástiles.

**Toldilla:** Primera cubierta de popa sobre la cubierta principal.

**Caña de timón:** Palanca de madera que se ajusta a la cabeza del timón.

**Timón:** Pieza de popa bajo el agua que sirve para conducir la nave.

**Cámara el capitán:** Alojamiento del capitán.

**Cola:** Canastillo donde va el vigía.

**Bodegas:** Almacén de mercaderías.

**Escotilla:** Entrada en el suelo de cubierta para entrar al interior.

**Castillo:** Parte de estructura de un barco se eleva sobre la cubierta principal en proa.

**Cubierta:** Cada uno de los pisos de la embarcación.

**Plan:** Cubierta más baja

#### <span id="page-26-0"></span>**2.1.3 Estructura**

**Casco:** Cuerpo de la embarcación.

**Quilla:** Columna vertebral de la embarcación, robusta, base de las cuadernas.

**Roda:** Continuación muy robusta de la quilla por proa.

**Codaste:** Continuación de la quilla por popa.

**Cuadernas:** Costillas del casco que partiendo de la quilla definen los costados.

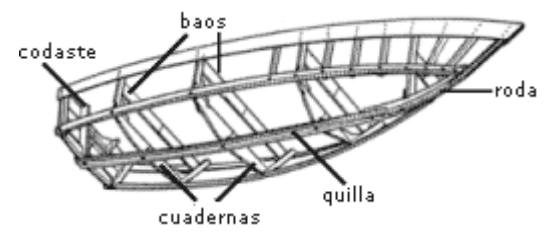

*Ilustración 6 Estructura de un barco*

**Baos:** Piezas que atraviesan la embarcación de babor a estribor sosteniendo las cubiertas.

#### <span id="page-26-1"></span>**2.1.4 Dimensiones**

**Eslora:** Longitud de la nave.

**Eslora de flotación:** Longitud de la nave en el plano de flotación.

**Eslora máxima:** Longitud de la nave entre las partes más salientes de popa y proa.

**Manga:** Anchura de la nave.

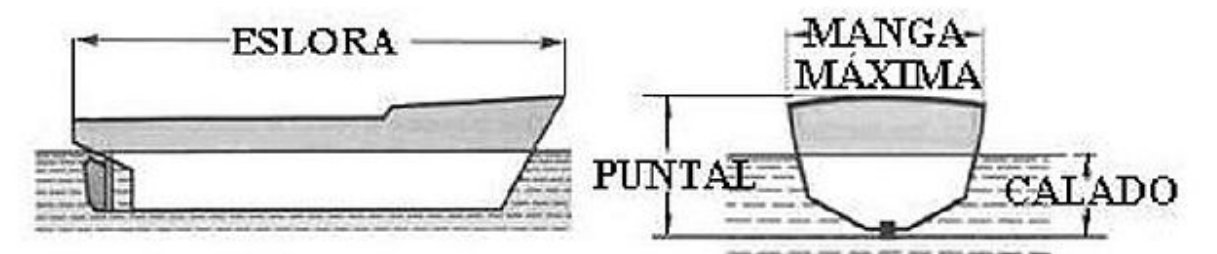

*Ilustración 7 Dimensiones características de un barco*

**Puntal:** Altura del buque medida desde la cara inferior del casco en su intersección con la quilla y la línea de cubierta principal.

**Calado:** Altura de la parte sumergida del casco.

**Francobordo:** Distancia entre la línea de flotación y la cubierta estanca más alta.

**Asiento:** Diferencias entre los calados de Borda y Popa. Será negativo cuando el calado de proa es mayor que el de popa. Un asiento negativo tienen reducido la capacidad de gobierno ya que el timón tiene menos superficie dentro del agua.

**Desplazamiento:** Masa total del barco.

**Arqueo**: Volumen de los espacios cerrados de la embarcación (Se mide en toneladas Moorson equivalentes a 2,83 metros cúbicos.)

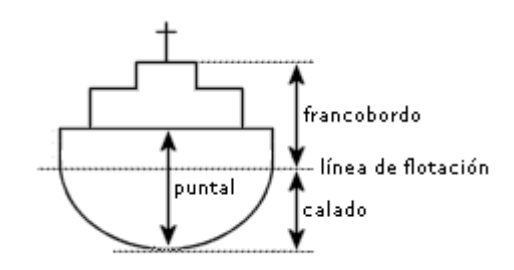

*Ilustración 8 Dimensiones características eje Z*

#### <span id="page-27-0"></span>**2.1.5 Tipos de Velamen**

Actualmente existen muchos tipos de velas dependiendo del uso de la nave en la que se vayan a montar, sin embargo, en el siglo XV las únicas dos velas que se usaban era la cuadrada y la latina.

#### <span id="page-27-1"></span>**2.1.5.1 Vela cuadrada o redonda**

Es la vela antigua más conocida, tiene forma rectangular o trapezoidal y recibe el viento de popa, debido a su gran superficie y su forma no es capaz de ceñir el viento, lo que significa que no puede navegar formando un ángulo menor a 90 grados respecto a la dirección del viento. El término Redonda en carabela también puede referirse a una carabela que combina la vela cuadrada y la latina.

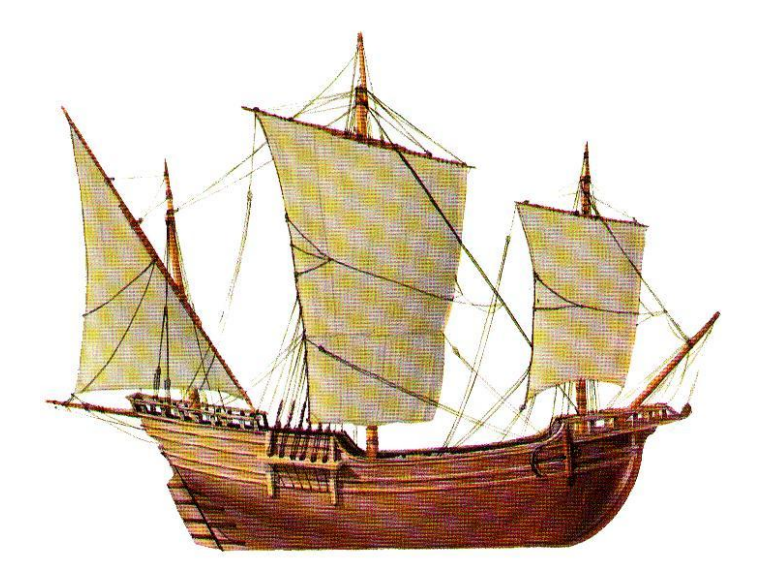

*Ilustración 9 Barco con velas cuadradas*

#### <span id="page-27-3"></span><span id="page-27-2"></span>**2.1.5.2 Vela latina o triangular**

Aparecen en torno al siglo III como una solución para navegar a contraviento y como una evolución de la vela. Puede recibir el viento por las dos caras, permitiendo navegar ciñendo el viento hasta casi 45º. Esta vela fue muy popular en el siglo XIII en el mediterráneo gracias a la influencia árabe. Con este velamen las naves eran muy maniobrables aunque tenían algo menos de velocidad máxima respecto a las cuadradas con viento de popa al no poder aprovechar el viento al máximo.

<span id="page-27-4"></span>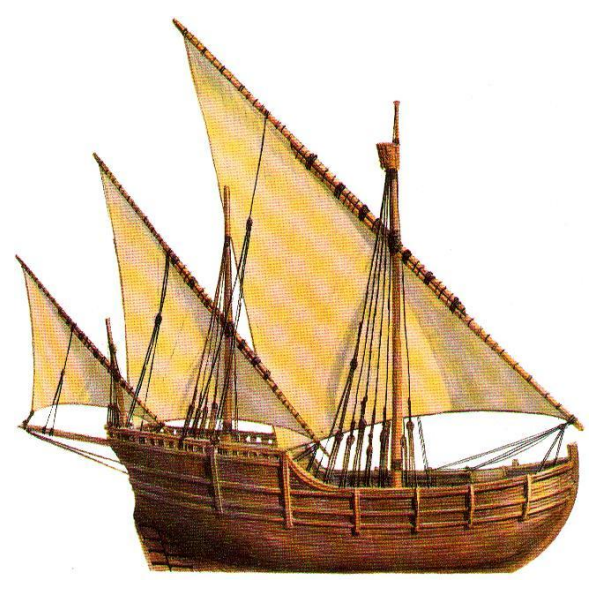

*Ilustración 10 Barco con velas latinas*

### <span id="page-28-0"></span>**2.2 Carabela**

Una carabela es una embarcación de vela, ligera, alta y larga, estrecha y de aparejo Latino o Redondo (combinación velas latinas y cuadradas) con tres mástiles sobre una sola cubierta y con un elevado Castillo de popa. El hecho de que fuera ligera y estrecha permitía que fuese muy veloz y maniobrable, teniendo menos capacidad de carga que las Naos.

El término "Carabela" posiblemente proceda de los *bagra*s o *bagalas* que los musulmanes introdujeron en el mediterráneo importada de oriente. También es posible que fuera una evolución de los barcos de pesca que usaban los portugueses al que se le incorporó la vela latina y dada su velocidad y versatilidad pronto adquirió mayores funciones y acabó siendo una nave de uso muy extendido en el mediterráneo durante la baja edad media hasta bien entrado el siglo XVI, donde comenzaron a caer en desuso con la aparición de los galeones. Fueron además las primeras naves europeas que navegaron por el Atlántico en la edad media y, fueron naves de este tipo las que condujo Cristóbal Colón en su viaje en busca de Cipango y que, casualmente, le llevó a descubrir para los europeos de la época el continente Americano.

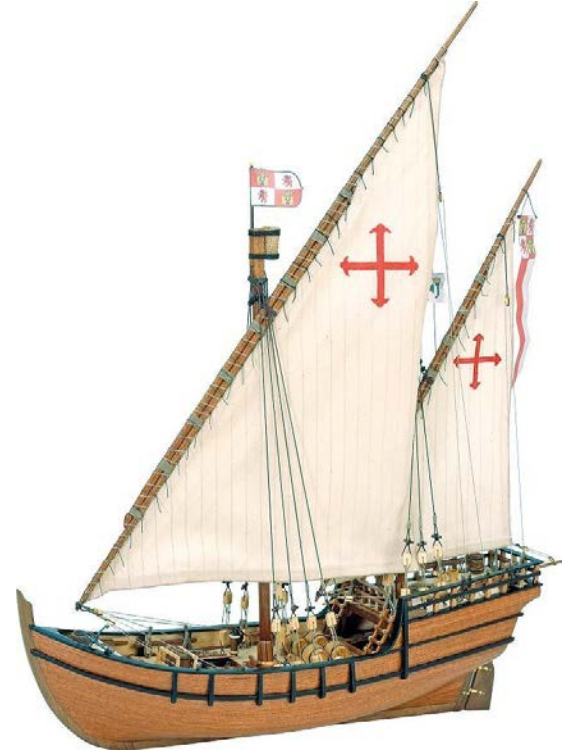

*Ilustración 11 Carabela*

#### <span id="page-28-1"></span>**2.3 Nao**

La carraca o nao fue el buque mercante por excelencia en la edad media. Era una nave que se caracteriza por un elevado francobordo, de almenos tres mástiles dotados de velas cuadradas y castillos en popa y proa. Las naos se consideran evoluciones de las cocas medievales (barcos de casco redondo y un solo mástil con vela cuadrada) y heredaron de estas tres características principales, el casco redondo, el timón de codaste y el castillo de popa, pero a diferencia de esta contaban con más de un mástil siendo lo más habitual que tuvieran cuatro (Bauprés, trinquete, mayor y mesana).

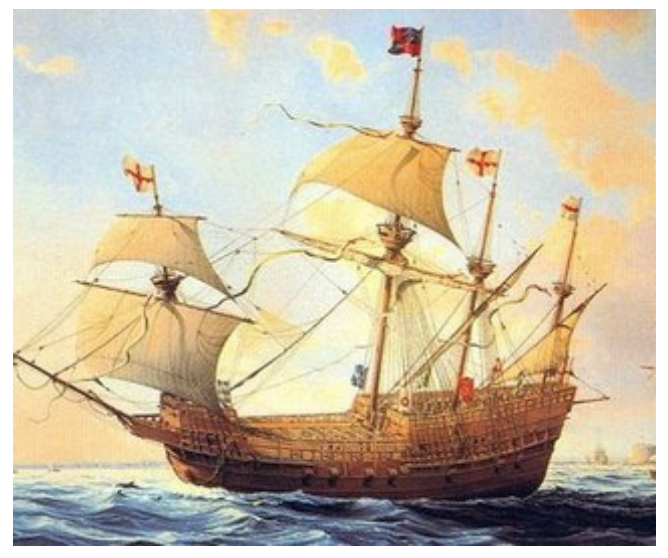

*Ilustración 12 Nao*

### <span id="page-29-0"></span>**2.4 La Pinta**

De la pinta solo existen datos de su participación en el primer viaje de Colón, no se sabe lo que fue de ella ni antes ni después de este. Se sabe que el marinero palermo Martín Alonso Pinzón la conocía bien porque la había alquilado anteriormente y la eligió por su maniobrabilidad y sus cualidades náuticas. Era la más velera de los tres navíos que protagonizaron el Descubrimiento de América, tal y como el propio Colón lo elogia en su diario. Capitaneada por Martín, en ella viajaba Rodrigo de Triana**.** Con esto, lo único que se sabe de ella es lo escrito en *"Diario de abordo"* e *"Historia del almirante",* de estos escritos sabemos que su nombre, Pinta, es un

apelativo, ya que en aquellos años los barcos acostumbraban a llevar nombres religiosos y para evitar las confusiónes creada por dos barcos con el mismo nombre se usaban los apelativos o motes. Por tanto lo que se conoce de ella es que era una carabela nórdica de velas cuadradas y que presumiblemente fue construida en Palos de la Frontera. Del libro *"Historia del almirante"* de Hernando Colón se puede obtener un dato importante *"…esperaban a doña Beatriz de Bobadilla…, que llevaba un navío de cierto Grajeda, de Sevilla, de cuarenta toneladas; el cual, por ser a propósito para su viaje, podría tomarlo…"*donde se puede leer que querían sustituir a la niña por un navío que tenía 40 toneladas de arqueo, por lo que se supone en ella un arqueo parecido. También se sabe que la Pinta sufrió una avería en el timón al poco de partir desde Palos, por tanto, en la Gomera se tuvo que parar a arreglarlo y de paso se cambió su aparejo de latino a redondo (de esto último no hay una sola versión, se piensa que la Pinta podía venir ya con aparejo redondo desde Palos y ser a la niña a la que se le cambiara o que se cambió en las canarias a las dos). Por último se sabe que posiblemente sufriera algún contratiempo en América porque en el viaje de vuelta todos los elogios de Colón se transformaron en críticas.

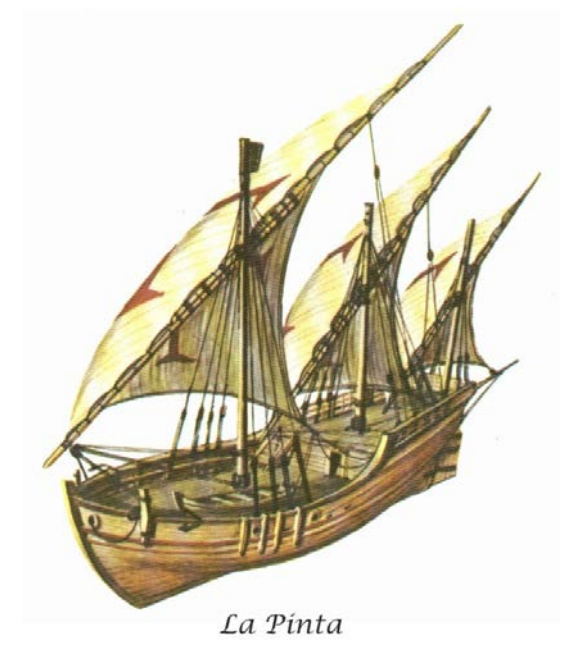

*Ilustración 13 La Pinta*

#### <span id="page-29-1"></span>**2.5 La Niña**

Es el barco del descubrimiento del que más información y datos existen ya que se usó también en los sucesivos viajes a América. Se sabe además que tras el hundimiento de la nao Santa Maria pasó a ser la capitana. Se conoce que fue construida y botada en la Ribera de Moguer en 1485 y que era propiedad de Juan Niño. Su nombre real

era Santa Clara y zarpó con Vicente Yánez Pinzón como capitán, Juan Niño de maestre y Pedro Alonso Niño de piloto. En *"Diario de abordo"* y *"Historia del almirante"* solo se recoge que era elogiada por ser velera, que tenía muy buenas cualidades de ceñida y que no tenía gavia. Del Segundo viaje a América se obtiene más información, como que en ella iban 17 tripulantes, sabiendo que un bajel de 100 toneladas debía llevar 12 marineros y 8 grumetes entendemos que la Niña era una carabela de algo menos de 100 toneladas.

En los Libros de Armadas, 103, 112, 113 del Archivo de Indias leemos: *"… Alonso Medel maestre de la carabela niña fue fletado… a Roma… cargo cinquienta e una toneladas…".* Ese flete de 51 toneladas nos indica el tonelaje mínimo de la Niña.

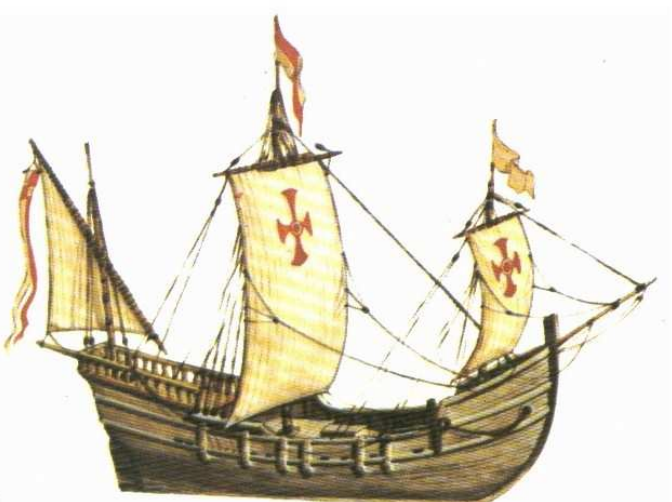

La Niña

*Ilustración 14 La niña*

Como último dato, de este barco fue propietario, a medias con la corona, el mismísimo Cristóbal Colon., hecho que demuestra el gran apego que le tenía. También destacar que gracias a sus buenas cualidades este barco fue modelo para el primer barco construido en América, el Santa Clara, construido durante el segundo viaje de Colón a América.

## <span id="page-30-0"></span>**2.6 La Santa María**

Fue la nave más grande de las tres que se utilizaron en el viaje del descubrimiento de América. Era propiedad de Juan de la Costa y fue la nave que menos duró en los viajes y escritos, no sabemos nada de ella antes del primer viaje y naufragó una vez llegados a América la noche de Navidad. Hay diversas teorías sobre su procedencia que no dejan claro si era norteña o del Puerto de Santa Maria, por lo tanto su origen nos es desconocido.Tampoco está absolutamente claro si era una nao o una Carabela, ya que, aunque ahora parece haber bastante acuerdo en que el barco era una nao, hasta hace pocas décadas se pensaba que era una carabela como las demás. De su aparejo tenemos alguna referencia en el *"Diario de abordo"* donde se dice *"… y enconçes torno a ventar muy amoroso, y llevaba todas mis velas de la nao: maestra y dos bonetas y trinquete y çebadera y mezana y vela de gavia…"* y no se encuentran más referencias sobre ella. Sin embargo, pese a los pocos registros escritos que hay sobre ella, el hecho de ser el barco más grande de los 3 y el que comenzó capitaneando la expedición ha hecho que este navío sea, seguramente el barco más famoso y conocido del mundo.

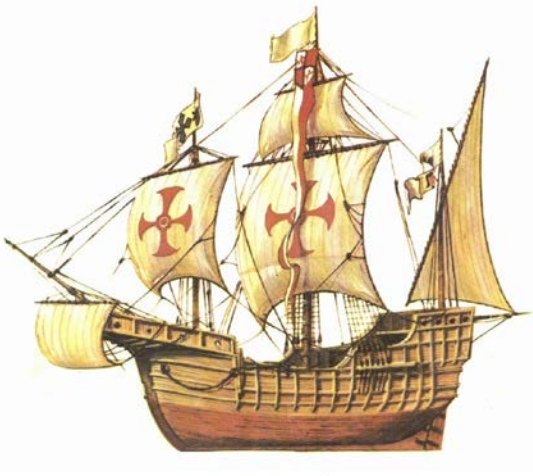

La Santa María Nave Capitana

*Ilustración 15 La Santa María*

# <span id="page-32-0"></span>**RECONSTRUCCIÓN DE LOS BARCOS**

*"El mar dará a cada hombre una nueva esperanza, como el dormir le da sueños"*

*Cristóbal Colón*

econstruir unos barcos tan antiguos y de los que tan poca información se tiene es muy complicado y más teniendo en cuenta que estos barcos quedaron en el olvido durante 400 años antes de cobrar interés de nuevo. Entre los problemas principales que se encuentran para reconstruir los barcos, aparte de la propia falta de información, está la perdida de tradición en la construcción de barcos, aparte de la propia falta de información, está la perdida de tradición en la construcción de barcos como se encuentral pa hacían antaño o incluso el malentender el vocabulario de la época, como sucedió, por ejemplo, con "arqueo" en un primer momento considerado un peso y no un volumen.

En este capítulo, primero trataremos de ponernos en el lugar de los artesanos de la época para determinar cómo eran los barcos, al menos en sus medidas principales. Se usarán para calcular las medidas principales las fórmulas que usaban los maestros carpinteros de la época. Si bien no nos ha llegado información sobre ninguna de las formulas usadas en ese siglo si se pueden encontrar las siglo posterior y se asumirá que no cambiaron demasiado. Por último, si se quisiese determinar la forma exacta de las carabelas la fuente más fiable que se encontrarían son las iconografías de las carabelas que dejaron, en mayor parte, los portugueses, ya que las usaron más en la ruta de La Mina por la que regresaban con viento de proa y por tanto estas les eran indispensables. Tras ello se ha hecho un breve repaso sobre las reconstrucciones de los barcos ya hechas.

### <span id="page-32-1"></span>**3.1 Construcciones de la época.**

#### <span id="page-32-2"></span>**3.1.1 Arqueos y unidades**

En la época del primer viaje de Colón no se utilizaban planos para las construcciones navales, si no que a partir del arqueo (volumen en toneles o toneladas) y el tipo de barco que se iba a construir el maestro carpintero seguía unos patrones para conocer el resto de dimensiones del barco. El arqueo representa el volumen interno de la bodega de los barcos, volumen que inicialmente se empezó calculando llenando las bodegas de toneles (de ahí el nombre de la unidad de medida), sin embargo esto solo se puede hacer con el buque acabado así que los carpinteros crearon sistemas para anticipar el resultado. Dicho resultado se expresaba en toneladas que equivale a 8 codos cúbicos (el codo en el sur de España (codo castellano) en aquella época eran 32 dedos (55.7cm) por tanto el codo cubico eran 1.731,25 cm3 y una tonelada 1.385m3).

#### <span id="page-33-0"></span>**3.1.2 Calculo de dimensiones.**

Los métodos usados por los carpinteros de le época para calcular las dimensiones a partir del arqueo nos son desconocidas, por tanto aplicaremos las usadas en los siglos posteriores (XVI y XVII) que eran diversas, de las que destacaremos algunas de ellas donde en todas se utilizan los conceptos de Eslora (E), Manga (M), Quilla (Q), Puntal (P) y Plan (pl) haciendo referencia a:

Eslora (E) = Longitud interna de la bodega desde la roda al codaste.

Manga (M) = Anchura máxima interior.

Quilla (Q) = Longitud teórica de la quilla.

Puntal (P) = Altura interna de la bodega.

Plan (pl) = Anchura máxima del fondo de la bodega.

Todas las formulas se complementaban con la regla de oro del "As-Dos-Tres" de las *navis onearia* romanas que hacia los barcos proporcionales, con algunas variaciones dependiendo del tipo de barco, y que, en su forma más general, establecía: manga= dos puntales, quilla = dos mangas, eslora = 3 mangas y manga= 3 planes.

**Formula del presidente visitador (1560).** Toneles=  $(2 \times Q \times M \times P)/3/8$ 

**Formula de Rodrigo de Vargas (1570).** Toneles=E x ([(M/2+P) x 0.5] ^2) /8

**Formula de Cristóbal Barros (1580).** Toneles= 0.95E x ([(M/2+P) x 0.5] ^2) /8

**Formula de Tomé Cano (1610).** Toneles=E x (M/2 x P) x 0.95

#### **Y formulas de la Real Ordenanza (1613).**

**1.-**Toneles= 1/8 x (M-(pl-0.5M) x 0.5P x 0.5 x (Q+E))

**2.-**Toneles= 1/8 x ((0.75M+0.5pl) x 0.5P x 0.5 x (Q+E))

**3.-**Toneles= 1/8 x ((0.5P x M x 0.5 x (Q+E)-((0.5M-pl) x 0.5P x 0.5 x (Q+E))) esta última estaba afinada para el cálculo de carabelas

En general lo que todas estas fórmulas intentaban, de una u otra forma, era calcular el volumen de un prisma en el que cupieran el mismo número de toneles que hubieran cabido en el navío. En la mayoría de los casos multiplicando la sección promedia (manga promedio por puntal promedio) por la eslora promedia. Y se tiene en cuenta que las dimensiones en codos de ribera den como resultado quebrados exactos, ya que se asume que no usaran muchos decimales en aquella época.

### <span id="page-33-1"></span>**3.2 Los Barcos**

#### <span id="page-33-2"></span>**3.2.1 La pinta**

Usando la fórmula de la real ordenanza y teniendo en cuenta la regla de oro adaptada a un barco sutil y ligero como eran las carabelas nórdicas, en los cuales la relación quilla/manga es algo más de dos (más o menos 2.3) y la relación eslora/ manga algo mayor a tres (más o menos 3.2), y que el arqueo era de unas 40 toneladas, por iteración, asumiendo también que las medidas principales en codos de ribera serian fracciones exactas, se llega, con un arqueo final de 40.235 toneladas a:

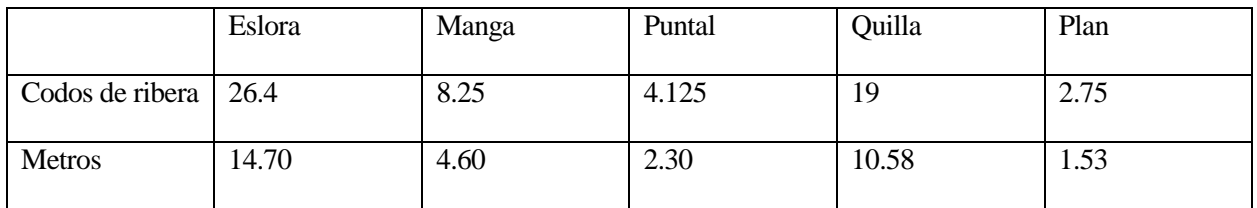

#### <span id="page-34-0"></span>**3.2.2 La niña**

Usando la fórmula de la real ordenanza y teniendo en cuenta la regla de oro adaptada a un barco sutil y ligero como eran las carabelas latinas, en los cuales la relación quilla/manga es algo más de dos ( más o menos 2.5) y la relación eslora/ manga algo mayor a tres (más o menos 3.4), y que el arqueo era de unas 55 toneladas, por iteración, asumiendo también que las medidas principales en codos de ribera serían fracciones exactas, se llega, con un arqueo final de 54.95 toneladas a:

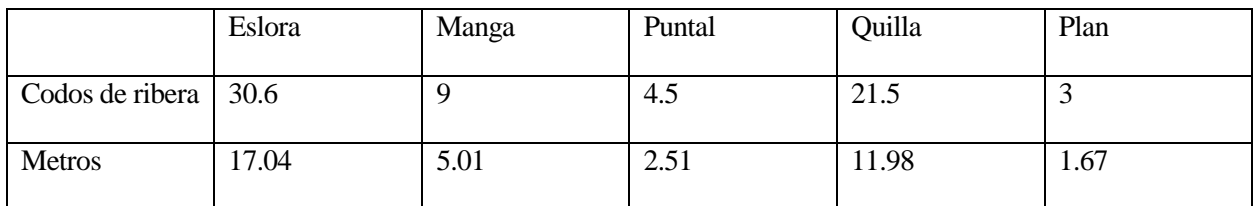

#### <span id="page-34-1"></span>**3.2.3 La Santa Maria**

En este caso, no hay constancia alguna de su arqueo, por lo que no sabemos muy bien cuanto de grande era, si se sabe que era bastante más grande que los otros dos, y además se sabe el número de tripulantes que llevaba, que eran unos 40 hombres, dentro de los cuales habría 10 que no serían marineros o grumetes (escribano, reportero de estrados del rey, veedor real, interprete, cirujano…) como de los escritos de Juan Escalante de Mendoza en *"Itinerario de navegación"* se sabe que para una nave de 100 toneladas hacían falta unos 22 marineros y grumetes y para una de 200 unos 36, suponemos que estará bastante lejos de los 200 toneles y por tanto, se partirá para iterar con un arqueo de 110 toneladas en este caso se usará la fórmula del Presidente Visitador, ya que es bastante buena para el cálculo de naos y la más cercana temporalmente y se seguirá escrupulosamente la regla de oro, al ser lo más adaptado para este tipo de barco, al con un arque final de 111.11 toneladas se tiene que:

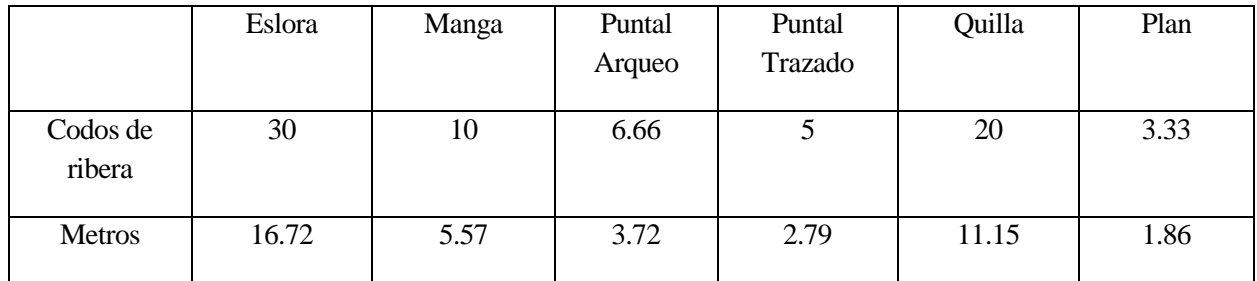

#### <span id="page-35-0"></span>**3.3 Reproducciones de los barcos**

El primer viaje de Colón no cobró interés en España hasta que se perdieron esos territorios en el primer tercio del siglo XIX y los primeros estudios sobre los barcos del primer viaje datan de 1892, en el cuarto centenario del descubrimiento. Como sabemos, en la época de 1492 no se hacían planos de los barcos antes de construirlos., Por lo tanto, cuando intentaron buscar información sobre algo que se había hecho 400 años antes y de lo que solo constaban cuadros y algunas reseñas en escritos de la época, fue bastante complicado.

En un primer momento, para la primera reproducción que se hizo en España e Italia se consideraron que los 3 barcos fueron carabelas, ya que en aquella época se pensaba que carabela era el nombre genérico de las naves medievales. En Italia el historiador Italiano D'Albetis realizo estudios sobre la "carabela" Santa Maria y la armada Española la reconstruyo en Cádiz. Por su parte desde la exposición Mundial de Chicago se encargaron réplicas de La Niña y La Pinta a Los astilleros Cardona en Barcelona, para la reconstrucción de dichas replicas se aprovecharon los cascos de dos pequeños bergantines, resultando en 2 "carabelas" demasiado grandes, con excesivo francobordo y poca estabilidad que tuvieron que ser remolcados a los EEUU, la Santa Maria intentaría llegar navegando, aunque tuvo que ser finalmente remolcada desde Puerto Rico.

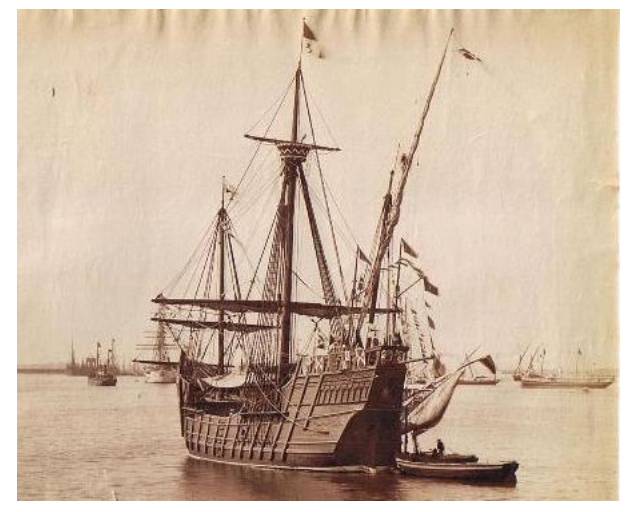

*Ilustración 16 Santa Maria 1892*

En 1929 durante la Exposición Iberoamericana de Sevilla, se botó otra réplica de la Santa Maria, diseñada por Julio Guillen Tato que, tras no recibir el cuidado adecuado se hundió en 1945 cuando se estaba remolcando a Cartagena para ser reparada.

La siguiente reconstrucción de la Santa Maria data de 1951 se realizó en los astilleros Valencianos de La Comba, con los mismo planos que la de 1929, sin embargo, para ahorrar usaron el casco inacabado de un pesquero, por lo que no fue una reconstrucción fiel, hace unos años dicha replica ardió.

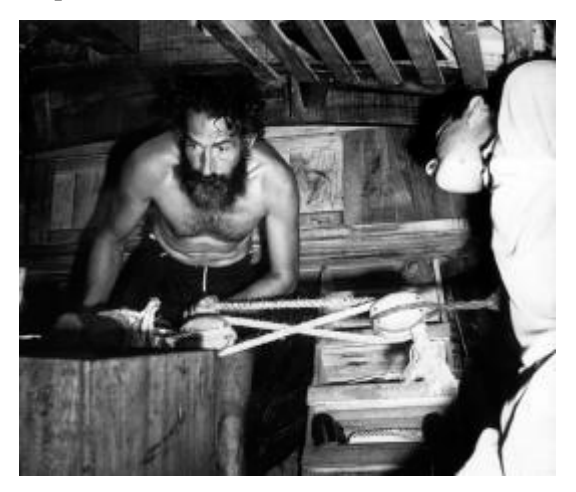

*Ilustración 17 Carlos Etayo Elizondo construyendo la Niña II*

Unos años más tarde, en 1962, el capitán Carlos Etayo Elizondo botó otra reconstrucción de la Niña aunque bastante más pequeña de lo que se piensa que fue esta, ataviada con vela latina, e intentó navegar desde Guipuzcua a Palos. La nave s emostró inestable, incontrolable y lenta tuvo que ser remolcada hasta Vigo, donde, cambiando el aparejo y no sin pocas complicaciones consiguió llegar a Palos. Más tarde quedó a la deriva en el Atlántico debido a un problema en el timón y tuvo que ser socorrida por los guardacostas Americanos, tardando en su travesía más del doble de lo que tardó el propio Colón.

También en esos años, basándose en un estudio previo de José Maria Martínez-Hidalgo, se construyeron dos réplicas de la Santa Maria, una para Estados Unidos y otra para Venezuela.

Por último, en 1983, con motivo del V centenario se encargó a Jose Maria Martínez-Hidalgo un estudio más extenso de las carabelas y se hicieron dos tríos de barcos, uno quedó en

Chicago y otro en el muelle de las carabelas (La Rábida). Estos barcos son ingobernables y navegan muy mal, aparte de tener algunos errores como que en el entrepuente de La Niña haya que entrar agachado, fallo seguramente derivado de que para construirla simplemente reescalaron uno de los dos barcos mayores.
Cabe destacar que el ese mismo año y a los 70 años de edad, Carlos Etayo Elizondo, con una versión más grande de su Niña II, la Niña III, realizó el viaje de Colón en el mismo tiempo que lo hizo este, un hecho del que ninguna otra replica y navegante pueden presumir de haber logrado en los últimos siglos.

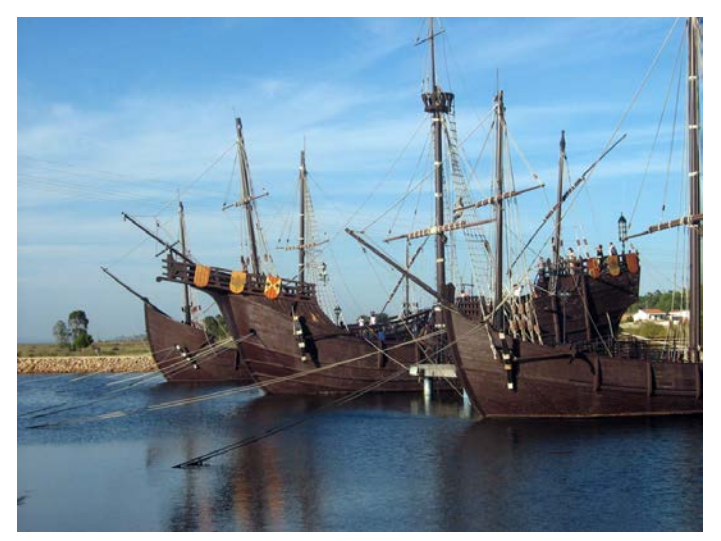

*Ilustración 18 Muelle de las carabelas*

Para acabar, se puede decir, que frente a los excelentes barcos del Descubrimiento las posteriores reconstrucciones realizadas, al menos en España no han sido todo lo que cabría esperar. Salvando la Niña III, ninguna de las demás naves ha conseguido prestaciones parecidas navegando a las que tenían las que lo hacían hace 500 años. Seguramente, derivado del desconocimiento por cómo eran, debido a la inexistencia de planos, restos encontrados de los mismos o información detallada de la época y de la perdida de la tradición de construcción de barcos de ese tipo y las técnicas que usaban como también importante y significativo el hecho de que en un primer momento se pensara que las toneladas eran unidades de peso y no de arqueo.

A nivel internacional se tiene constancia de otras replicas. En 1986 se fundó la "Columbus Fundation" en las Islas Vírgenes, organización que encargó, en 1988, los planos de la Niña a John Patrick Sarsfield, hay que decir, que si bien no se sabe si dicho barco navega mejor o peor, la realidad es que a día de hoy sigue navegando de puerto en puerto por América para que la gente la visite. En 2005 a esta replica se añadió una de la Pinta.

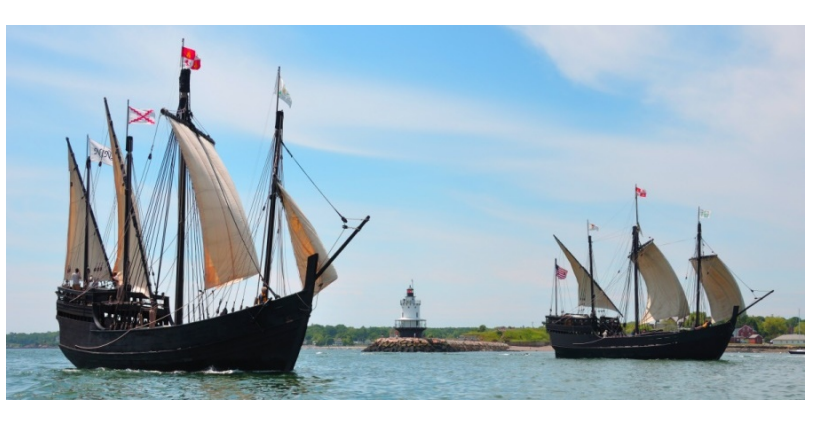

*Ilustración 19 Niña y Pinta de la "Columbus Fundation"*

## **3.4 Nuestro trabajo**

Basando nuestro trabajo en los planos que podamos encontrar de las reconstrucciones que ya se han realizado de los barcos se diseñará el barco en Catia. No se plantea reconstruir los barcos desde cero dado que el estudio previo a algunas de las reconstrucciones anteriores duró hasta una década. Para dar con los planos nos pondremos en contacto con el Museo del Muelle de las Carabelas (La Rábida), el Museo Naval de Madrid, el Museo Marítimo de Barcelona y el archivo naval de Cartagena para intentar conseguir alguno de ellos.

Del primero de ellos del que se obtuvo respuesta fue del Museo Marítimo de Barcelona que a los 3 días de nuestra consulta nos cedió 7 planos en total de los 3 barcos hechos por Martínez-Hidalgo en 1962. Lamentablemente de por sí solos estos planos no permitían reconstruir con un poco de exactitud ninguno de los barcos en cuestión. La respuesta por parte del Museo de las Carabelas de la Rábida llego 1 mes después de hacer la consulta y tras haber llamado varias veces por semana al mismo para intentar hablar con el director que debía

autorizar que me enviaran los planos, finalmente llegaron 17 planos de la nao Santa María, de una colección que inicialmente constaba de 33.

Respecto al Museo Naval de Madrid debo decir que fueron muy amables en cada una de las muchas veces que se habló con ellos para preguntar cómo iba la búsqueda de los planos, encontraron los planos en papel, pero no encontraron los documentos que deberían tener escaneados, lamentablemente escanear de nuevo los documentos habría costado más de 200 euros por barco y dado que este proyecto se ha realizado sin ninguna ayuda económica no pudimos financiar el trabajo de reprografía. Después solicitaron los planos digitalizados al lugar donde se hicieron dichas digitalizaciones, el Museo Naval de Cartagena, 10 días después de que ellos hicieran la solicitud decidí llamar yo mismo a ver si conseguía aligerar el proceso, el resultado fue que en Cartagena no saben ni si los tienen, ni como, ni donde, ni cuando los podrán tener ni si los podrán enviar. Desde el Archivo Naval de Madrid, 2 meses después de pedírselas y tras llamarlos varias veces a la semana con todas las ideas que se me ocurrían para conseguir los planos, decidí pagar por los planos que me faltaban, 12 en total, a 6 euros cada plano, he de decir que como conocían mi situación, finalmente no me cobraron por los planos y menos mal, porque de los planos que solicité solo me sirvieron unos pocos, la mayoría estaban equivocados o pertenecían a colecciones distintas y por tanto con medidas distintas.

Tras todo esto, y un mes y medio después de la primera solicitud de los planos me propongo comenzar el trabajo con los planos de la nao Santa Maria de la Rábida, que fueron los que se hicieron en 1984 para el V centenario y están basados en los trabajos de Martínez-Hidalgo y en los planos de este mismo de 1962 que nos cedió el museo Marítimo de Barcelona. Medio mes después incorporó a la colección los del museo naval de Madrid, de los cuales no se utilizó casi ninguno dado su falta de identificación y mal estado. Por último, meses después de realizar nuestra consulta, respondieron a nuestra solicitud de planos desde el museo naval de Cartagena, nos enviaron 3 planos troceados de la colección creada para el V centenario, justo la que buscábamos, lamentablemente el proyecto ya se encontraba muy avanzado y a menos de un mes de la fecha de entrega, por lo tanto no nos sirvió para nada salvo para saber que allí se encuentra toda la colección.

*"Un modisto debe ser un arquitecto para los planos, escultor para la forma, pintor para el color, músico para la armonía y filósofo para la medida."* 

Cristóbal Colón

ATIA V5 (Computer Aided Three-dimensional Interactive Application Version 5) es un programa de diseño gráfico, fabricación e ingeniería comercializado por Dassault Systemes, Francia. Posee una arquitectura abierta para permitir el desarrollo de aplicaciones o personalización programable en Visual ATIA V5 (Computer Aided Three-dimensional Interactive Application Version 5) es un programa de diseño gráfico, fabricación e ingeniería comercializado por Dassault Systemes, Francia. Posee una arquitectura abierta para per industrial del automóvil y la construcción de edificios de gran complejidad, siendo en la actualidad uno de los programas de diseño CAD más avanzados e interesantes del mercado.

Catia ofrece la posibilidad única, no solo de modelar cualquier producto sino de hacerlo en el contexto de su comportamiento real: diseño en la era de la experiencia. De esta forma, permite a los arquitectos de sistemas, los ingenieros y los diseñadores definir el mundo que nos conecta, imaginarlo y darle forma.

Propiamente dicho, CATIA V5 es un entorno de diseño con altas posibilidades de gestión, no un

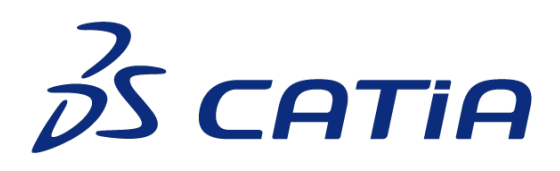

*Ilustración 20 Logo de CATIA*

entorno puramente de gestión, lo cual significa que el tratamiento de la información y los datos generados mostrarán unas características limitadas, estando supeditado el proceso de uso en las organizaciones a la adopción o elaboración de aplicaciones privativas, muchas veces optimizadas ad-hoc, como Enovia o Windchill. Las posibilidades de estas aplicaciones, muchas veces, entrarán en el terreno del secreto industrial, no siendo

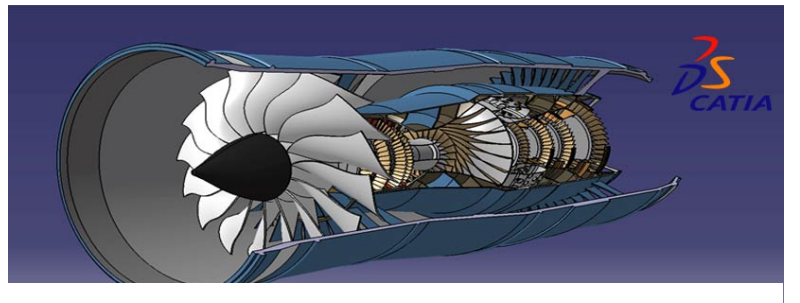

*Ilustración 21 Pieza en CATIA*

por lo tanto accesibles ni al público ni a la comunidad investigadora. Un ejemplo de estas aplicaciones sería Primes, Product Relative Information Management Enterprise Systems, nombre por el que se bautizó a la versión personalizada de Windchill que es utilizada por Airbus. Las posibilidades de representación y

gestión de la información que proporciona CATIA V5 en bruto, sin el soporte de software adicional, se trata de un núcleo común a toda la comunidad usuaria de CATIA que servirá de base en la ampliación de los gestores. No es objeto del presente trabajo el entrar en detalle sobre las distintas aplicaciones individuales que se utilizarán en cada organización, sino de retratar aquella parte común a todas que servirá como base para la implementación de otros entornos.

También debe quedar patente que el presente trabajo está enfocado desde la perspectiva de diseño (CAD), no entrando por lo tanto a tratar aspectos como el del control numérico.

La representación de la información en todos los módulos de diseño se realizará a través de un espacio tridimensional y una estructura de árbol. La estructura de árbol, cuando se aplica a un CATPart, mantiene una traza de todas las operaciones realizada durante el diseño, un sistema de ejes coordenados, y una representación de todos los tipos soportados por el módulo Part Design activos. La estructura de árbol, aplicada a un CATProduct, se compone de un registro jerárquico con las localizaciones de todos los CATParts y/o CATProducts del diseño, manteniendo propiedades de herencia para algunas características de los elementos, de forma que si se cambia el valor de alguna de ellas se modificará en cascada la de los pertinentes.

## **4.1 Entornos de CATIA V5.**

La información en CATIA V5 está distribuida en módulos de trabajo en función de su finalidad. Dichos módulos se pueden a su vez agrupar en entornos en función de su utilidad conjunta. Algunos de los entornos y sus módulos más utilizados son:

### **4.1.1 Diseño mecánico**

Este entorno proporciona todas las herramientas para la creación y edición de piezas, el análisis sistemático de cuestiones del diseño, como ángulos de salida y desmoldes, análisis de curvaturas, propiedades físicas… También está directamente relacionado con el desarrollo de ensamblajes, puesto que casi siempre nuestra pieza debe ir incluida en un producto final. Para acabar también incluye un módulo de dibujo destinado a la extracción de planos para la planta de fabricación. Entre los módulos más frecuentes están:

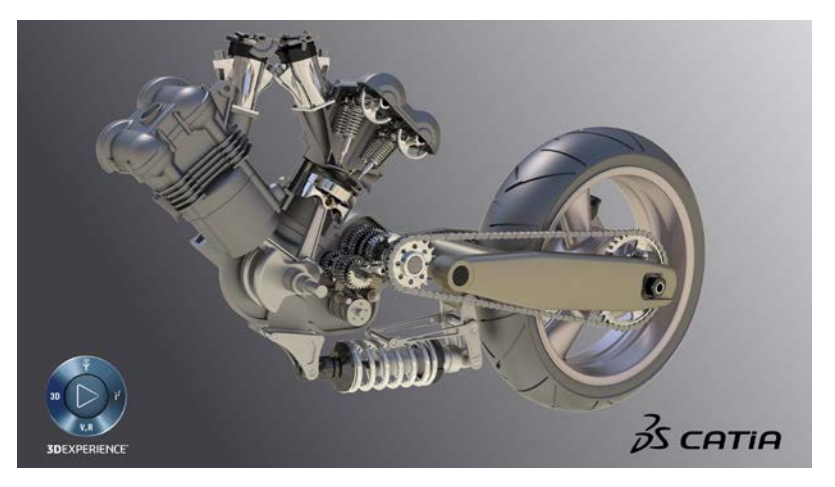

*Ilustración 22 Tren posterior de una motocicleta en CATIA*

**Sketcher:** Permite la generación de croquis o bocetos en 2D empleados como punto de partida para modelados en 3D

**Part Design**: Este módulo tiene como función principal la creación y edición de sólidos en 3D. Permite la generación de todo tipo de piezas y/o componentes de cierto grado de complejidad. Todos los archivos creados tendrán asociada la extensión CATPart.

**Assembly Design:** Encontramos aquí todos los comandos necesarios para el correcto ensamblaje de las distintas partes que constituyen un conjunto y permitirán la correcta simulación cinemática y dinámica de mecanismos, en el mismo o más específicamente en el módulo DMU Kinematics. Todos los archivos creados tendrán asociada la extensión CATProduct.

**Wireframe and Surface Design:** Destinado a la generación de modelos alámbricos y de superficie, que posibilitan la creación de piezas más complejas imposibles de crear con los módulos de sólidos. Bastante difícil de manejar es usado junto a otros módulos de generación de formas avanzadas como Generative Shape Design. Todos los archivos creados también tendrán asociada la extensión CATPart.

**Drafting**: Este módulo permite la obtención de los planos y documentación grafía del modelo, aportando vistas, detalles y anotaciones necesarias para la correcta fabricación del mismo.

### **4.1.2 Análisis**

En este entorno podemos analizar los esfuerzos en una pieza en función de las condiciones de contorno impuestas en simulaciones reales sobre conjuntos y piezas individuales. Entre otras aportaciones, el programa genera reportes en modo automático, con representaciones graficas de las tensiones y deformaciones. Para evaluar su diseño y obtener un conocimiento exhaustivo contamos con estos módulos:

**Generative Part Structural Analysis:** Dotado con comandos específicos, es empleado para el análisis mecánico de piezas y/o componentes individuales.

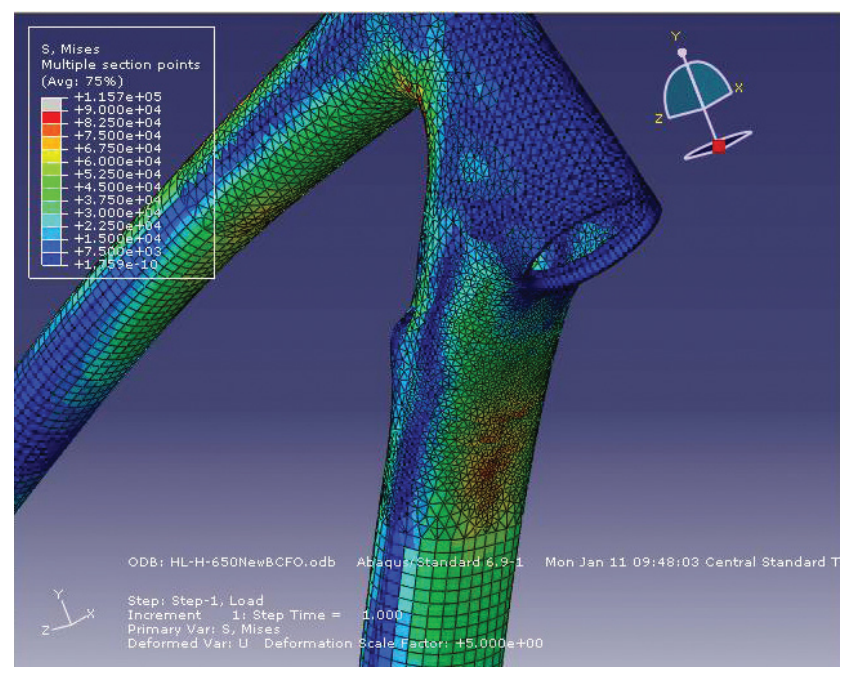

*Ilustración 23 Análisis cuadro de una bicicleta en CATIA*

**Generative Assembly Structural Analysis**: Se trata de un módulo que cuenta con operaciones y herramientas que permiten el estudio de conjuntos de piezas ensambladas.

## **4.1.3 Mecanizado**

Se analiza aquí la viabilidad del mecanizado de una pieza mediante su post-procesado en máquinas de control numérico. Para ello dispone de módulos de mecanizado que generan el programa de control numérico para nuestra máquina. Contamos con los siguientes módulos:

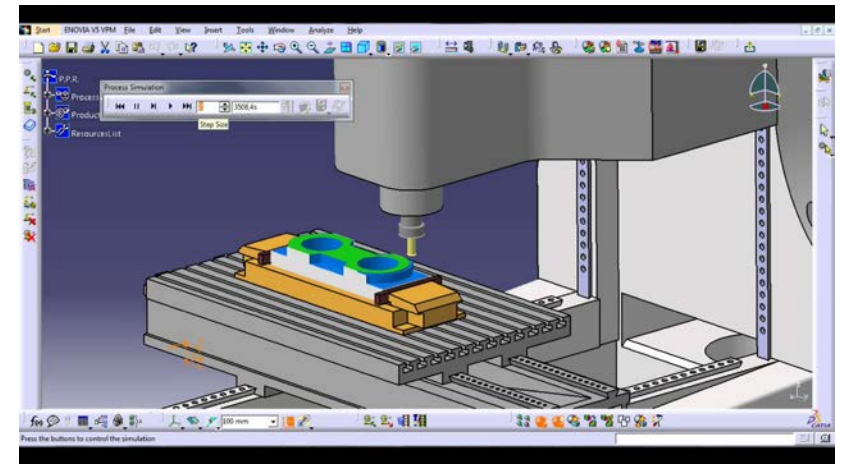

*Ilustración 24 Proceso de mecanizado en CATIA*

**Prismatic Machining:** Permite la realización de programas de mecanizado prismático de piezas en máquinas de 3 y 4 ejes.

**Surface Machining:** Capacita la generación de programas específicos para el uso de máquinas herramientas de hasta 5 ejes.

## **4.2 Principales herramientas de Catia.**

Vamos a exponer ahora las principales herramientas de los principales módulos que vamos a usar, estos son, modelado en 2D, Sketcher, modelado de sólidos, Part Design, y modelado de superficies, Wireframe and Surface Design.

### **4.2.1 Sketcher**

**Point**: Esta herramienta permite la creación de puntos mediante distintas posibilidades.

**Line:** Esta herramienta permite dibujar distintos tipos de líneas.

**Circle:** Esta herramienta permite dibujar círculos y arcos.

**Spline:** Esta herramienta permite dibujar curvas del tipo Spline, es decir, curvas deformables que pasen por puntos de control determinados.

**Ellipse:** Esta herramienta permite dibujar curvas cónicas como elipses, parábolas e hipérbolas. Así como elementos cónicos a partir de puntos y tangencias a rectas.

**Profile:** Esta herramienta permite la creación de perfiles abiertos o cerrados como una sucesión de líneas o arcos.

**Rectangle:** Esta herramienta permite dibujar formas geométricas predefinidas por el programa.

**Operation:** Esta herramienta permite redondear esquinas, crear chaflanes y recortar elementos.

**Trim:** Esta herramienta corta elementos entre sí.

**Break:** Esta herramienta rompe elementos.

**Symmetry:** Esta herramienta crea elementos simétricos.

**Translate:** Esta herramienta traslada elementos.

**Rotate:** Esta herramienta gira elementos.

**Scale:** Esta herramienta escala elementos.

**Offset:** Esta herramienta genera copias paralelas a una distancia dada.

### **4.2.2 Part Design**

**Pad:** Esta operación permite la extrusión de un perfil cerrado según una dirección lineal.

**Pocket:** Esta operación permite el vaciado por extrusión de un sólido ya creado.

**Shaft:** Esta operación permite generar sólidos mediante la revolución de un perfil previamente creado alrededor de un eje de revolución.

**Hole:** Esta operación permite la creación de agujeros eliminando el material resultante del sólido.

**Rib:** Esta operación permite crear un sólido mediante el barrido de un sketch por una trayectoria dada.

**Slot:** Esta operación realiza ranuras mediante el barrido de un sketch por una trayectoria dada.

**Stiffener:** Esta operación permite realizar nervios y refuerzos de una forma sencilla a partir de un solo sketch

**Fillets:** Dentro de esta opción hay multitud de operaciones, todas ellas destinadas a la realización de redondeos de aristas.

**Chamfer:** Esta operación realiza chaflanes en las aristas.

**Drafts**: Contiene varias operaciones destinada a la modificación de los sólidos para facilitar su desmolde, entiéndase transformar superficies perpendiculares en superficies con cierta inclinación típicas del moldeado en arena.

**Shell:** Esta operación realiza el vaciado de sólidos, mediante la selección de la cara a eliminar y el grosor resultante de pared deseado.

**Thickness:** Esta operación añade o elimina espesor de los sólidos mediante la selección de una o varias caras de los mismos.

**Split:** Esta operación permite cortar sólidos por superficies.

**Thick Surface:** Esta operación proporciona espesor a una superficie previamente creada, dando lugar a un sólido.

**Close Surface:** Esta operación cierra superficies y las transforma en elementos sólidos.

**Sew Surface:** Esta operación calcula la intersección entre un sólido y una superficie, uniéndolos y eliminado la parte deseada.

**Operaciones booleanas:** Dentro de estas encontramos multitud de operaciones, suma, resta, ensamblajes, etc.

**Operaciones de transformación:** Dentro de estas encontramos utilidades para la translación, rotación, simetría y escalado de elementos sólidos.

#### **4.2.3 Wireframe and Surface Design**

**Extrude:** Esta operación permite crear superficies regladas por extrusión de un contorno previamente creado como un sketch o una curva bidimensional.

**Revolute:** Esta operación permite crear superficies regladas de revolución alrededor de un eje de revolución.

**Sphere:** Esta operación permite crear superficies esféricas y casquetes esféricos.

**Offset:** Esta operación permite crear superficies paralelas a una superficie previamente creada.

**Sweep:** Esta operación permite crear superficies de barrido, es una herramienta muy potente con un elevado número de variantes.

**Fill:** Esta operación permite crear superficies de relleno a partir de contornos cerrados o mediante una serie de curvas o bordes de superficies que formen un contorno cerrado.

**Loft:** Esta operación permite generar tolvas.

**Blend:** Esta operación permite crear una superficie de conexión entre dos elementos alámbricos.

**Multi-sections Surface:** Esta operación crea una superficie mediante el barrido de superficies a través de una trayectoria dada.

**Proyection:** Permite proyectar puntos sobre curvas o curvas sobre superficies.

**Combine:** Permite obtener curvas como resultado de la intersección de superficies extrusionadas.

**Intersection:** Permite obtener la intersección de dos elementos de la geometría disponible.

**Join:** Permite unir dos superficies adyacentes.

**Healing:** Permite cerrar pequeñas discontinuidades en las superficies.

**Split:** Permite cortar una superficie o curva mediante un elemento de corte.

**Trim:** Permite recortar dos superficies o curvas entre sí.

**Boundary:** Permite extraer la curva límite de una superficie.

**Extract:** Permite extraer un elemento de cualquier otro previamente creado.

**Transformation:** Dentro de estas encontramos utilidades para la translación, rotación, simetría y escalado de superficies.

*"A tresientas et setenta leguas de las islas del Cabo Verde, hacia la parte del poniente"* 

Cristóbal Colón

on la ayuda de CATIA V5 y de los planos obtenidos de las diversas fuentes, 34 planos en total. De estos planos solo 17 pertenecen a una misma colección, una colección imcompleta, que en total debería de constar de 33. Los otros 17 planos, anteriores, contemporáneos o posteriores, se usaran en momentos on la ayuda de CATIA V5 y de los planos obtenidos de las diversas fuentes, 34 planos en total. De estos planos solo 17 pertenecen a una misma colección, una colección imcompleta, que en total debería de constar de 33. Los reconstrucción en Catia de la nao Santa María, el barco más famoso de la historia, se realizará "calcando en 3D las piezas más importantes de la nave". Para ello, se cargaran los propios planos en la aplicación y las se calcaran con *Splines* y líneas diversas para luego darles su forma en 3D, extruyendolas o convirtiendolas en sólidos.

Como medidas de referencia de la nao se han usado las que encontramos en la esquina superior derecha del plano II.1. Corte longitudinal.

 $\overline{m}$ 

 $\sqrt{D}$ 

 $3,40$  m.

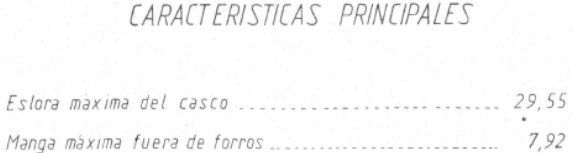

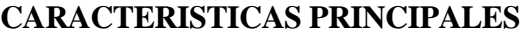

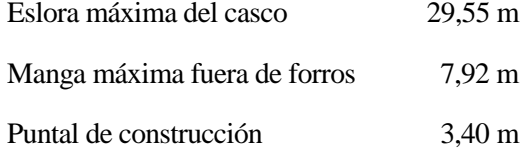

*Ilustración 25 Medidas de referencia*

Puntal de construcción ..................................

Siempre se intentará basarse lo máximo posible en la colección más completa que tenemos, la obtenida de la Rábida, y firmada en Cartagena a Mayo de 1984 por el ingeniero naval Jose Luis López Martínez.

Cartagena, Mayo de 1.984 El C de F. Ingeniero Naval Dibujado Jesús E Urbano Teodora José Luis López Martinez

*Ilustración 26 Firma de los planos*

Además, en este mismo plano se encuentra un escrito que hace pensar que precisamente estos planos fueron los usados para la reconstrucción del V centenario.

ESTE PLANO Y RESTANTES DOCUMENTOS QUE SE ENTREGAN SON PROPIEDAD DE LA SOCIEDAD DE ESTADO PARA **T.A** EJECUCION DE PROGRAMAS Y ACTUACIONES CONMEMORATI-VAS DEL V CENTENARIO DEL DESCUBRIMIENTO DE AMERICA A LA QUE CORRESPONDEN TODOS LOS DERECHOS DE CONTE-NIDO INTELECTUAL DERIVADOS DE DICHOS BIENES, POR CONSECUENCIA QUEDA PROHIBIDA LA REPRODUCCION, DI-FUSION O DIVULGACION EN CUALQUIER FORMA, PROCE-DIENDOSE EN CASO DE INCUMPLIMIENTO A LAS ACCIONES CRIMINALES PROCEDENTES.

*Ilustración 27 Escrito plano II.1*

Por último, antes de comenzar comentar que, debido a que los planos han sido escaneados y pese a ser iguales originalmente, ahora ni siquiera miden exactamente lo mismo. Por tanto, cuando se vaya a usar cualquier otro plano distinto al de referencia, el II.1. Corte longitudinal, se tendrá que comprobar cuál es la relación en medidas de ese plano con el de referencia para después pasarlo a la longitud real, para estos cambios se usaran como referencia entre un plano y otro el grosor del palo mayor y la medida longitudinal de la parte recta de la quilla.

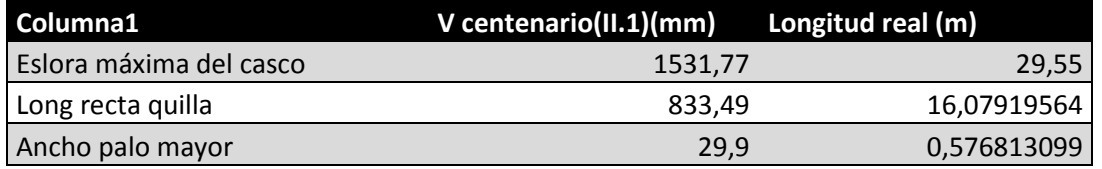

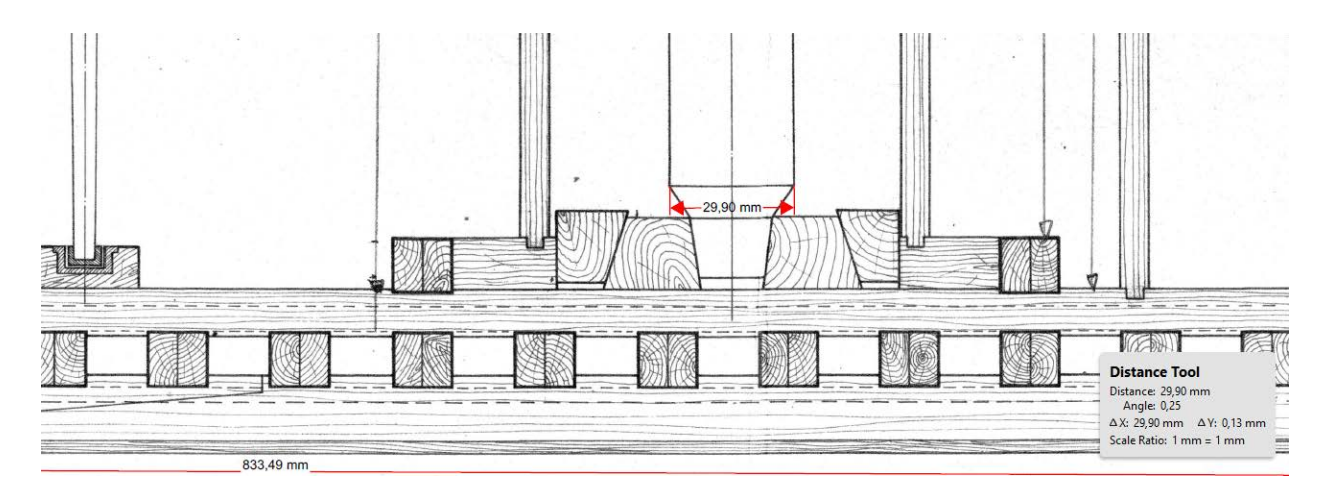

*Ilustración 28 Medidas sobre el plano II.1*

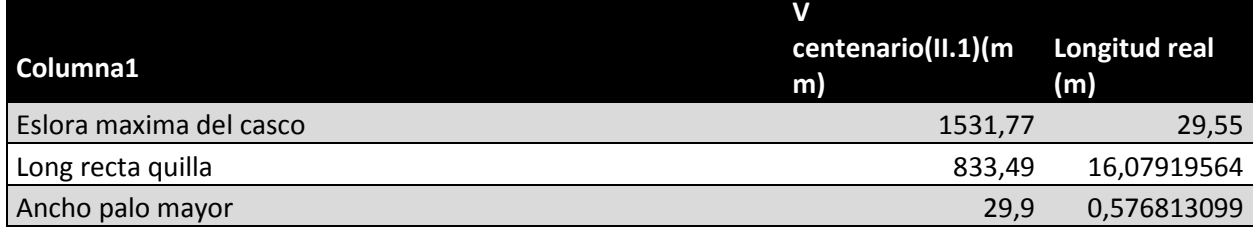

# **5.1 Estructura principal**

Como estructura principal del barco, se empezará haciendo la quilla (junto con la roda y el codaste), las cuadernas y la sobrequilla.

Antes de comenzar, se decidirá como colocar espacialmente nuestro barco, de esta forma se considera el eje Z el vertical, la altura del barco, el eje X, el longitudinal y el eje Y el transversal. De la misma forma decir que se hará solo medio barco por simplicidad y luego se hará su simetría respecto al **plano xz.**

### **5.1.1 La quilla, roda y codaste**

Para hacer la quilla, roda y codaste se harán de una sola pieza. Se comenzará cargando el plano II.1 en CATIA. Esto se hace desde el modulo **Sketch Tracer** con la opción de *Create an inmersive Sketch.*

| <b>ENOVIA V5 VPM</b><br>Start<br>File | Edit | View                   | Insert               | Tools                           | Window | Help |
|---------------------------------------|------|------------------------|----------------------|---------------------------------|--------|------|
| Infrastructure                        |      |                        |                      |                                 |        |      |
| <b>Mechanical Design</b>              | ٠    |                        |                      |                                 |        |      |
| Shape                                 |      |                        | EreeStyle            |                                 |        |      |
| Analysis & Simulation                 |      |                        |                      | <b>Automotive BiW Fastening</b> |        |      |
| <b>AEC Plant</b>                      | ٠    |                        | <b>Sketch Tracer</b> |                                 |        |      |
| Machining                             | ١    | Imagine & Shape        |                      |                                 |        |      |
| Digital Mockup                        |      | Digitized Shape Editor |                      |                                 |        |      |
| Eguipment & Systems                   | ▶    |                        |                      | Generative Shape Design         |        |      |
| Digital Process for Manufacturing     |      |                        |                      | Quick Surface Reconstruction    |        |      |
| Machining Simulation                  |      |                        | Automotive Class A   |                                 |        |      |
| Ergonomics Design & Analysis          |      |                        | Shape Sculptor       |                                 |        |      |
| Knowledgeware                         | ٠    |                        |                      |                                 |        |      |
| <b>ENOVIA V5 VPM</b>                  |      |                        |                      |                                 |        |      |
|                                       |      |                        |                      |                                 |        |      |

*Ilustración 29 Menú de CATIA*

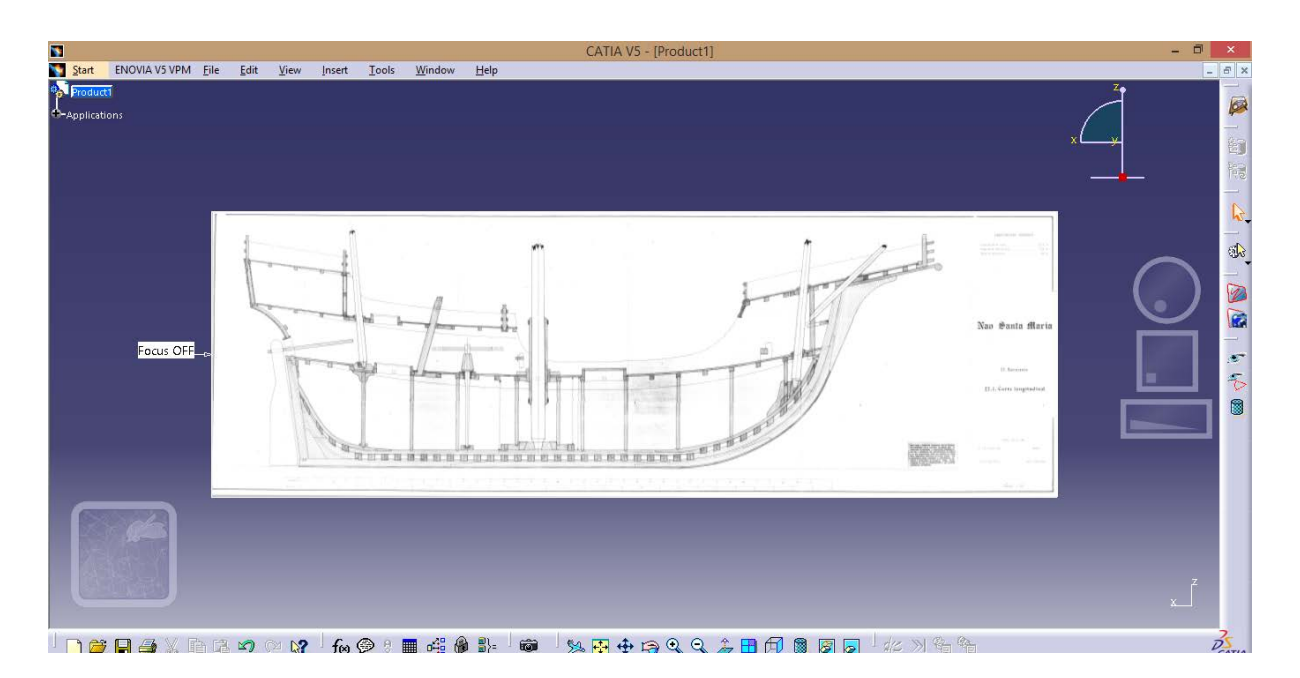

*Ilustración 30 Plano II.1 cargado en CATIA*

Una vez cargado el plano II.1 se le ha dado las dimensiones que tiene, esto se ha hecho colocando el origen de coordenadas en la esquina inferior izquierda de la quilla y dándole una medida de 16,079m a la parte recta de la quilla. Después se ha entrado al módulo **Part Design**, desde ahí se ha iniciado un *Sketcher* en el **plano xz**, para, con la ayuda de los comandos *Spline* y *línea* copiar la forma de la quilla:

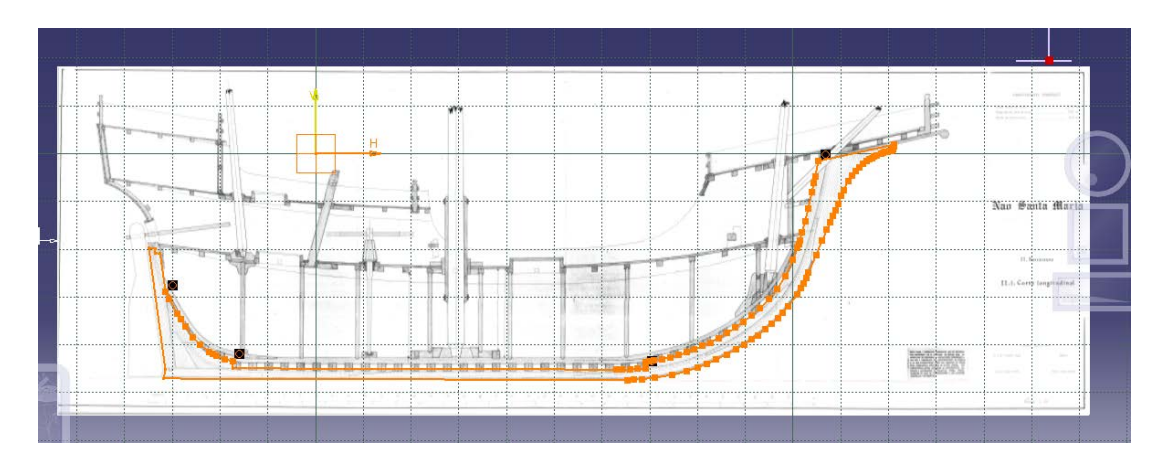

*Ilustración 31 Sketcher sobre la quilla*

Ahora, cogiendo como referencia la medida del diámetro del palo mayor se medirá la anchura de la quilla en el plano II.4.8. Escotillas, Fogonandas y Carlingas de palos y haciendo una regla de tres se obtiene la medida real del ancho del palo mayor y con ella la del ancho de la quilla.

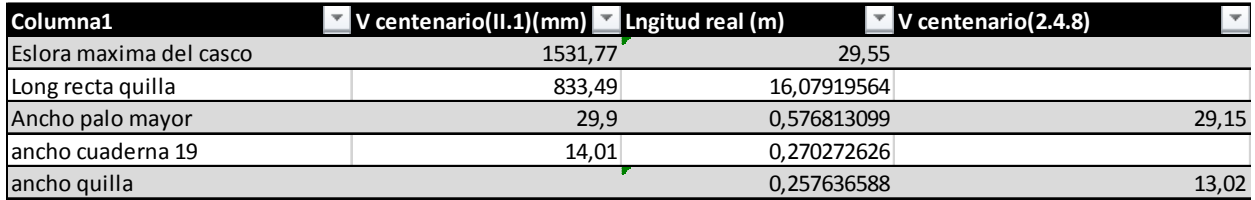

Por tanto, siempre en el módulo **Part Design** se ha usado el comando *extruir* en la dirección perpendicular al **plano xz** para dar a nuestra quilla un ancho de 25,7cm (la mitad hacia cada lado del **plano zx**.)

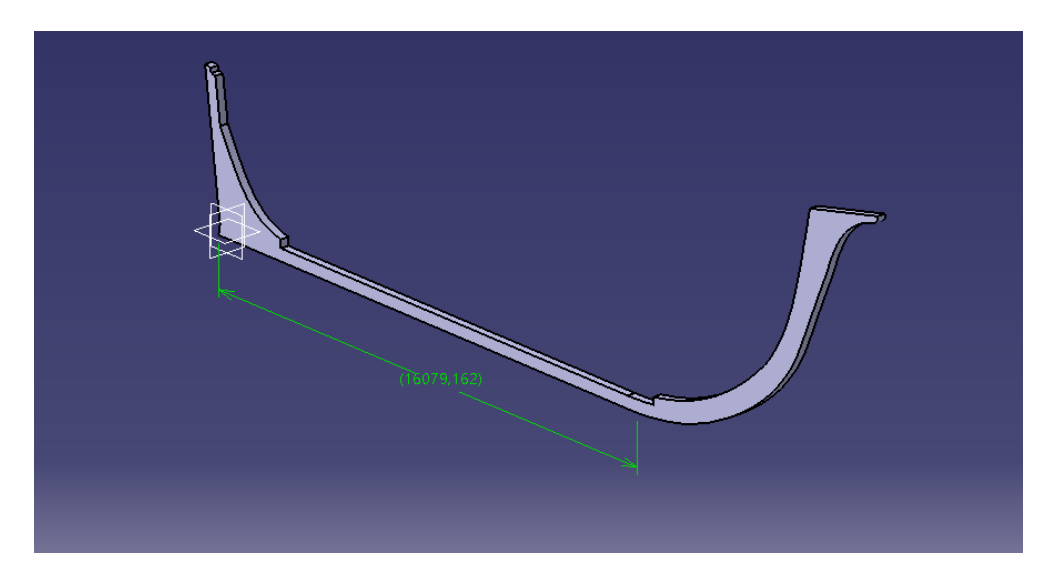

*Ilustración 32 Quilla extruida*

Como se puede comprobar nuestra quilla tiene las dimensiones que tiene que tener y la parte recta de la misma sigue midiendo 16,079m.

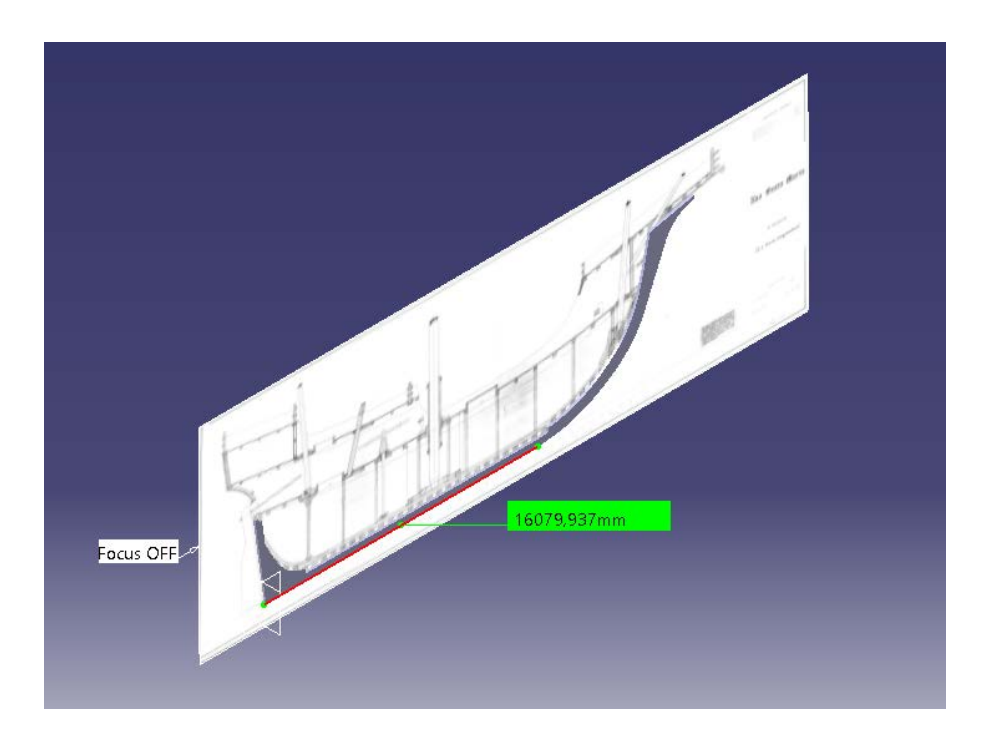

*Ilustración 33 Quilla sobre el plano II.1*

### **5.1.2 Las Cuadernas**

Para crear las cuadernas a partir de los planos que se tienen se ha comenzado modelando las cuadernas de las que tenemos planos, la 5ª, 19ª, 37ª y 38ª. Lo que se ha hecho para crearlas ha sido primero cargar las imágenes de las cuadernas a la altura del barco a la que se refieren. Para ello se ha vuelto a entrar al módulo **Sketch Tracer**  y se ha vuelto a usar la opción de *Create an inmersive Sketch* con cada uno de los planos que luego se han colocado de forma perpendicular al plano que ya se ha cargado y a la altura de la cuaderna a la que se refieren. A estos planos se les ha dado tamaño tomando como referencia la anchura de la quilla.

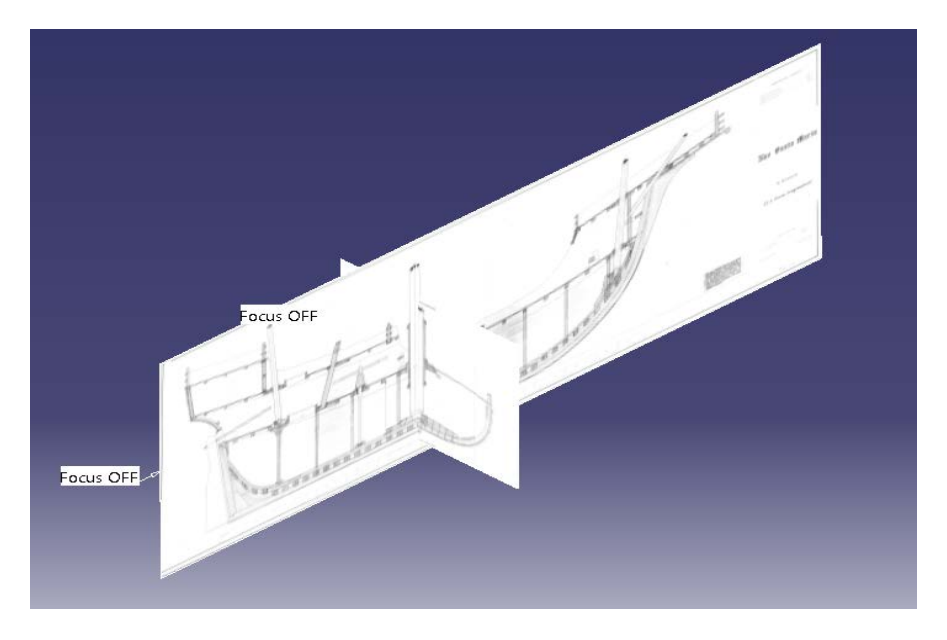

*Ilustración 34 Planos en II.1 y II.4.8 perpendiculares*

Tras haber cargado las imágenes se han ido haciendo las cuadernas una a una, para cada cuaderna se ha abierto un *Sketch* en un **plano yz** colocado a la altura de la cuaderna en cuestión, en ese *Sketch* se ha calcado la forma de cada cuaderna con la ayuda de los comandos *Spline* y *Línea.* Después para cada cuaderna se ha abierto otro *Sketch* en el **plano xz** donde con la ayuda del comando *Spline* se ha copiado la dirección de cada cuaderna en su corte con el plano II.1. Para acabar se ha usado el comando *Rib* para extruir las formas de las cuadernas en los **planos yz** a lo largo de su dirección en su corte con el **plano zx.**

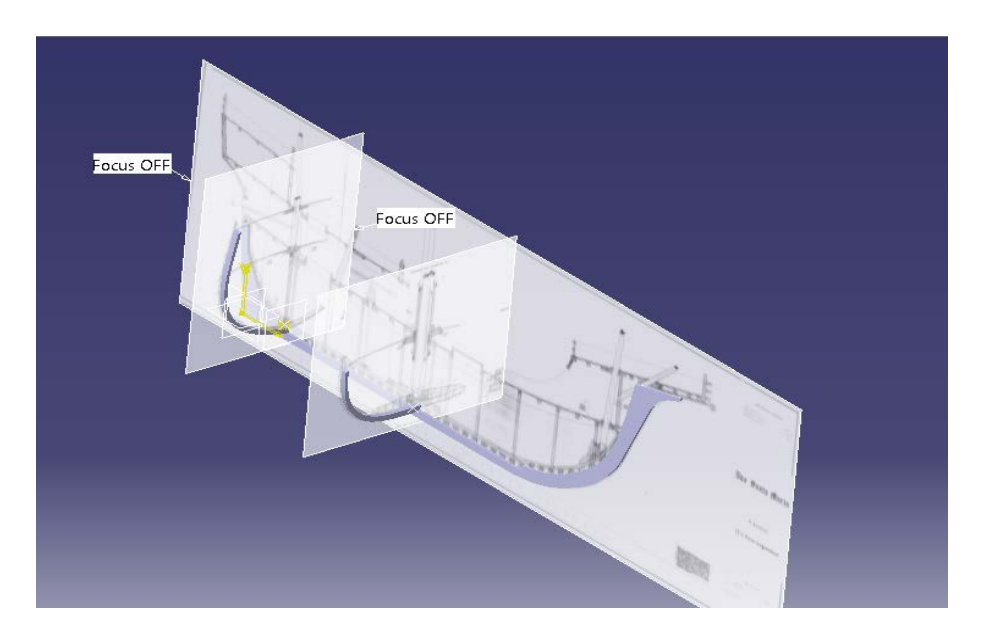

*Ilustración 35 Cuadernas 5 y 19 sobre sus planos*

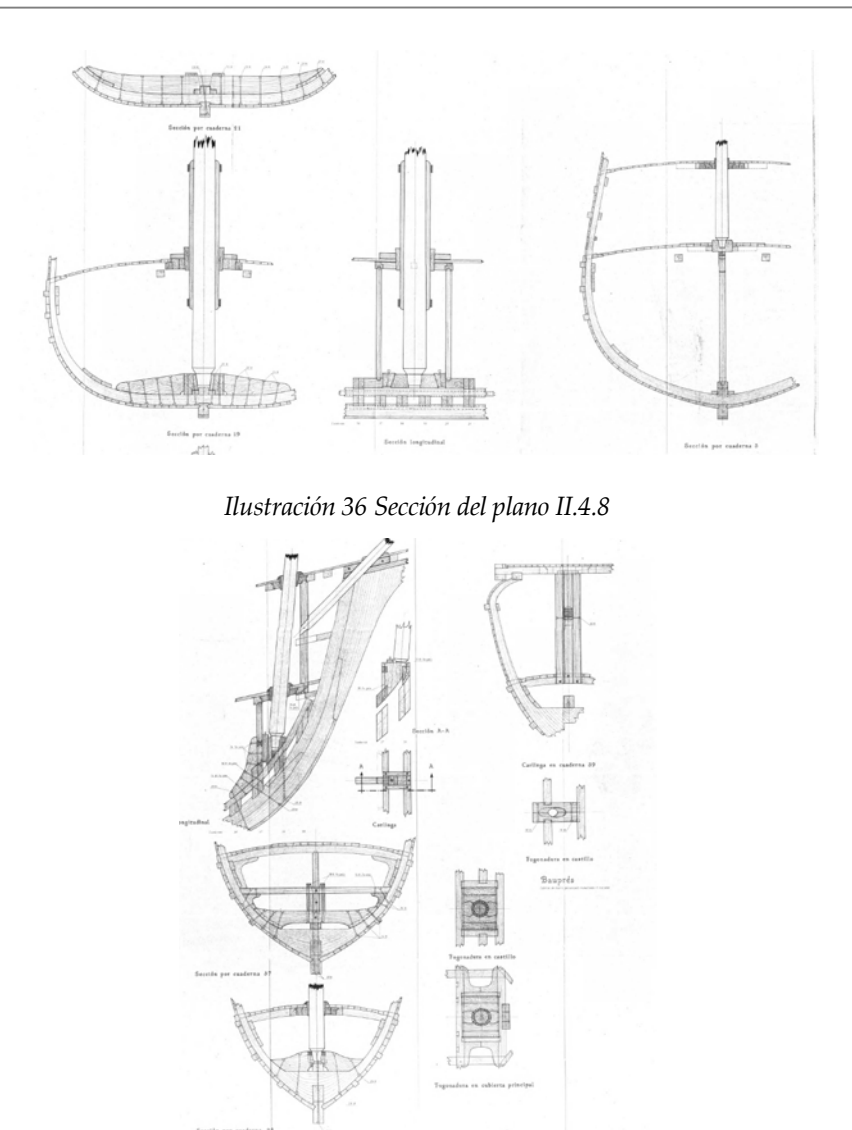

*Ilustración 37 Sección plano II.4.8*

Por último se ha usado la operación booleana *Remove* para restar la intersección de la quilla y las cuadernas de las cuadernas.

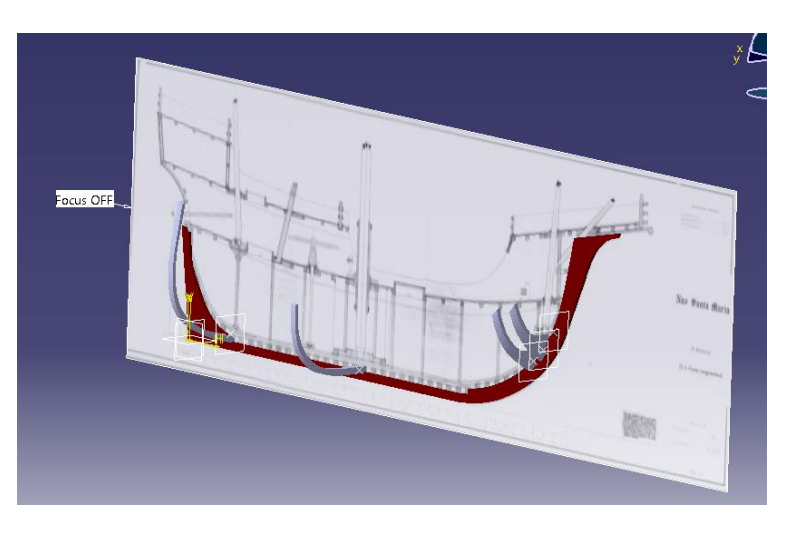

*Ilustración 38 La quilla y las cuadernas 5, 19, 37 y 38*

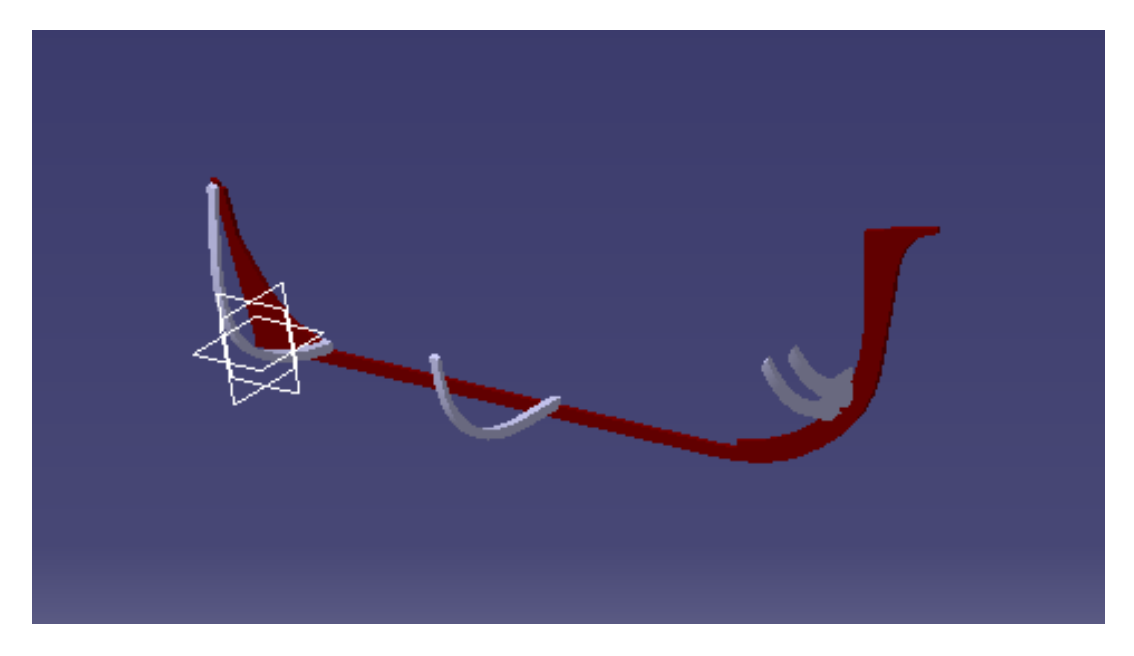

*Ilustración 39 Quilla y cuadernas 5, 19, 37 y 38*

Como estas cuadernas son las únicas de las que se tienen los planos y no son suficientes para crear las demás lo que se ha hecho es cargar en CATIA los planos de formas de Martínez-Hidalgo 1962. De esta manera se ha hecho superficie del casco del barco con ellas para tener un guion de cómo son las cuadernas en cada zona , se sabe que estos planos son ligeramente diferentes a los de la Rábida, que son en los que se ha basado el proyecto, pero también se sabe que los de la Rábida se hicieron apoyándose en estos, así que han sido usados como guía y modificados ligeramente después para conseguir las cuadernas lo más "reales" posible.

Una vez cargados todos los planos y colocados en su lugar queda así.

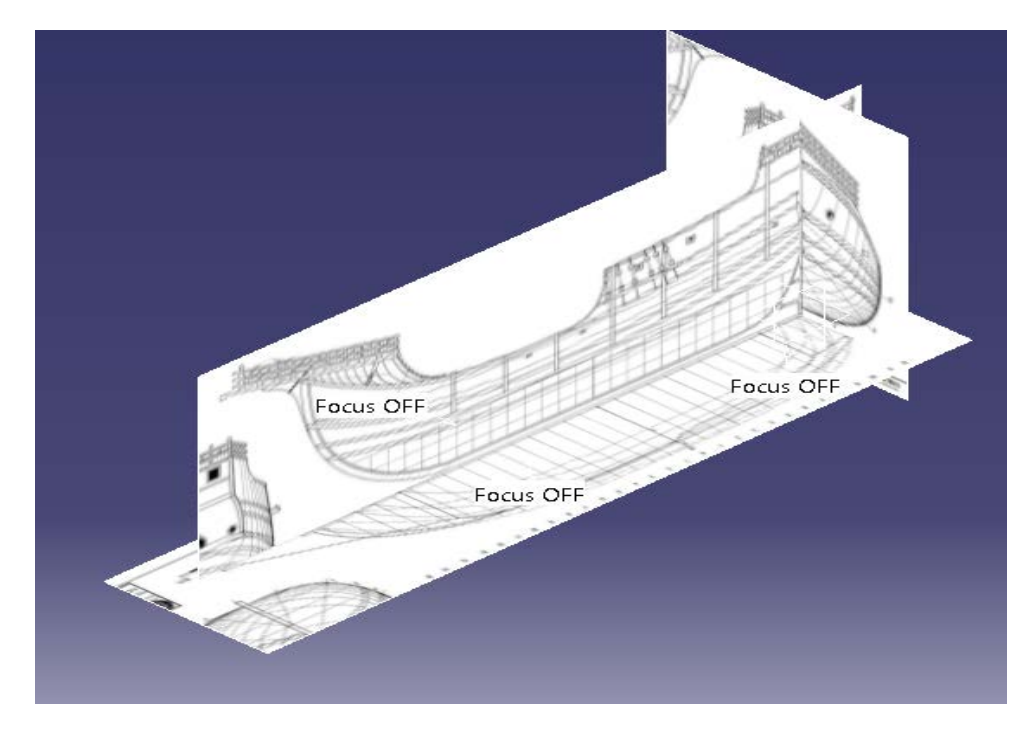

*Ilustración 40 Planos de formas en CATIA*

Una vez cargados los planos de formas se han hecho las líneas de forma, se ha empezado por las 3 horizontales. Para hacerlas se ha creado un plano en CATIA paralelo al **plano xy** a la altura de cada una de las líneas de forma horizontales, después se ha abierto un *Sketch* en cada plano y se ha seguido la forma de cada línea de forma horizontal con el comando *Spline*:

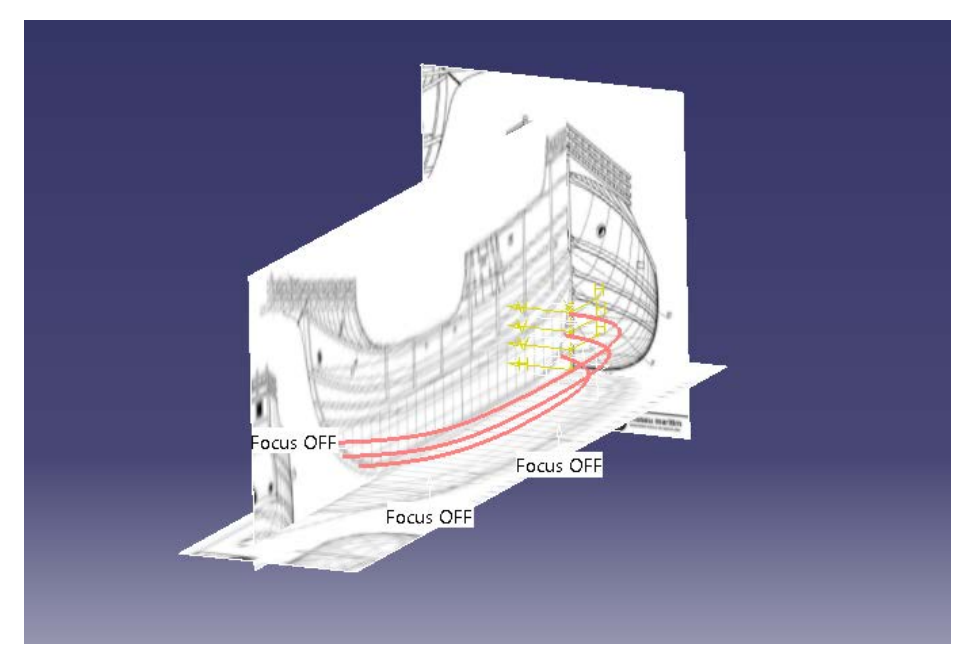

*Ilustración 41 Isométrico de las líneas de forma horizontales*

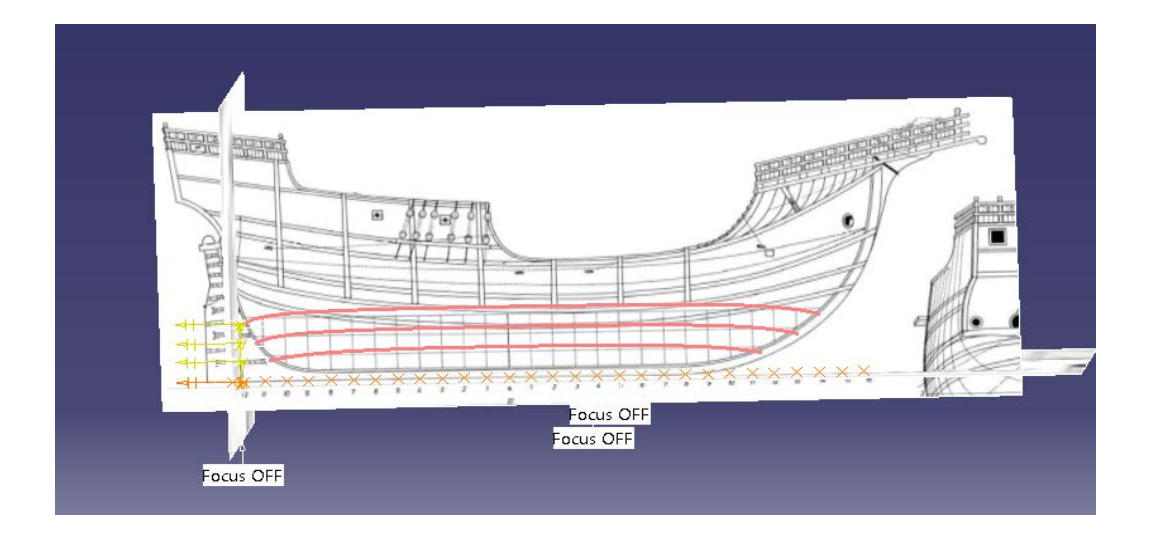

*Ilustración 42 Perfil líneas de forma horizontales*

Después se ha seguido haciendo todas las líneas verticales de los planos de formas. Para hacerlas se han construido los planos en CATIA paralelos al **plano yz** a la altura de cada una de las líneas de forma verticales. Seguidamente se ha abierto un *Sketch* en cada plano y se ha seguido la forma de cada línea de forma vertical con el comando *Spline*:

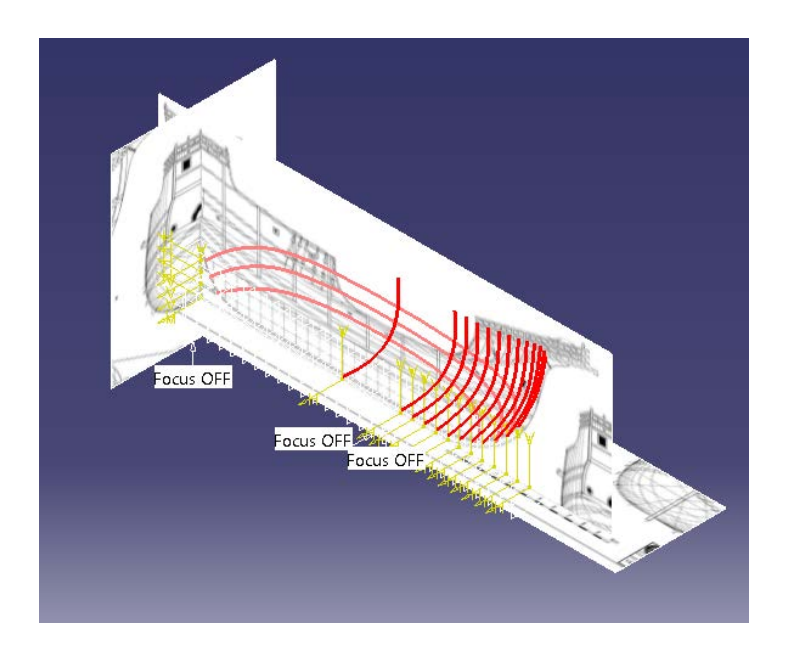

*Ilustración 43 Construcción líneas de formas verticales*

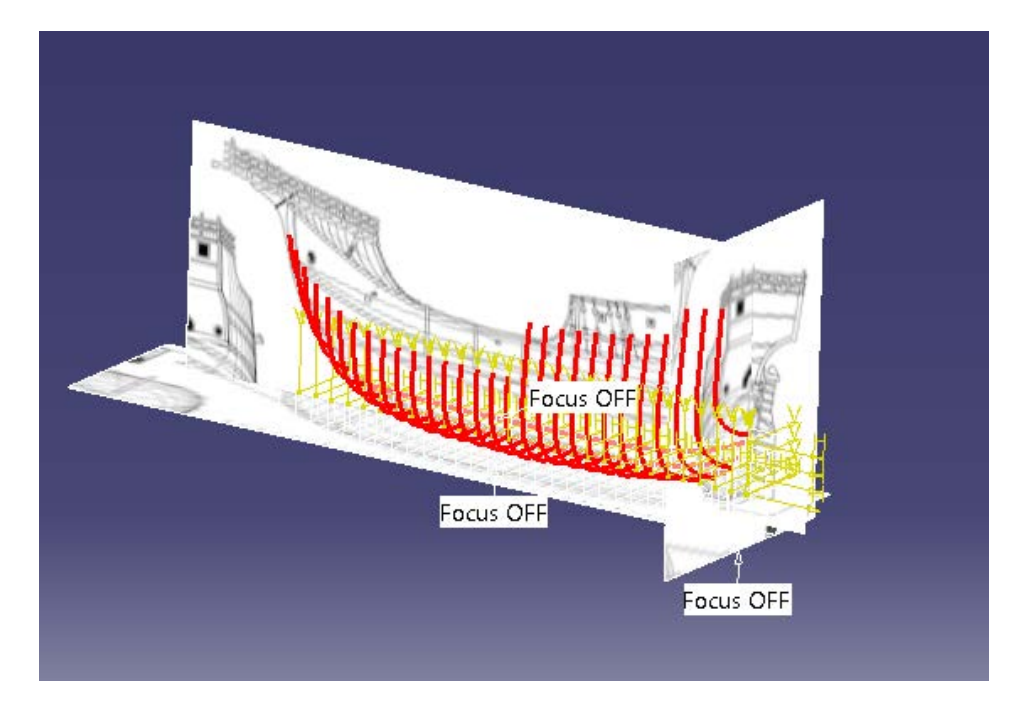

*Ilustración 44 Líneas de formas verticales*

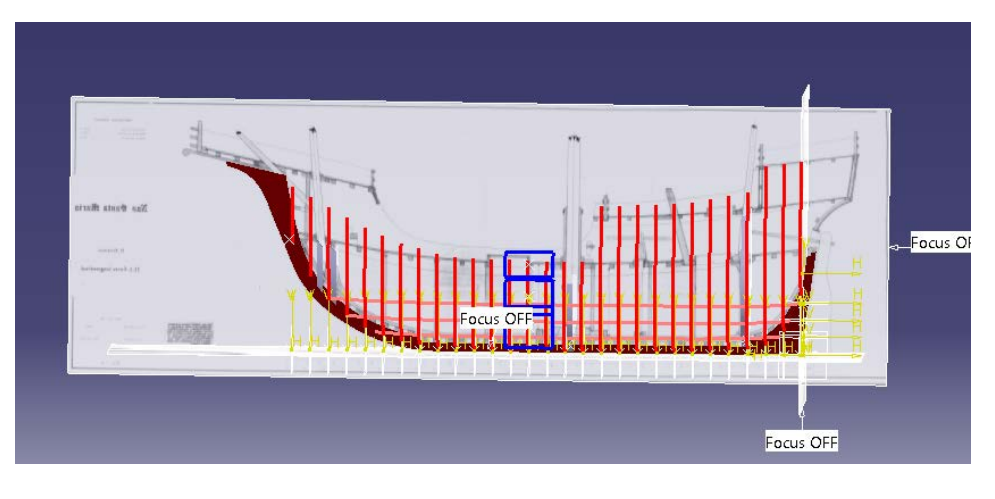

*Ilustración 45 Perfil líneas de formas*

Tras hacer líneas verticales de los planos de formas se ha hecho la superficie del barco, esta superficie se ha hecho con el comando *Multi-section Surface* del módulo **Wireframe and Surface Design** y se han seleccionado todas las líneas de formas verticales en orden y con la misma dirección para crear la superficie. Esta superficie no será la definitiva del barco, se ha usado para conocer más o menos la forma de las cuadernas en cada punto del barco, de la misma forma las líneas de formas horizontales solo han sido usadas como comprobación:

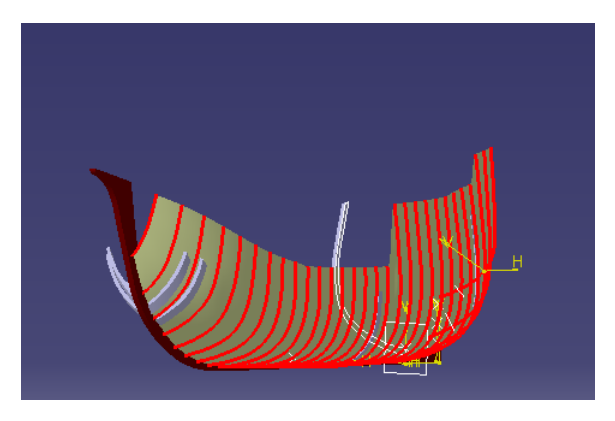

*Ilustración 46 Superficie formada por las líneas de forma*

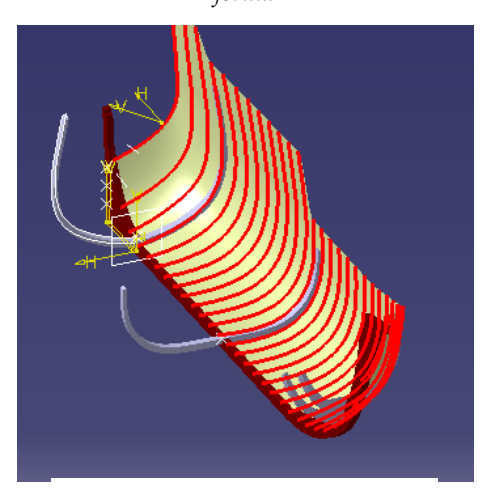

*Ilustración 47 Superficie formada por las líneas de forma*

Después se han hecho las cuadernas definitivas. Para ello, primero se han cargado todos los planos de las cubiertas del barco. Seguidamente se ha vuelto a entrar al módulo modulo **Sketch Tracer** y se ha vuelto a usar a usar la opción de *Create an inmersive Sketch*, pero primero, para poder colocar correctamente los planos en su posición se han creado los planos dispuestos a la altura y con el ángulo correcto con el comando *planos* a partir de una línea y un punto que definen cada plano.

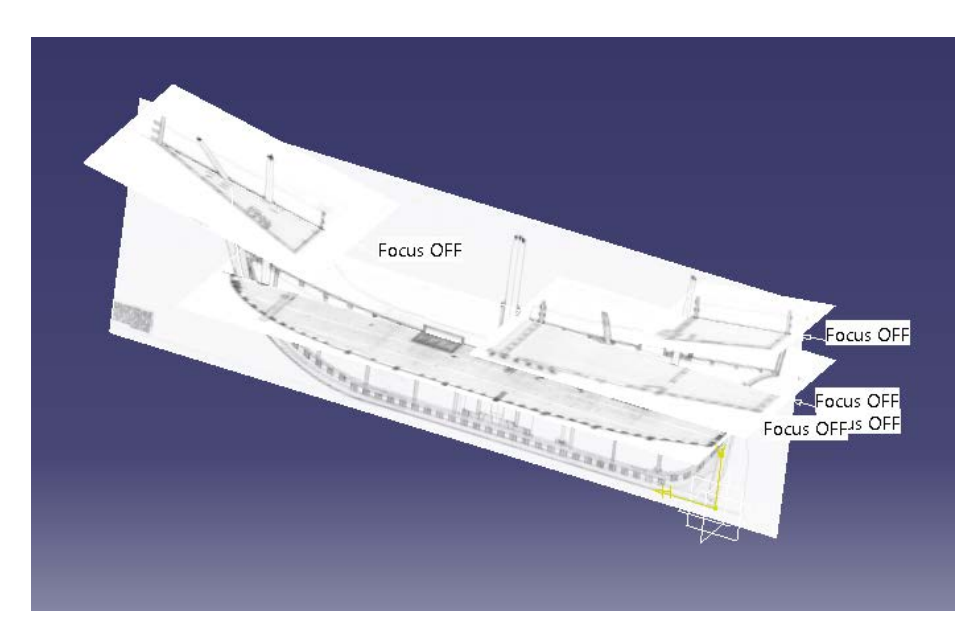

*Ilustración 48 Planos de todas las cubiertas*

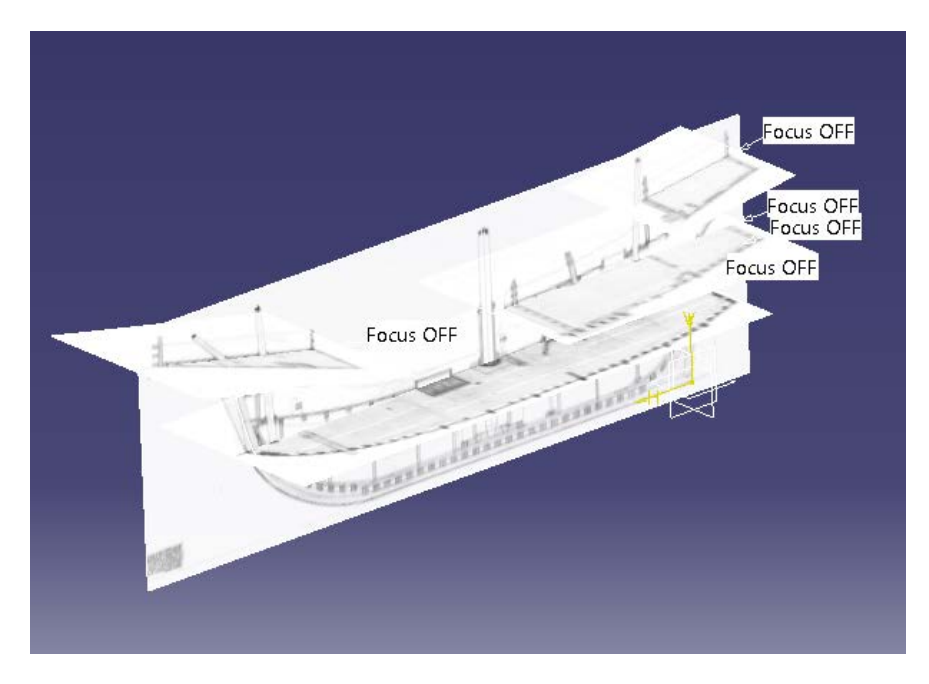

*Ilustración 49 Planos de todas las cubiertas*

Para hacer las cuadernas definitivas y lo más exactas posibles se ha hecho que cada cuaderna pase por su perfil en cada una de las cubiertas del barco. La guía de las cuadernas es una Spline que haremos lo más parecida a las *iso-lineas* verticales de la superficie que acabamos de crear permitiendo que pase por estos perfiles de las cuadernas en cada cubierta.

Lo primero que se ha hecho es crear estas iso-curvas con el comando *ACA iso-curve* seleccionando un punto de la superficie y una dirección, vertical o horizontal.

Después se ha hecho un *Sketch* por cada corte de una cuaderna con un plano y en ese se ha copiado dicho corte con un cuadrilátero. Por último se ha creado un plano paralelo al **yz** a la altura de cada cuaderna y después se ha creado un *Sketch* en cada uno de esos planos, en los que se ha creado con el comando *Spline,* una línea con una forma parecida a la isocurva creada, pero modificada para que pase por las secciones creadas en cada plano.

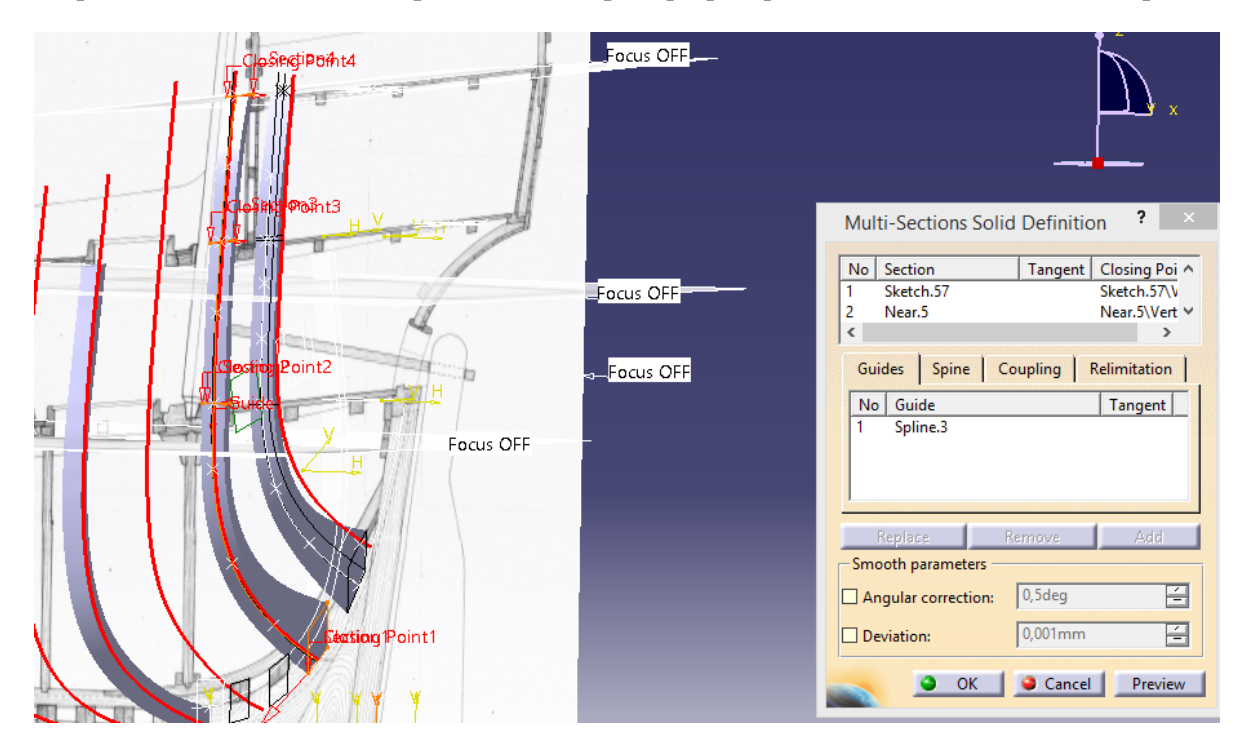

*Ilustración 50 Construcción cuadernas*

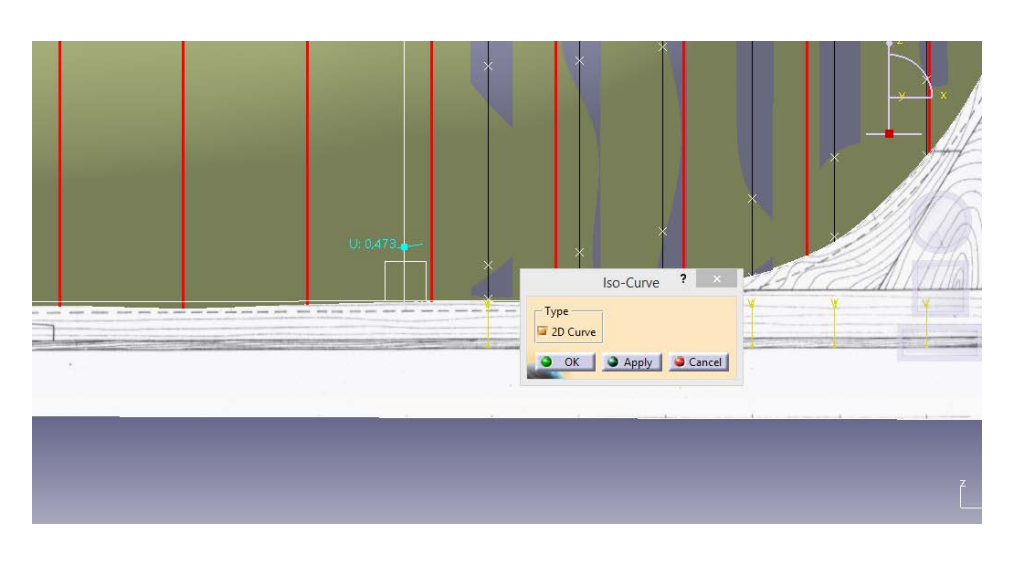

*Ilustración 51 Obtención de una Iso-curva*

Finalmente para crear las cuadernas se ha usado el comando *Multi-Sections Solid* del módulo **Part Design**. Se han usado como input los perfiles de cada cuaderna en orden desde abajo a arriba y se han usado como guías las Splines que se han creado siguiendo las iso curvas para cada cuaderna.

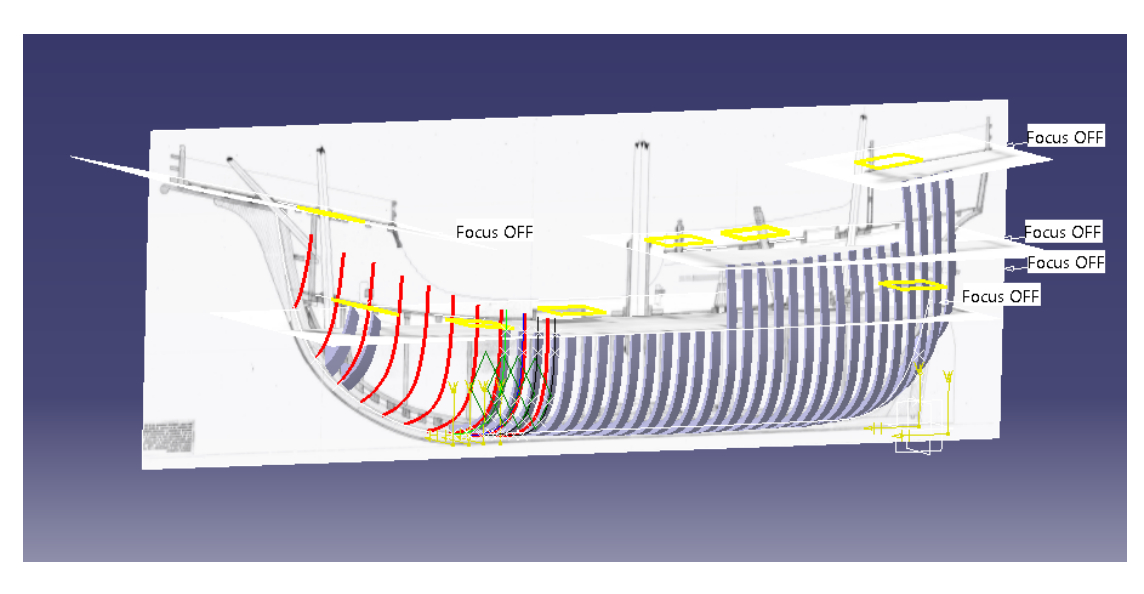

*Ilustración 52 Construcción de las cuadernas*

Quedando finalmente todas las cuadernas totalmente construidas como se ve en las imágenes:

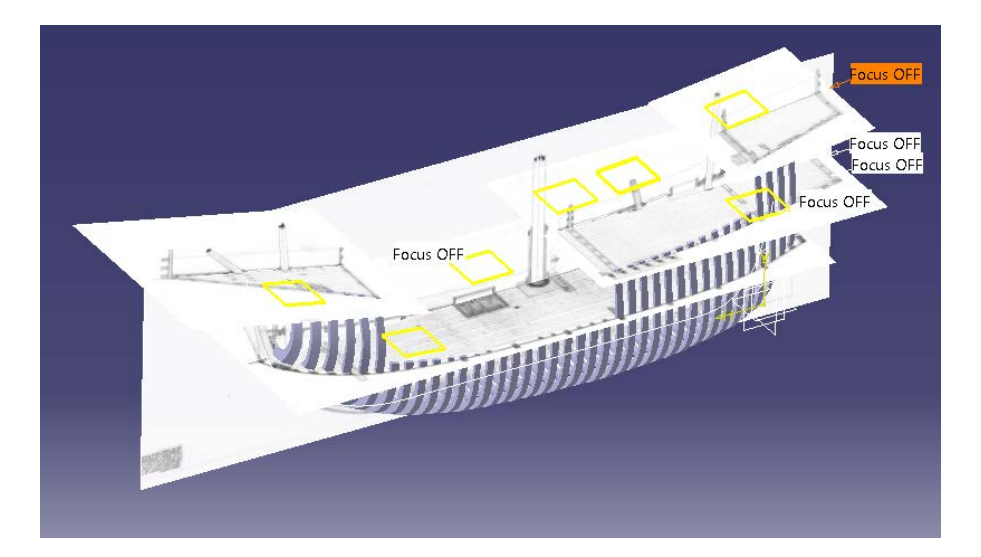

*Ilustración 53 Cuadernas y planos de cubiertas*

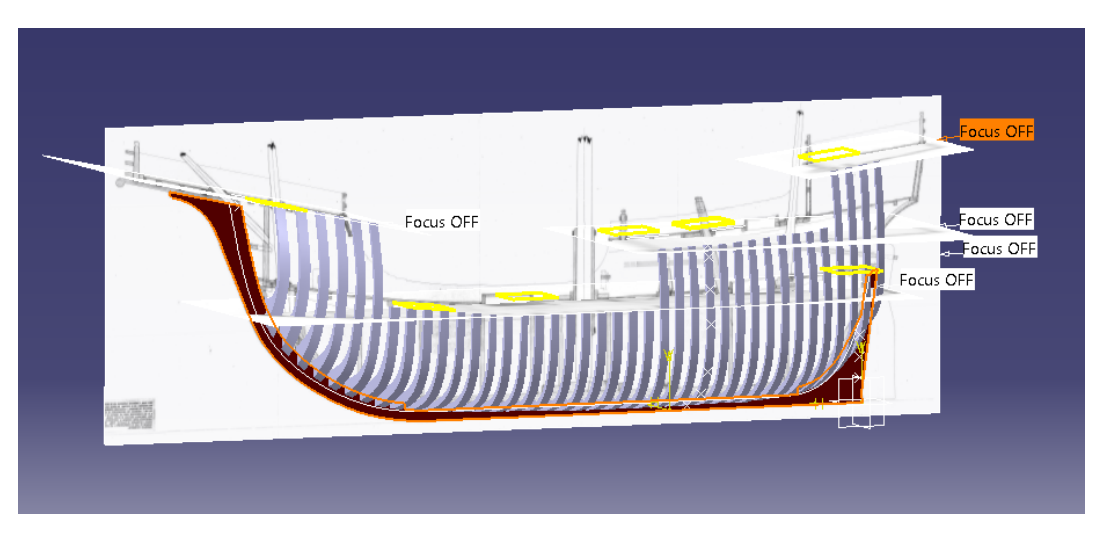

*Ilustración 54 Quilla y cuadernas*

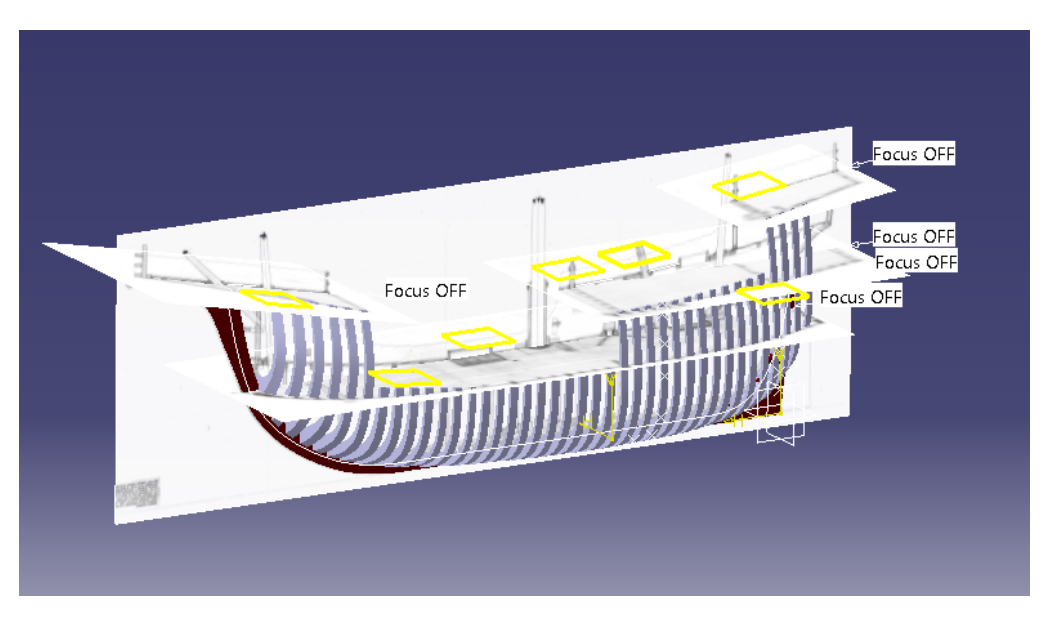

*Ilustración 55 Cuadernas*

## **5.1.3 Sobrequilla**

La sobrequilla ha sido construida de la misma forma que se hizo la quilla, se ha entrado en el módulo **Part Design** se ha abierto un *Sketch* en el **plano xz** y se ha calcado del plano II.1 la forma de la sobrequilla, después se ha usado el comando *Pad* para darle la misma anchura que la quilla misma. Finalmente se le ha restado su intersección con las cuadernas.

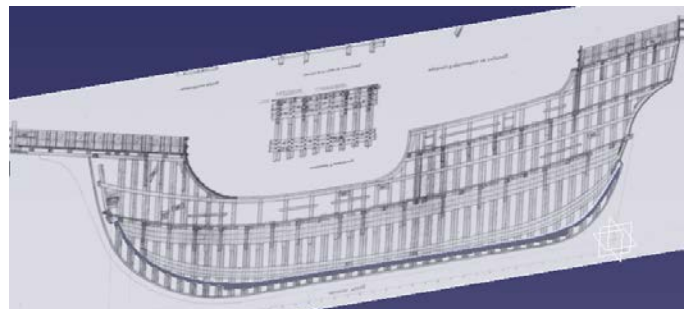

*Ilustración 56 Sobrequilla sobre plano II.4.3 en Catia*

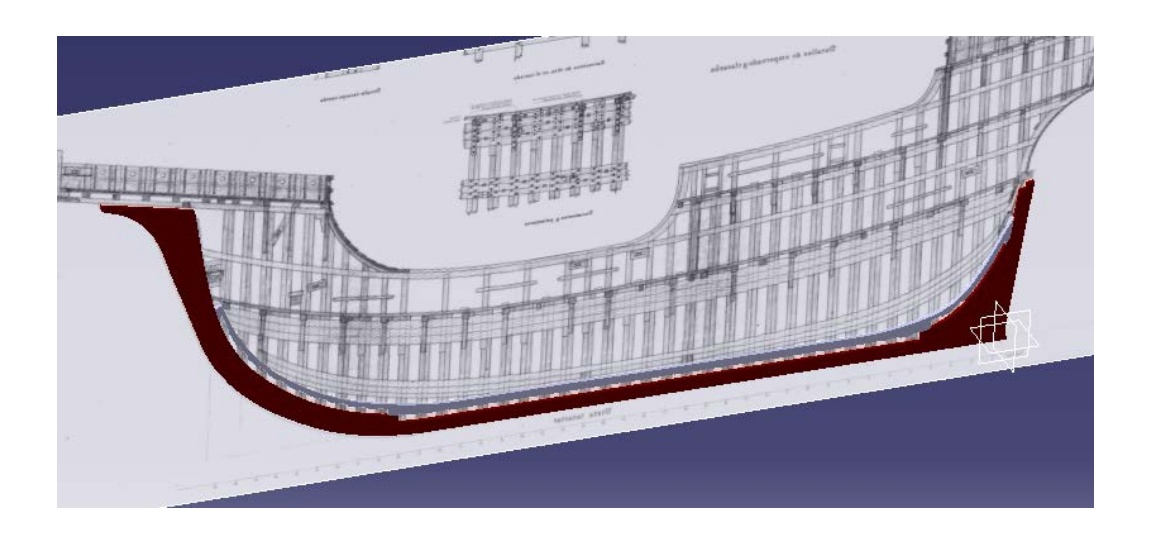

*Ilustración 57 Quilla y sobrequilla sobre el plano II.4.3*

# **5.2 Cubiertas**

La siguiente parte del barco que se ha modelado han sido las cubiertas, en las cuales se incluyen la cubierta principal, la tolda, toldilla y el castillo de proa. Junto a ellas se han modelado también los baos que las sostienen y las barandillas que las delimitan.

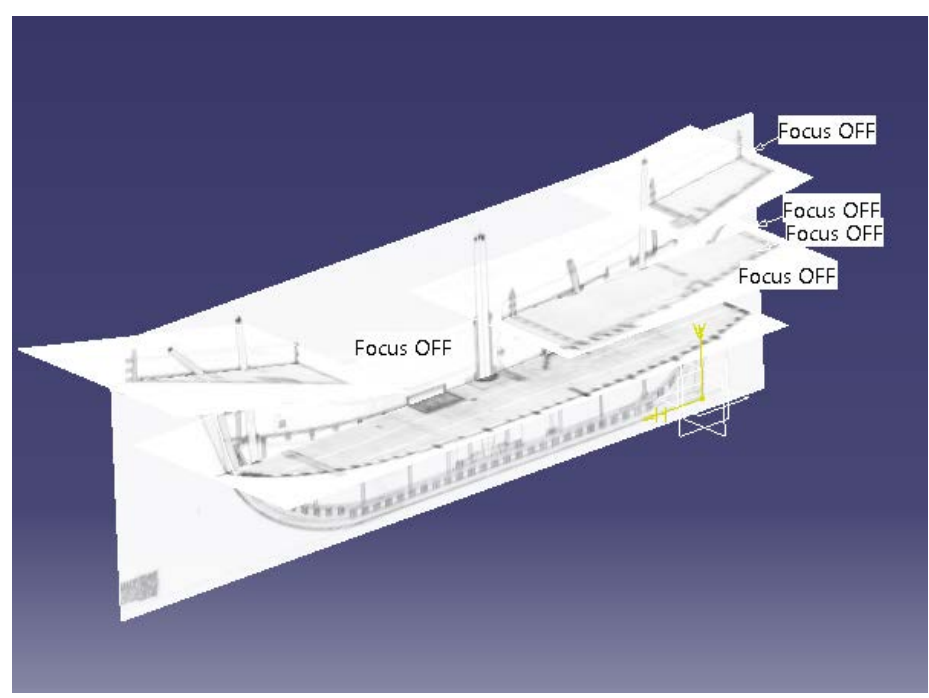

*Ilustración 58 Cubiertas en Catia*

### **5.2.1 Cubierta principal**

La cubierta principal fue en un primer momento hecha "recta" en la dirección Y. Para ello lo que se hizo fue abrir un *Sketch* en el **plano xz** en el que calcamos la forma de la cubierta en este plano, luego se usó el comando *Pad* para darle volumen en dirección Y de esta forma lo único que quedaba por hacer era abrir un *Sketch* en el **plano xy** y calcar el contorno de la cubierta principal con ayuda de los comandos *Spline* y *Line* y, tras ello usando el comando *Pocket* cortamos nuestro solido dándole la forma de la cubierta principal.

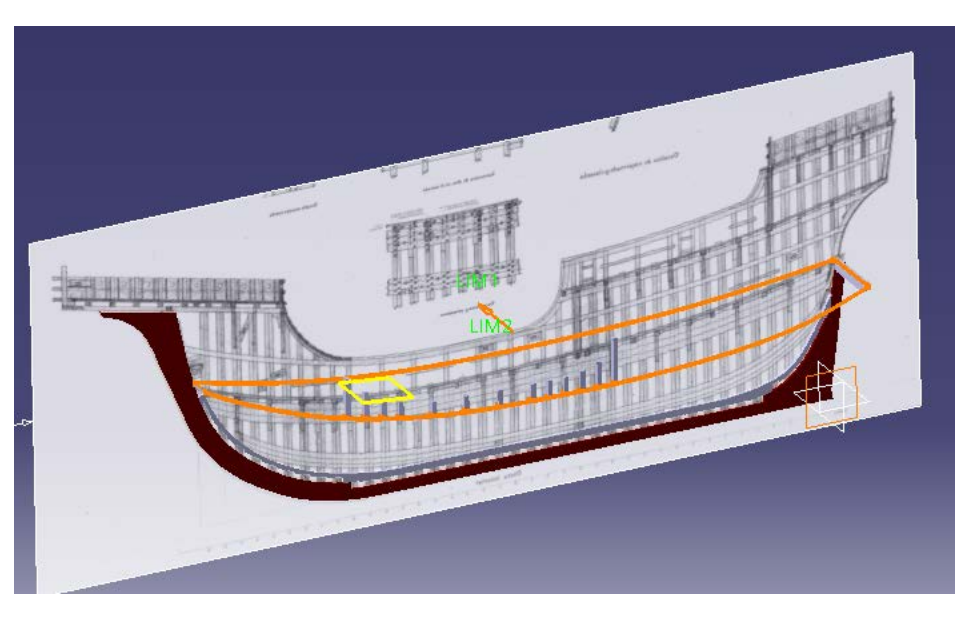

*Ilustración 59 Forma inicial cubierta principal*

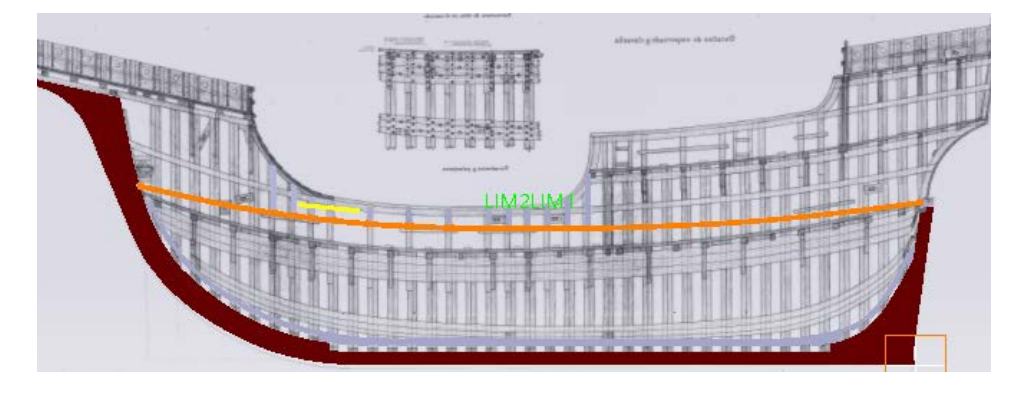

*Ilustración 60 Forma inicial cubierta principal desde el perfil*

Pero mástarde se vio que la cubierta principal en realidad no es resta en la dirección Y. Por tanto se rehízo entera haciendo patente esta curvatura también en esta dirección y de esta forma fue corregida modificando también los límites de los "pilares de los costados".

Para crear esta vez la cubierta se empezó haciendo todas las líneas que delimitan el sólido. Para ello se tomó la cara que ya se tenía en el **plano xz** que también pertenecía al contorno, se prosiguió con el externo, el que linda con las cuadernas. Para crearlo se usó el comando *Extrude* del módulo **Wireframe and Surface Design** para extruir hacia el sentido negativo del eje Z una de las dos líneas correspondientes a este lado en la primera versión de la cubierta principal. De esta forma se creó una superficie vertical en la que se encontrarían también los límites de nuestra nueva cubierta aunque a otra altura.

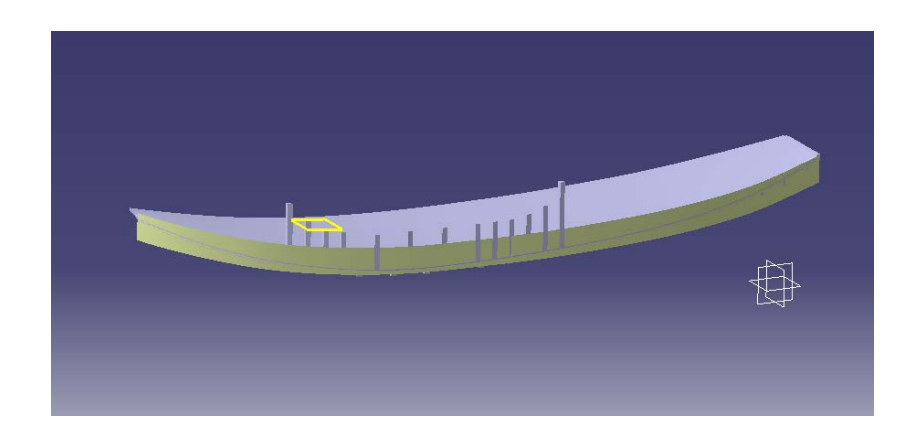

*Ilustración 61 Imagen de la superficie vertical creada para obtener el nuevo límite de la cubierta*

Una vez creada la superficie se abrió un *Sketch* en el **plano xz** con el plano II.4.3 cargado como fondo, y se copió la forma de la superficie cuando intercepta con los costados de la nave y se proyectó dicha forma con dirección Y en la superficie vertical con ayuda del comando *Projection* del módulo **Wireframe and Surface**. Obteniendo así el nuevo lateral de la cubierta. Después se unió ambos laterales con Splines para darles continuidad también en los extremos y se usó el comando *Fill* para crear una superficie en cada lateral, estas superficies después fueron unidas con el comando *join* y transformadas en un sólido con el comando *Close Surface*. Dando así lugar a la cubierta principal.

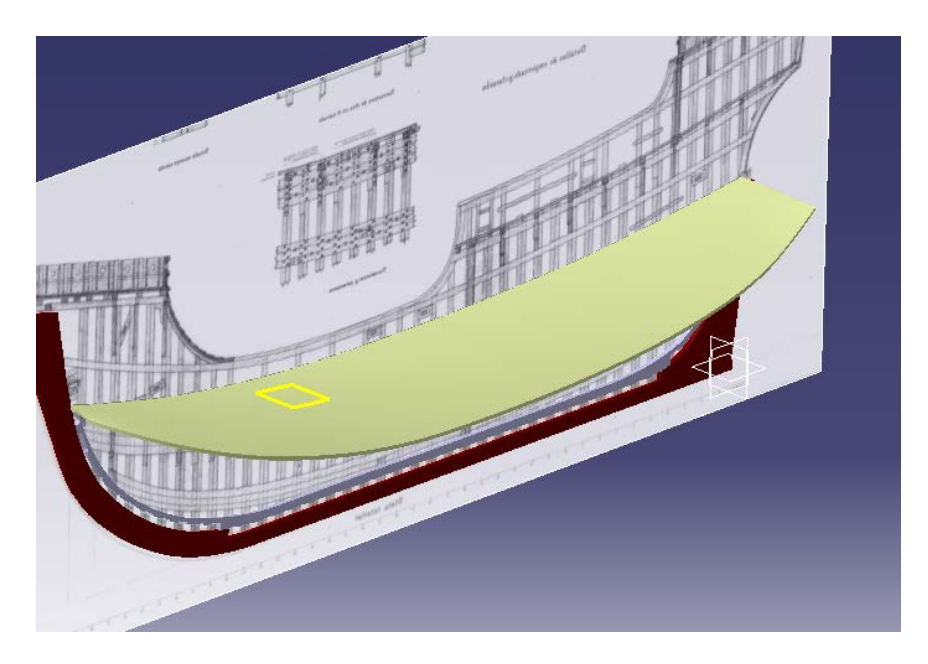

*Ilustración 62 Superficies usadas para crear la cubierta principal*

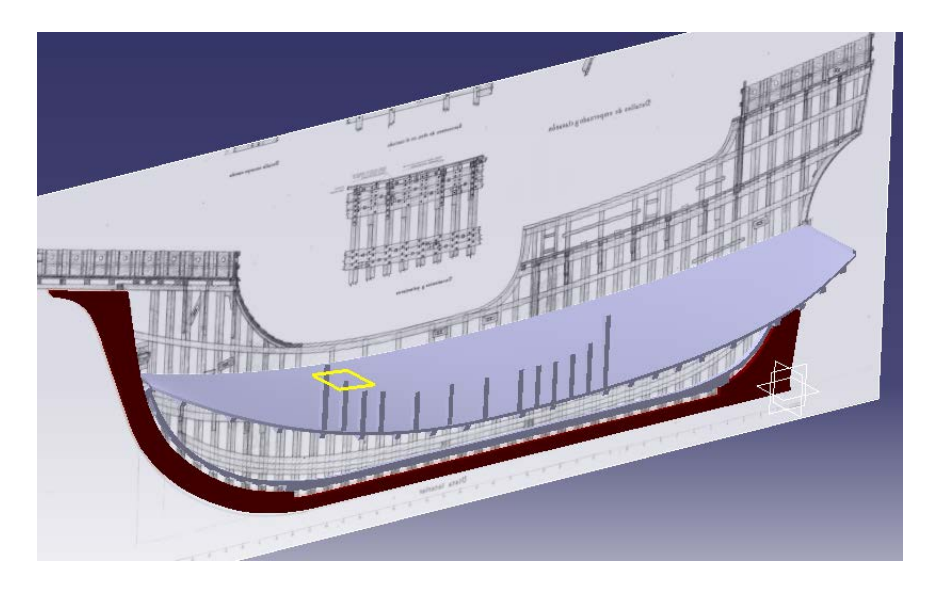

*Ilustración 63 Cubierta principal definitiva*

Para crear los baos se ha empezado creando un punto en la sección de cada bao en el **plano xz.** Partiendo de estos puntos se han creado líneas paralelas al eje Y, con estas líneas y el comando *Projection* se ha creado la proyección en las superficies de la cubierta. Eliminando después con el comando *Split* todaslas líneas de dichas proyecciones excepto aquellas referentes a la superficie inferior de la cubierta. Obteniendo así sus isocurvas, para luego, copiar el perfil de cada bao en un *Sketch* y usar el comando *Rib* para extruirlos siguiendo las direcciones de las iso-curvas creadas.

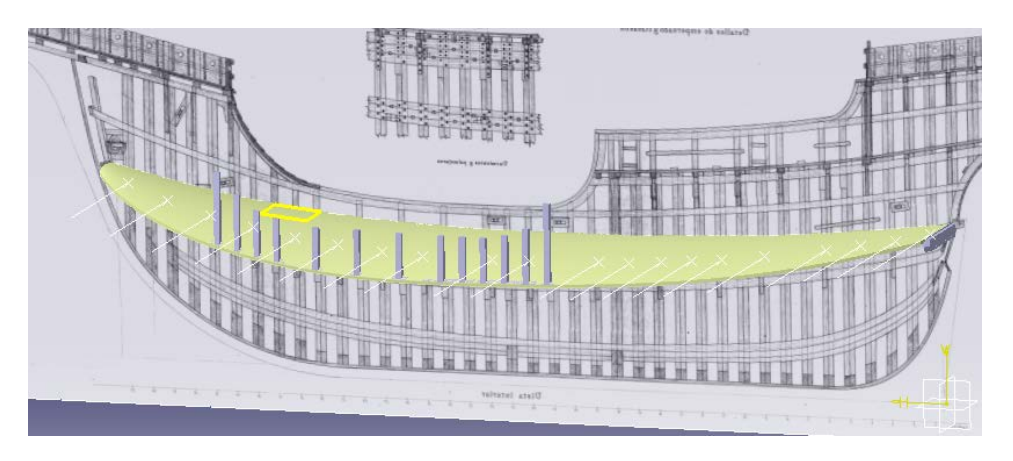

*Ilustración 64 Líneas usadas para encontrar las Iso curvas*

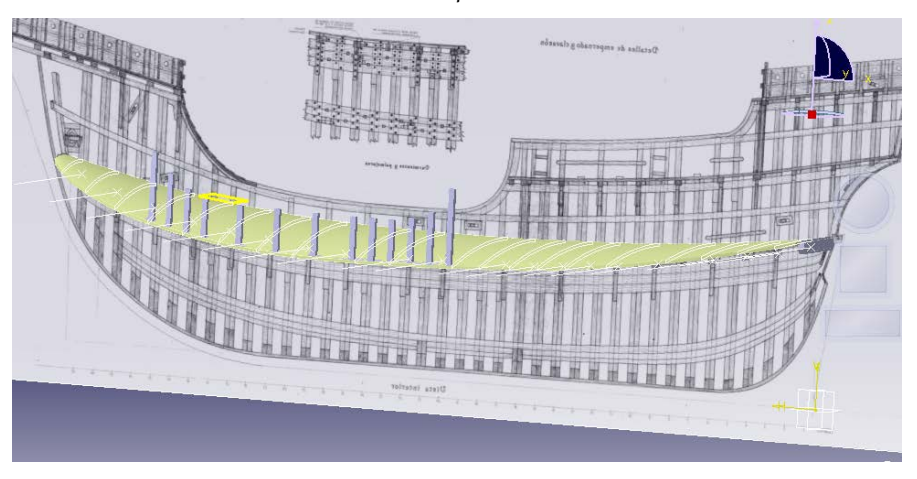

*Ilustración 65 Líneas proyectadas en la superficie de la cubierta*

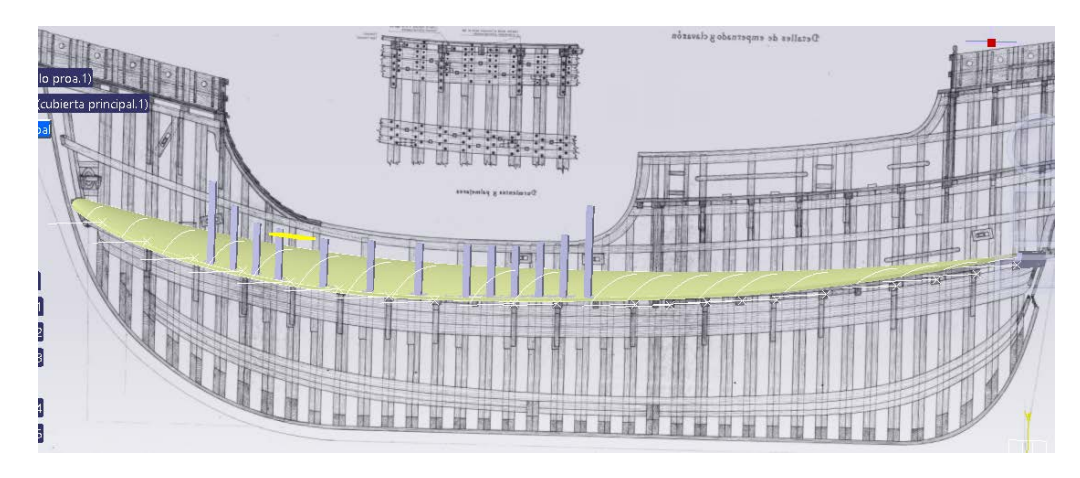

*Ilustración 66 Isocurvas en la cubierta*

Finalmente la cubierta principal definitiva con sus baos ha quedado:

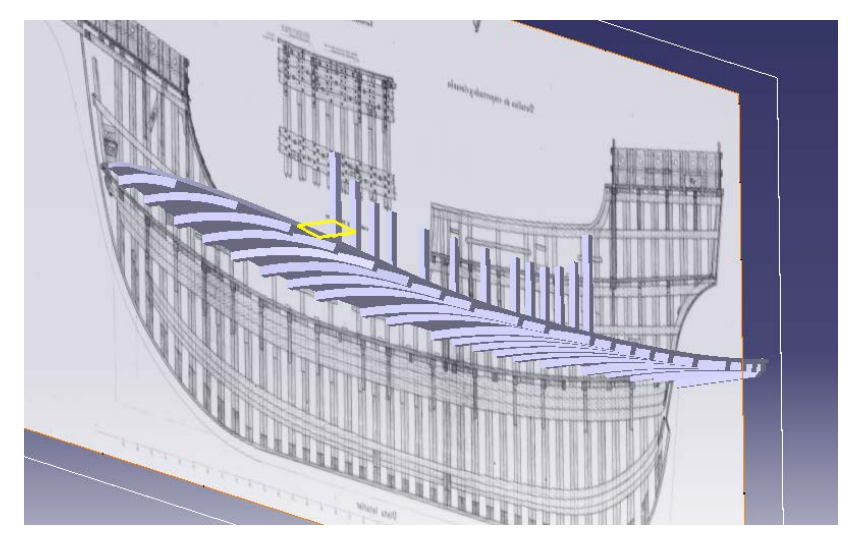

*Ilustración 67 Baos bajo la cubierta principal*

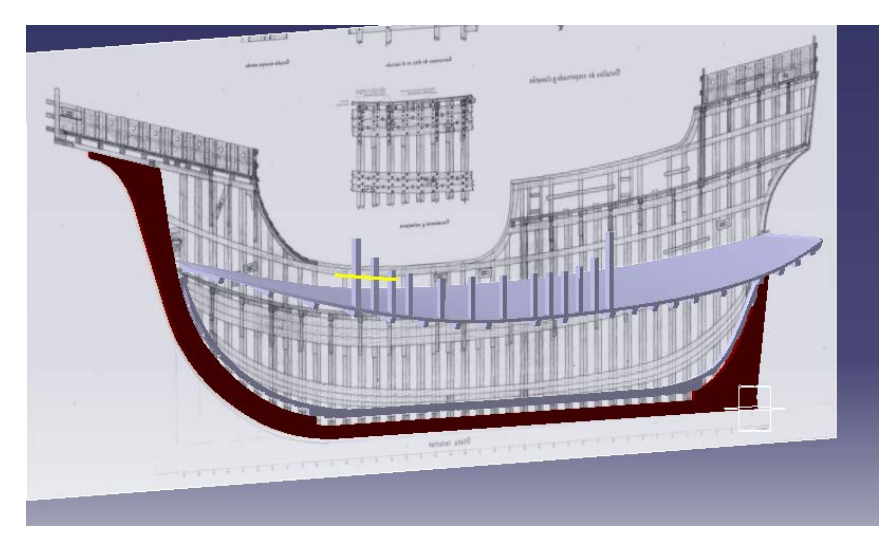

*Ilustración 68 Cubierta principal*

#### **5.2.1.1 Escotillas**

En la cubierta principal de la nao Santa María había dos escotillas según los planos de los que disponemos, una en proa y una en popa. Las medidas y posición exactas de las escotillas han venido determinadas por la posición de las baos anteriormente creadas, ya que las escotillas se encuentran siempre entre dos baos para reforzar esa zona de la cubierta, aún así la posición y medidas no han variado más que unos milímetros.

El modelado de las escotillas se ha basado en el plano I.2.1 Cubierta Principal para la posición de las mismas y en el plano II.4.8 Escotillas, fogonaduras y carlingas de palos para las medidas.

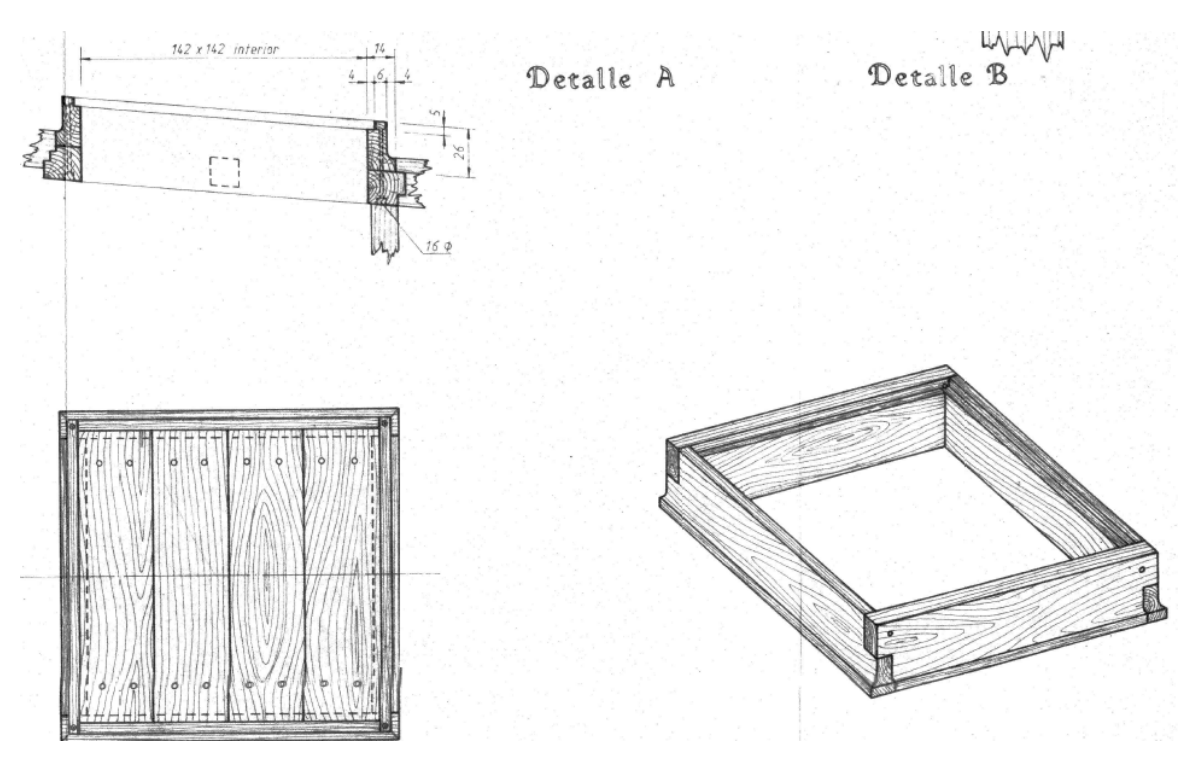

*Ilustración 69 Detalle plano II.4.8*

En el modelado de la escotilla de popa lo primero que se ha hecho es abrir un *Sketch* en un **plano xy** y se ha creado con el comando *Profile* la forma de las paredes de la misma, extruyendolas después entre la superficie de la cubierta y la altura de 26 cm con el comando *Pad*. Tras esto se ha usado el comando *Pocket* con la zona de la cubierta principal encerrada por las paredes de la escotilla, creando de esta forma el hueco de la misma.

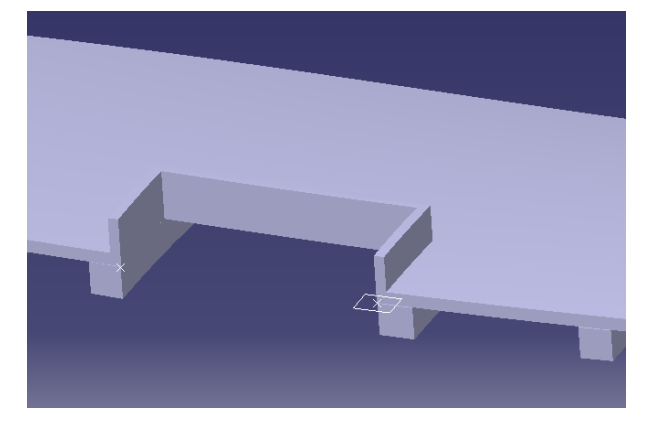

*Ilustración 70 Escotilla de popa*

Después se ha vuelto a abrir un *Sketch,* esta vez en el plano de la parte superior de la escotilla y se ha creado un rectángulo que dejara 6 cm de espesor en la escotilla creando la forma del hueco donde se apoyan los tablones de madera con el comando *Pocket.* Por último, abriendo nuevamente un *Sketch* en el plano superior de la Escotilla se han creado los rectángulos con los que después, con ayuda del comando *Pad* se han creado los tablones que recubren la escotilla.

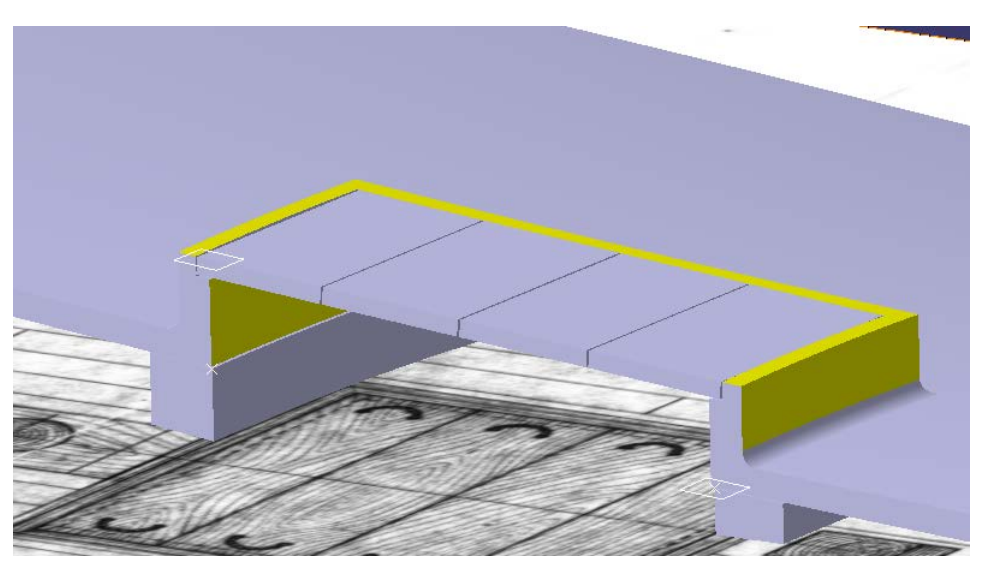

*Ilustración 71 Escotilla de popa*

Para el modelado de la escotilla de proa se ha seguido un procedimiento similar a la primera, aunque esta vez, al darle la altura a la misma hemos tenido que darle la altura máxima, ya que tiene inclinados los laterales.

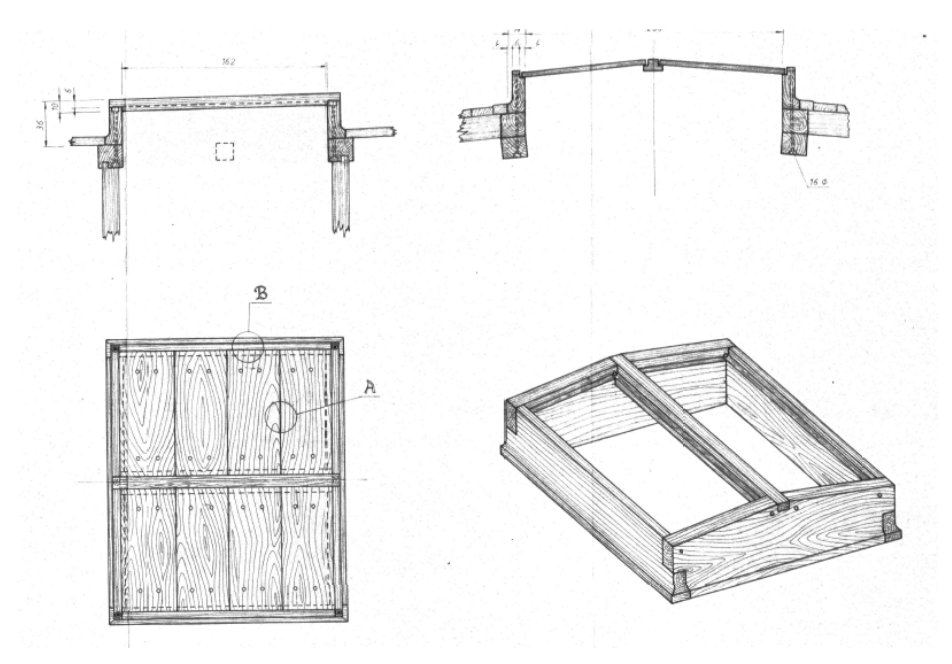

*Ilustración 72 Detalle escotilla de proa plano II.4.8*

Una vez se han modelado las paredes con la altura máxima se ha abierto un *Sketch* en el plano de su cara que apunta hacia la popa y se ha creado una forma que nos permitiera darle esa inclinación con el comando *Pocket*

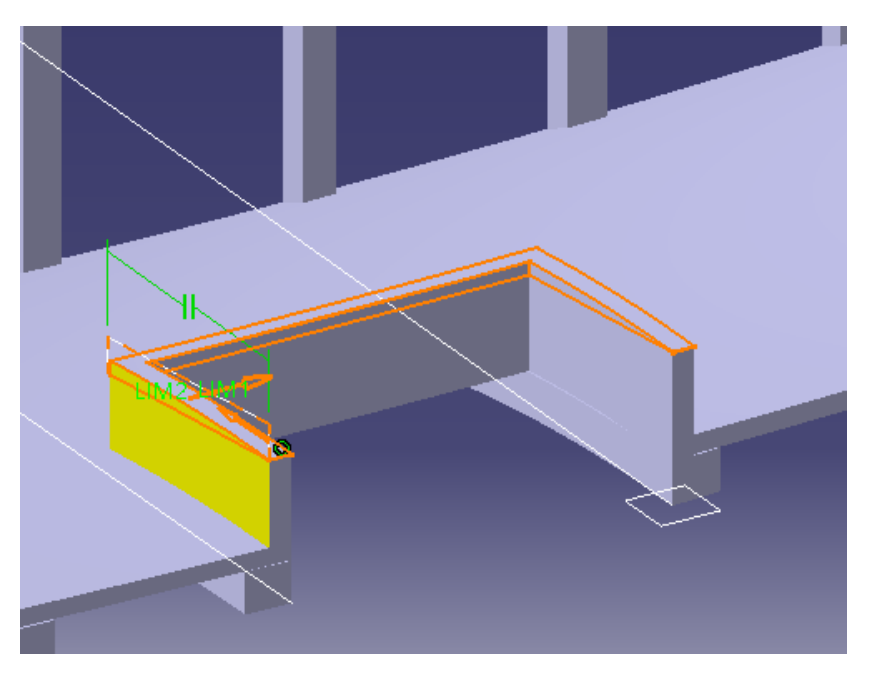

*Ilustración 73 Modelado escotilla de proa*

Después se ha creado de igual forma que antes el apoyo de los tablones en los laterales de la escotilla y se ha creado también el apoyo intermedio de esta de nuevo usando el comando *Pad.* Creándose por último y para acabar los tablones que la recubren.

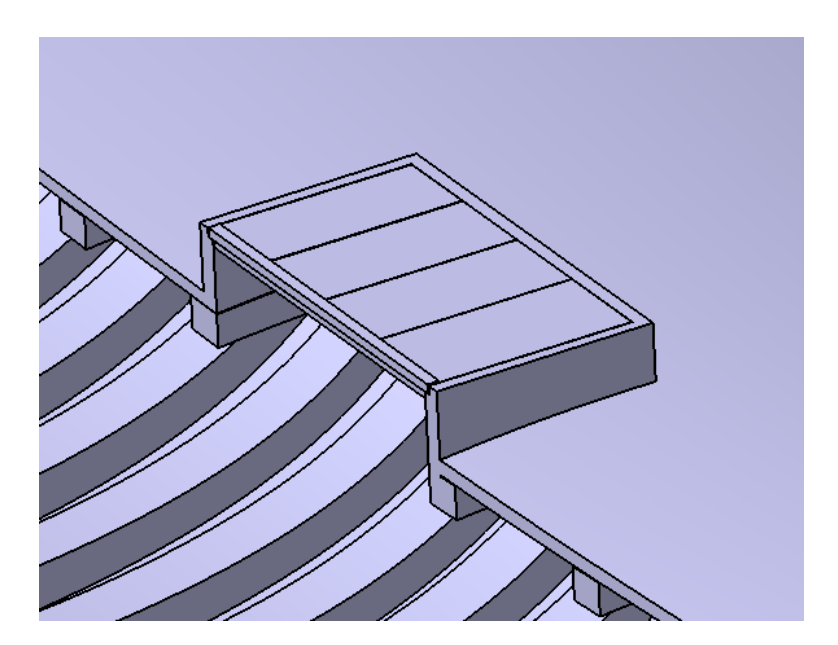

*Ilustración 74 Escotilla de proa*

### **5.2.2 Tolda**

Con la Tolda se ha tenido el mismo problema que con la cubierta principal y en un primer momento también se creó sin curvatura respecto al eje Y. Para ello, de igual manera lo que se hizo fue abrir un *Sketch* en el **plano xz** en el que calcamos la forma de la Tolda en ese plano, luego se usó el comando *Pad* para darle volumen en dirección Y, de esta forma lo único que quedaba por hacer era abrir un *Sketch* en el **plano xy** y calcar el contorno de la Tolda con ayuda de los comandos *Spline* y *Line* y*,* tras ello usando el comando *Pocket* cortamos nuestro solido dándole la forma de la Tolda.

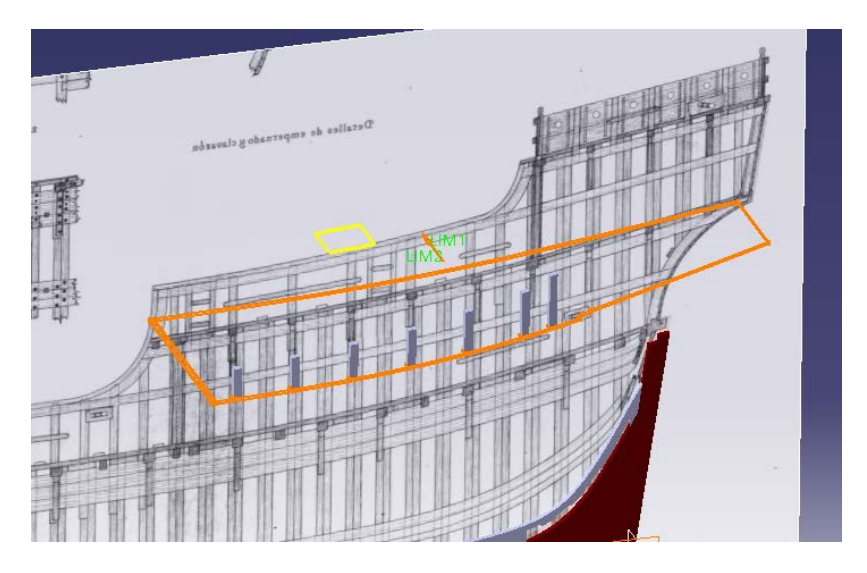

*Ilustración 75 Forma inicial de la tolda*

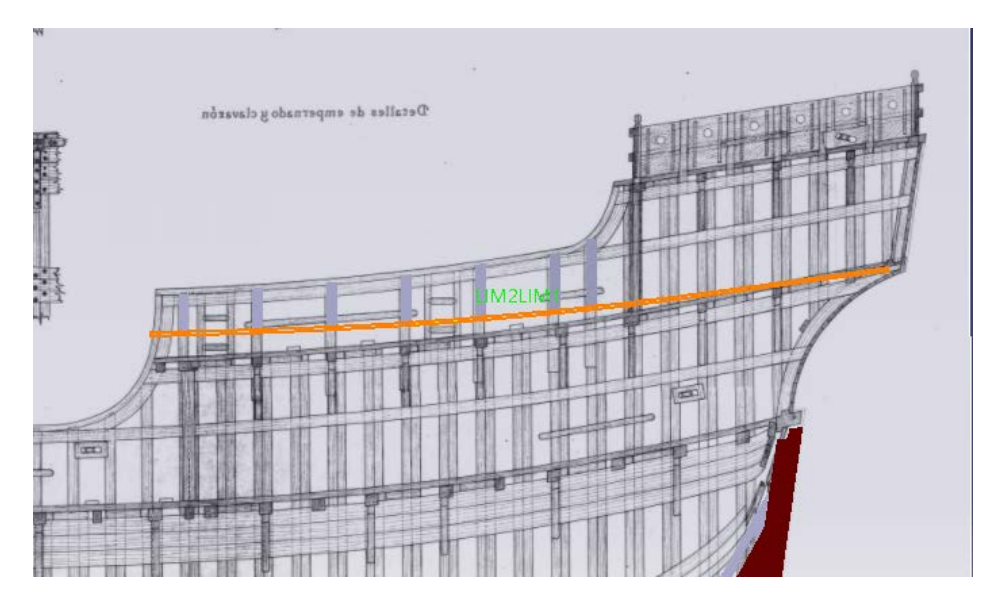

*Ilustración 76 Perfil forma inicial de la tolda*

La forma de construcción de la tolda definitiva ha sido la misma, se ha comenzado haciendo todas las líneas que delimitan el sólido que forma la Tolda. Para ello se tomó la cara que ya se tenía en el **plano xz** que también pertenece al nuevo contorno, se prosiguió con el externo, el que linda con las cuadernas para crearlo se usó el comando *Extrude* del módulo **Wireframe and Surface Design** para extruir hacia el sentido negativo del eje Z una de las dos líneas correspondientes a este lado en la primera versión hecha de la Tolda. De esta forma se creó una superficie vertical en la que se encontrarían también los límites de nuestra nueva cubierta aunque a otra altura.

Una vez creada la superficie se abrió un *Sketch* en el **plano xz** con el plano II.4.3 cargado como fondo, y se copió la forma de la superficie cuando intercepta con los costados de la nave y se proyectó con el comando *Projection* del módulo **Wireframe and Surface Design** en dirección Y, dicha forma en la superficie vertical, obteniendo así el nuevo lateral de la cubierta. Después se unieron ambos laterales con Splines para darles continuidad también en los extremos y se usó el comando *Fill* para crear una superficie en cada lado de la tolda. Estas superficies después fueron unidas con el comando *Join* y transformadas en un sólido con el comando *Close Surface*. Dando así lugar a la Tolda.

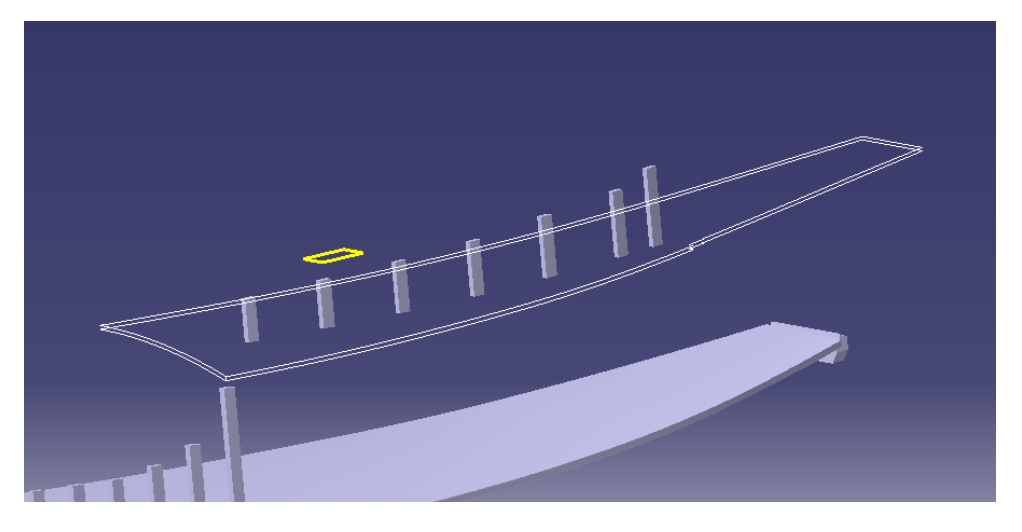

*Ilustración 77 Líneas delimitantes de la tolda*

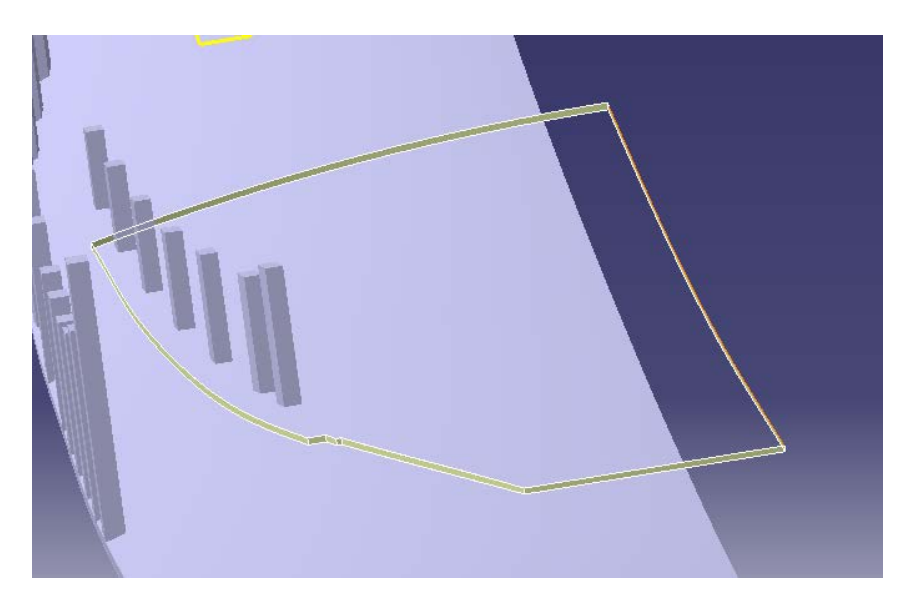

*Ilustración 78 Construcción de las superficies*

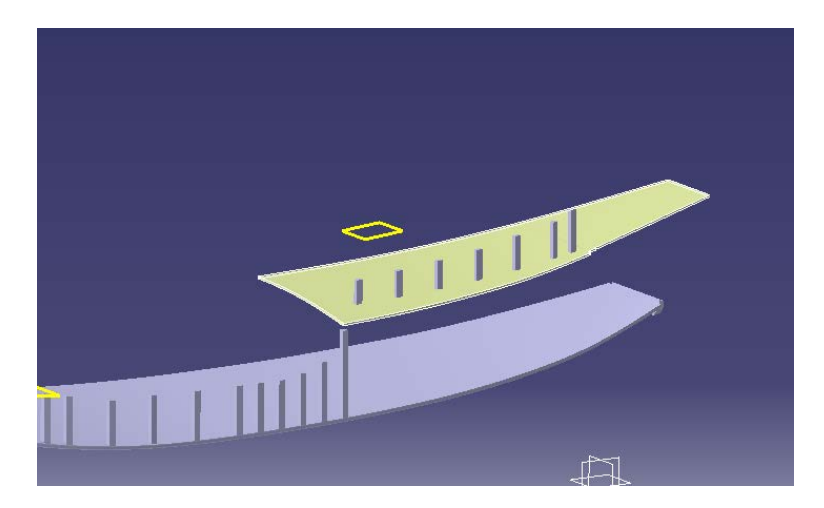

*Ilustración 79 Superficies usadas para crear la tolda*

Para crear los baos, al igual que antes, se ha empezado creando un punto en la sección de cada bao con el **plano xz.** Después partiendo de estos puntos se han creado líneas paralelas al eje Y y con estas líneas y el comando *Projection* se ha creado la proyección en las superficies de la cubierta. Eliminando después con el comando *Split* todas las líneas de dichas proyecciones excepto aquellas referentes a la superficie inferior de la Tolda, obteniendo sus isocurvas, para luego, copiar el perfil de cada bao en un *Sketch* y usar el comando *Rib* para extruirlos siguiendo las direcciones de las iso-curvas creadas.

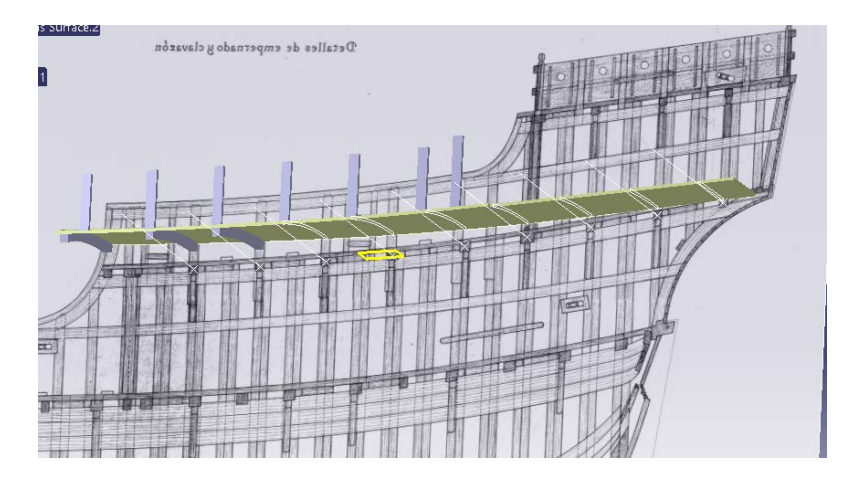

*Ilustración 80 Proyecciones de las líneas sobre las superficies de la tolda*

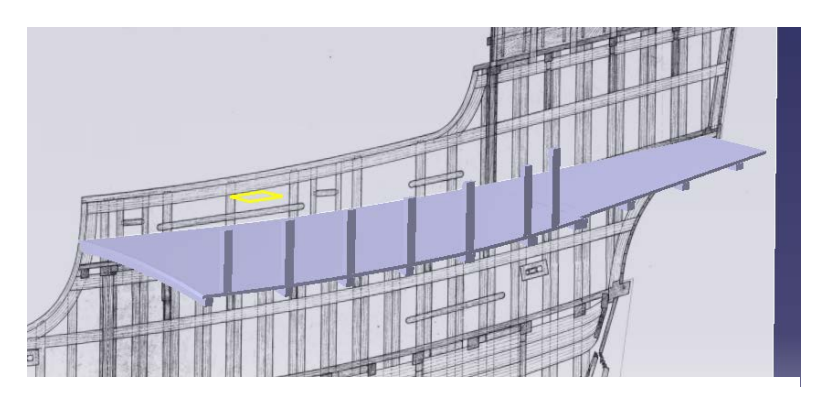

*Ilustración 81 Tolda con baos*

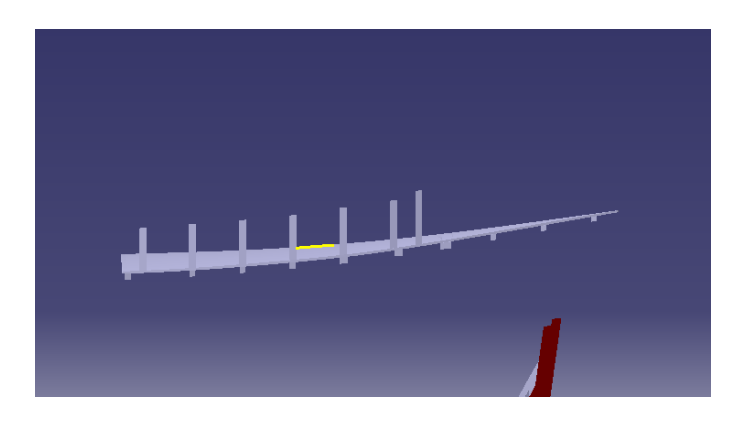

*Ilustración 82 Perfil tolda con baos*

Después se han construido las barandillas de la tolda hacia la cubierta principal, estas barandillas no aparecen en los planos de la Rábida, por lo que se ha obtenido su forma de los planos del Museo Marítimo de Barcelona.

Para construirlas lo primero que se han hecho son los pilares, estos se han hecho extruyendo un cuadrado construido en un **plano xy** en dirección Z e imponiendo como límite inferior la tolda, la extrusión hacia arriba se ha hecho en dos partes, la primera hasta media altura y la segunda hasta la altura definitiva. Extruirlo en dos partes ha permitido después hacer las "barras" horizontales.

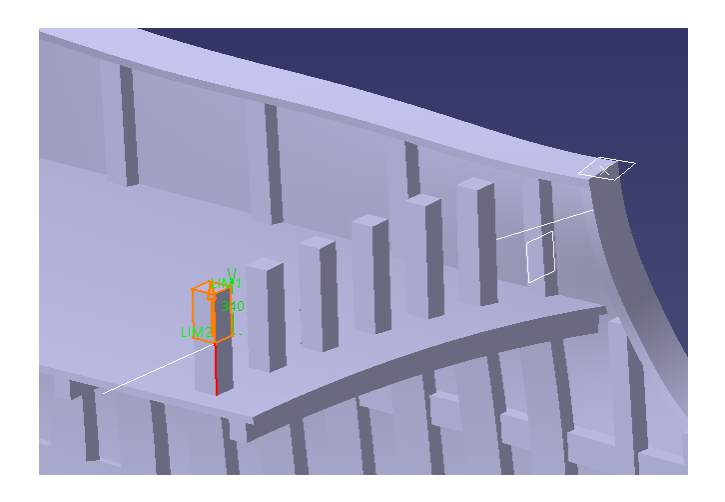

*Ilustración 83 Construcción pilares barandilla de la tolda*

Para hacer las barras horizontales lo primero que se ha hecho es copiar su forma en un *Sketch* en el **plano xy.** Después esta formas se han extruido imponiendo como limites dos superficies creadas con anterioridad y que han sido la propia superficie de la tolda y un *offset* de esta para la barra inferior. Para las barras superiores hemos creado una superficie uniendo los extremos de las barras a media altura y con su altura definitiva con una *Spline* y después creando una superficie con el comando *Extrude* del **Wireframe and Surface Design** extruyendo estas *Splines* en sentido del eje X. Finalmente para crear el otro limite se ha hecho un offset a estas superficies.
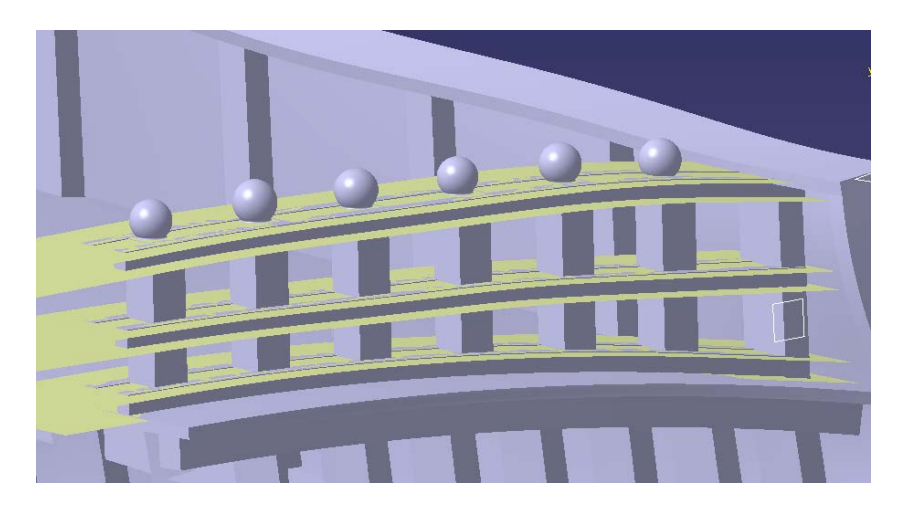

*Ilustración 84 Planos usados para crear la barandilla de la tolda*

Para acabar se ha realizado una esfera en el final de cada pilar. Estas esferas se han creado a partir de un *Sketch* de media circunferencia y *eje de simetría* creado al final de cada pilar en un **plano yz** que pasa por en medio de todos los pilares y luego se ha usado el comando *Revolve* para crear la forma de la circunferencia. Por último se ha usado el comando *Edge Fillet* para darles un radio de acuerdo a la intercepción de las circunferencias con el pilar.

Quedando finalmente la Tolda con las barandillas:

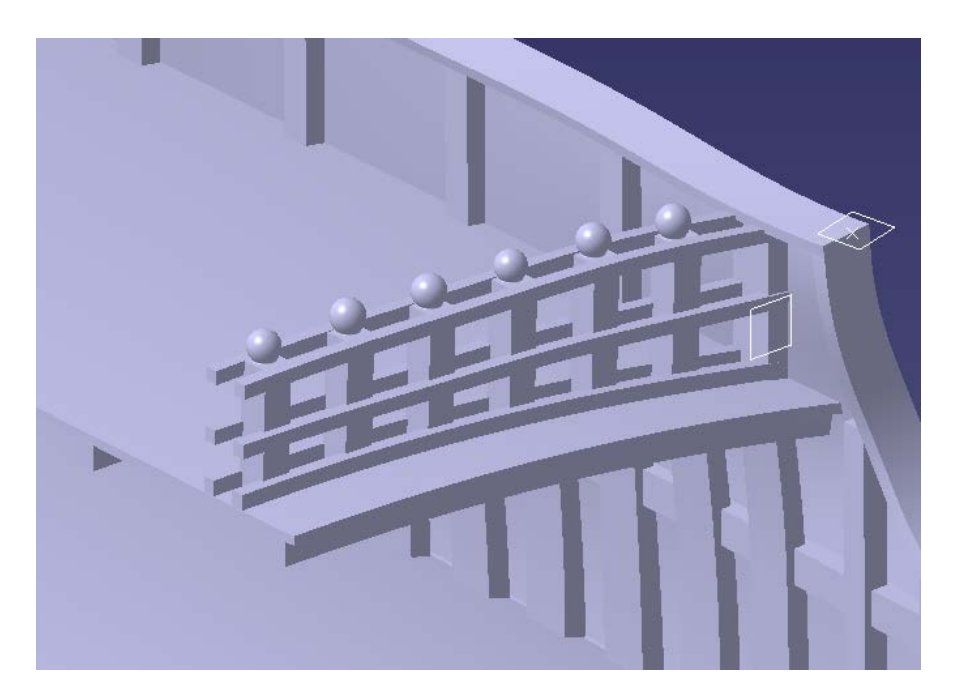

*Ilustración 85 Barandilla de la Tolda*

#### **5.2.2.1 Pared sobre la tolda**

Para crear la pared que va sobre la tolda lo primero que se ha hecho es crear los dos recubrimientos, el externo y el interno. Hemos abierto un *Sketch* en el **plano xz** en el que se ha hecho su forma transversal con el comando *Rectangle* después se ha usado el comando *Pad* para extruir los recubrimientos con dirección normal al **plano xz** fijando como límite de la extrusión la cuaderna que pasa a esa altura del barco y después extruirlos normalmente al **plano xy,** fijando como limites las superficies superior e inferior respectivamente de la tolda y la toldilla. Después se han creado los refuerzos internos extruyendo dos secciones cuadradas entre la superficie de la tolda y la toldilla. Cabe destacar que en esta pared falta la puerta que se creará, en todo caso, una vez se haga la simetría del barco.

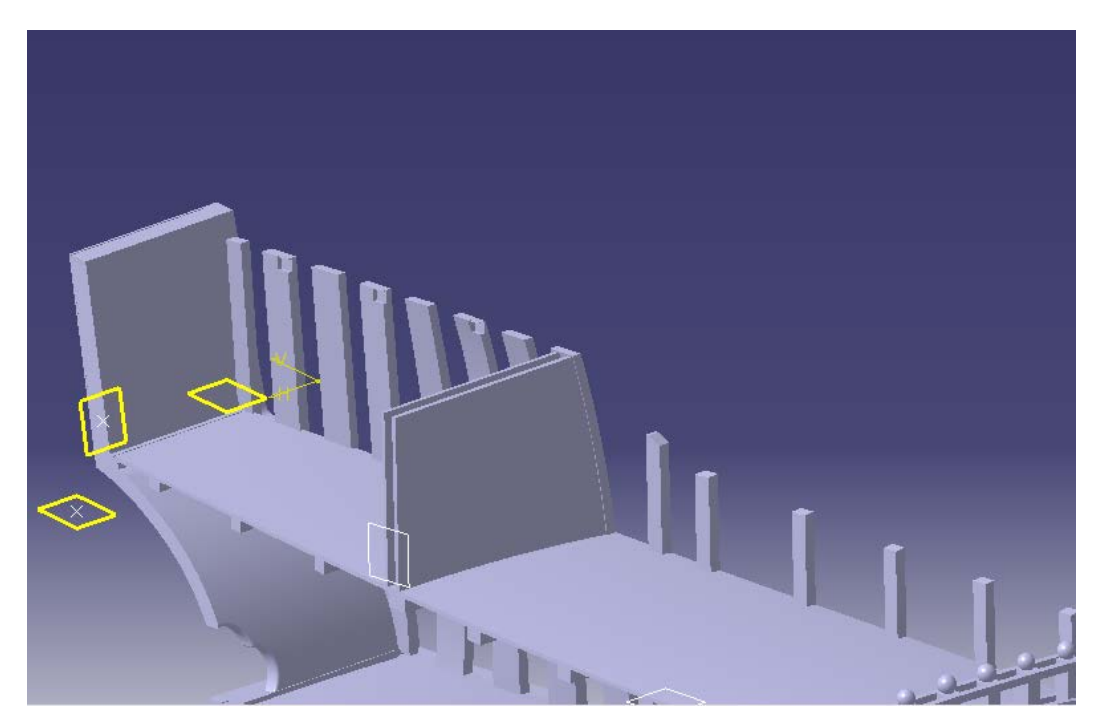

*Ilustración 86 Pared sobre la Tolda*

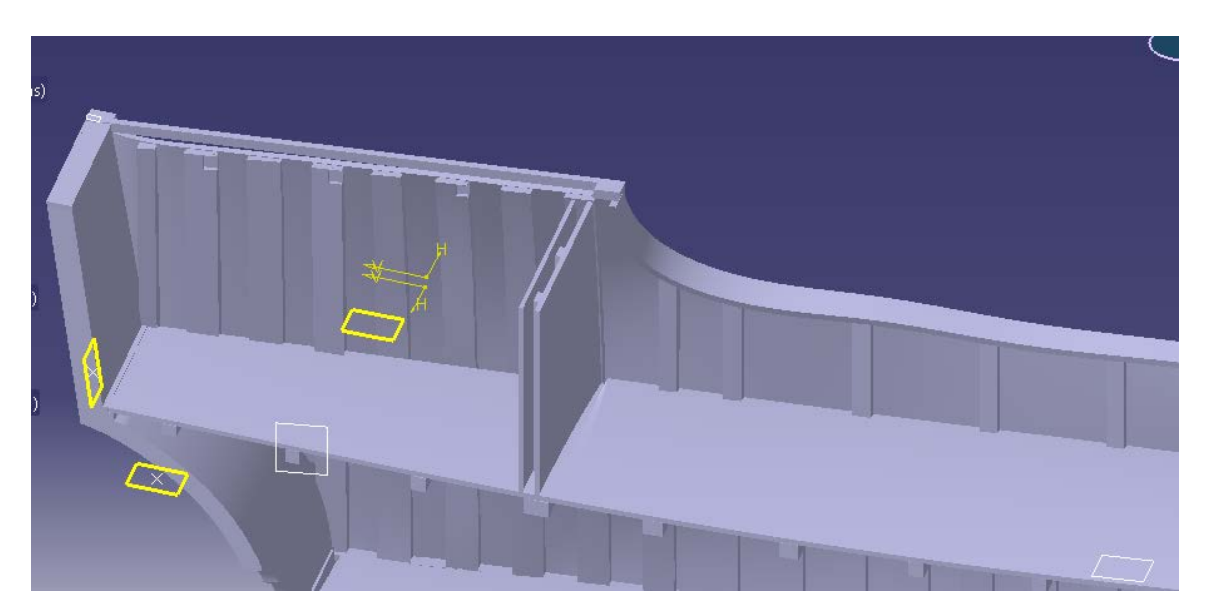

*Ilustración 87 Pared sobre la Tolda*

### **5.2.3 Toldilla**

La toldilla no tiene curvatura en el eje Y. Para crear su superficie, de igual manera lo que se hizo fue abrir un *Sketch* en el **plano xz** en el que calcamos la forma de la Toldilla en este plano, luego se usó el comando *Pad* para darle volumen en dirección Y, de esta forma lo único que quedaba por hacer era abrir un *Sketch* en el **plano xy** y calcar el contorno de la Toldilla con ayuda de los comandos *Spline* y *Line* y*,* tras ello usando el comando *Pocket* cortamos el sólido dándole la forma de la Toldilla.

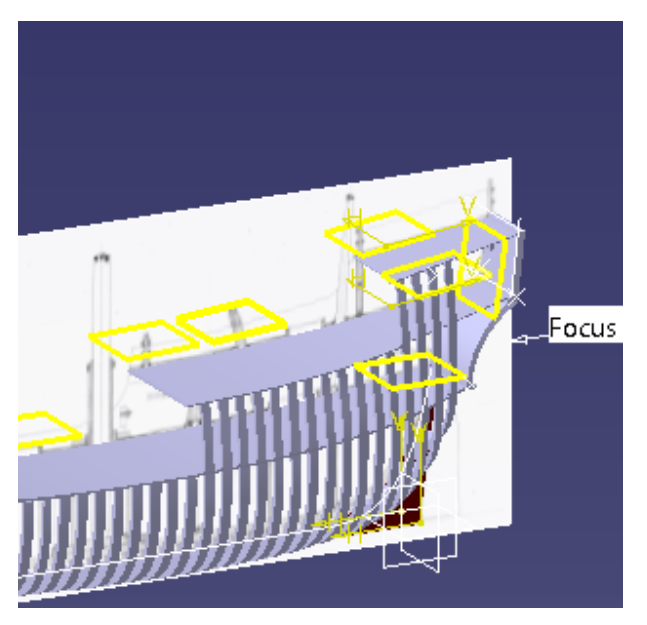

*Ilustración 88 Base de la toldilla*

Para realizar las barandillas se abrió un *Sketch* en el plano de la base de la Toldilla y se copió la forma de la barandilla en el plano cargado con la ayuda de *Splines* y *Lines,* después se usó el comando *Pad* para extruir la forma de la barandilla en el eje Z. Para acabar se uso el comando *Pocket* para poner cada parte de la barandilla a su altura y para dar forma a los pilares de las barandillas.

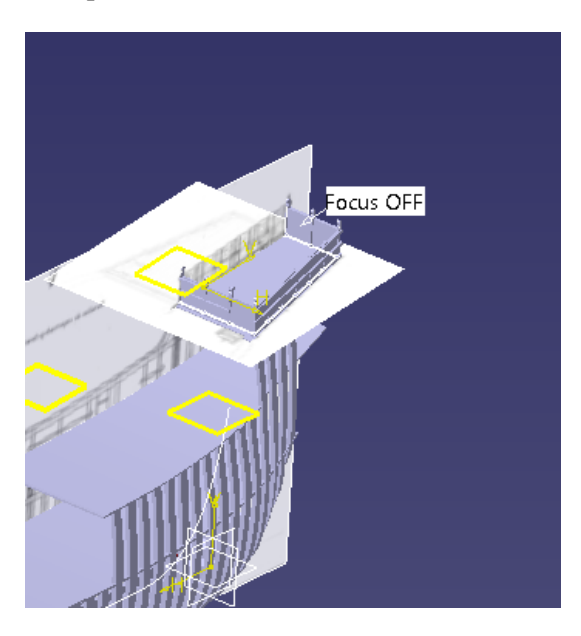

*Ilustración 89 Toldilla con barandillas*

Para los baos simplemente se copió su forma con un *Sketch* en el **plano xz** y se extruyó en el eje Y hasta los límites de la toldilla

Quedando finalmente:

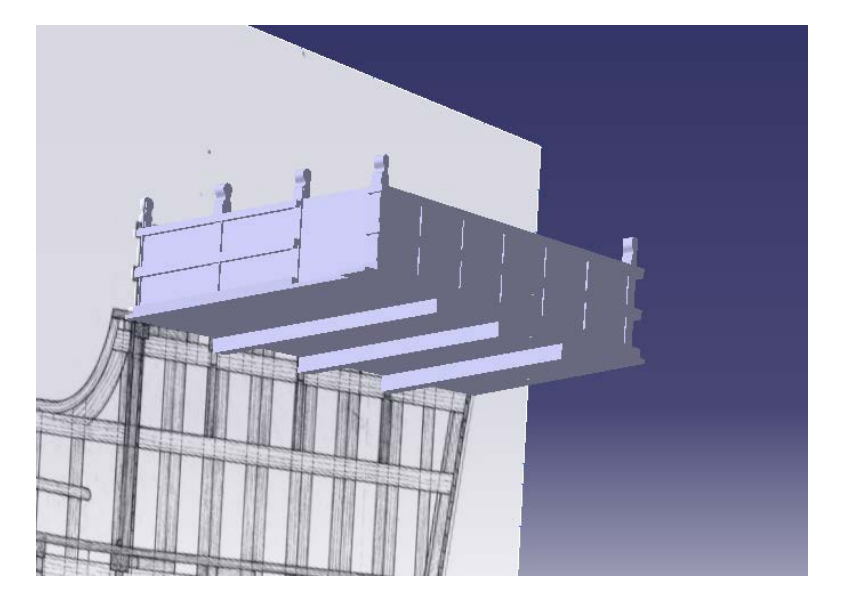

*Ilustración 90 Imagen final de la toldilla*

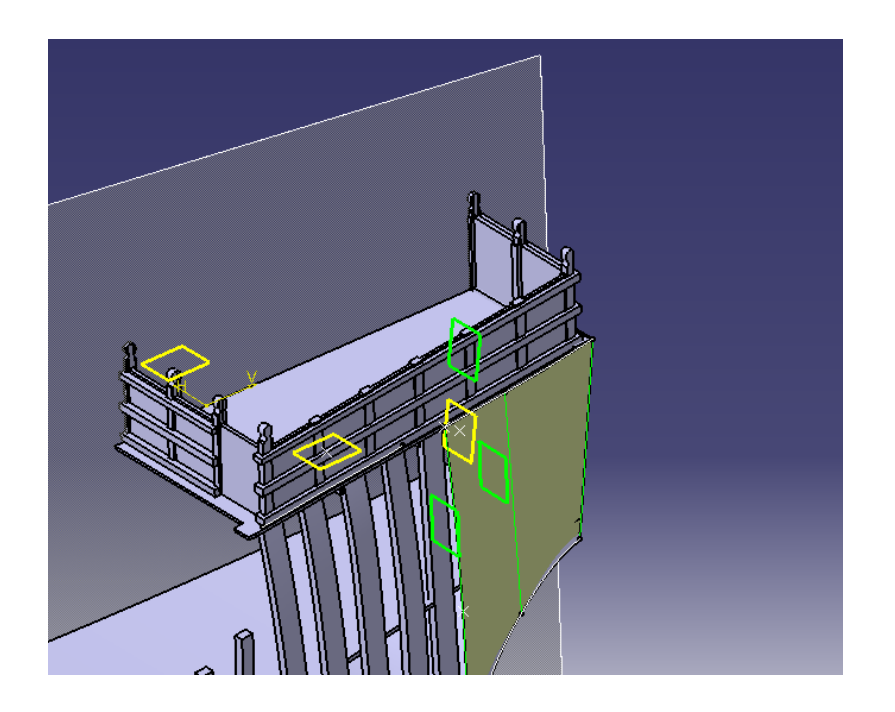

*Ilustración 91 Imagen final de la toldilla*

## **5.2.4 Castillo de proa**

El castillo de proa tampoco tiene curvatura en el eje 'y', por lo tanto tampoco tuvo que ser modificada. Para crear su superficie, de igual manera lo que se hizo fue abrir un *Sketch* en el **plano xz** en el que calcamos la forma del Castillo de proa en este plano, luego se usó el comando *Pad* para darle volumen en dirección Y, de esta forma lo único que quedaba por hacer era abrir un *Sketch* en el **plano xy** y calcar el contorno del Castillo de proa con ayuda de los comandos *Spline* y *Line* y*,* tras ello usando el comando *Pocket* cortamos nuestro solido dándole la forma de la Castillo de proa. Las barandillas y baos se realizaron exactamente igual que en la toldilla.

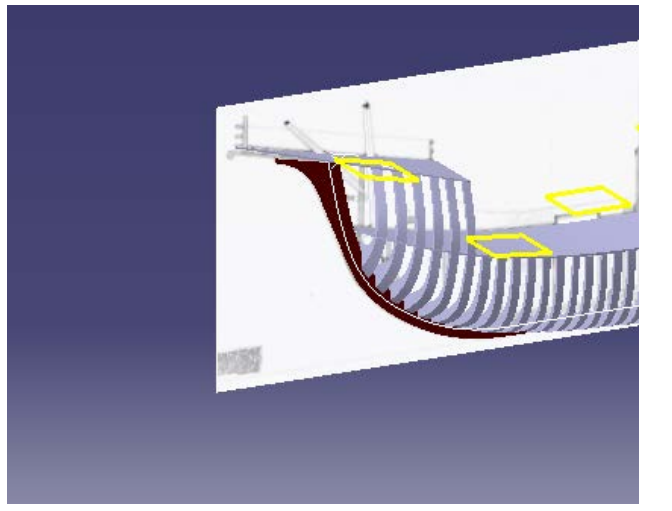

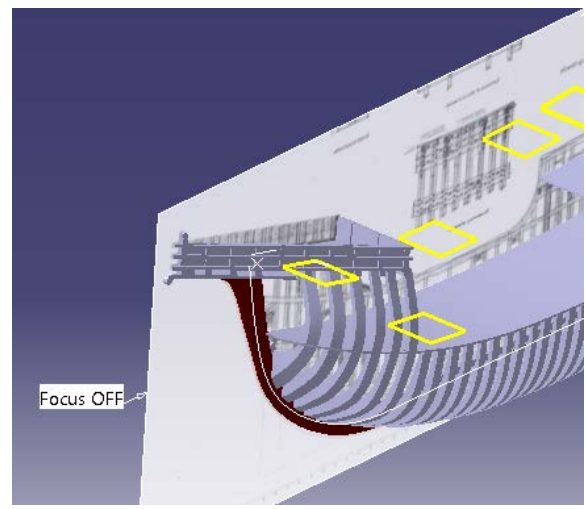

*Ilustración 93 Base del castillo de proa Ilustración 92 Castillo de proa con barandillas*

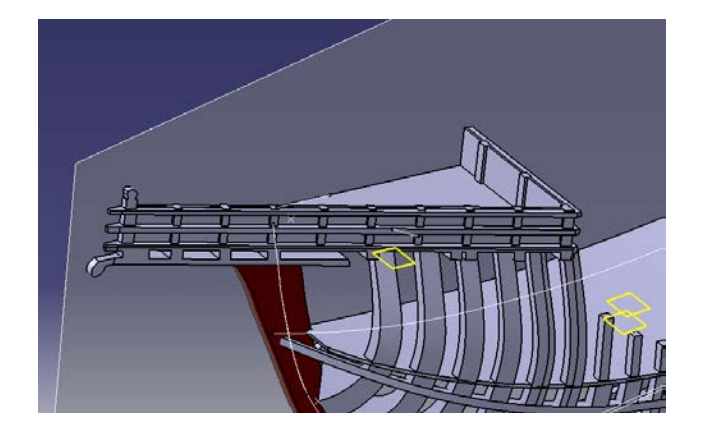

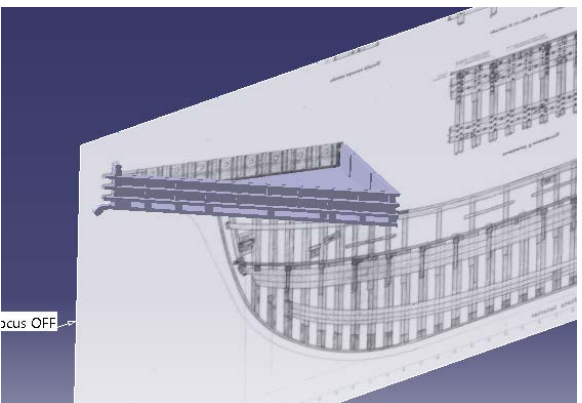

*Ilustración 95 Castillo de proa Ilustración 94 Castillo de proa*

## **5.3 Casco del barco y parte trasera**

Hacer el casco del barco ha sido, seguramente la parte más complicada de todo el proceso de modelado del barco, ya que no es una superficie, porque tiene volumen, pero tiene una complejidad de forma bastante mayor que la de un sólido corriente. Por tanto se han tenido que hacer muchísimas pruebas e intentos fallidos antes de conseguir unos resultados óptimos.

## **5.3.1 Casco del barco**

Para la realización final del casco del barco hemos partido de la forma de las cuadernas y hemos ido creando las Splines que formaran nuestra superficie en *Sketches* en **planos yz** a lo largo de la longitud del barco. Al final la superficie ha sido hecha por partes ante la imposibilidad de hacerla de una sola pieza, por tanto se ha comenzado por la parte del casco que queda debajo de la cubierta principal, haciendo todas estas *Splines* que siguen la forma de las cuadernas dando forma a nuestra superficie del casco, con estas *Splines* se hizo una superficie con el comando *Multi-Section Surface* que pasara por todas ellas y tuviera como guías los inicios y finales de estas *Splines*.

Esta parte de abajo tuvo que ser hecha a su vez en tres partes distintas, una, la parte central, a la que después se le pudo simplemente dar un espesor con el comando *Thick Surface* para conseguir el sólido.

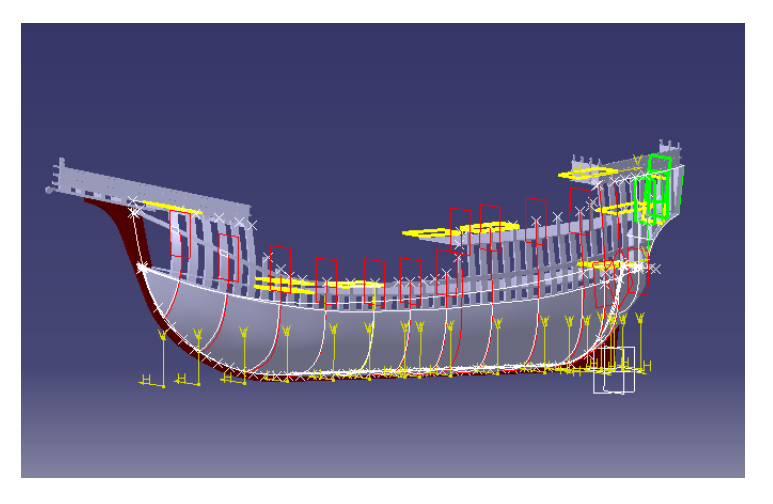

*Ilustración 96 Construcción del casco*

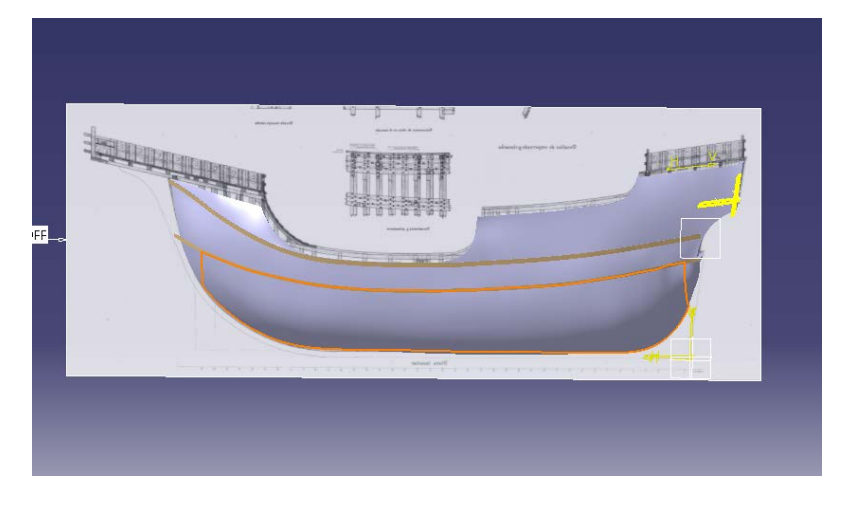

*Ilustración 97 Parte central de la parte baja del casco*

Y luego las partes trasera y delantera, que Catia no permitía ni extruirlas ni darle un espesor y se tuvieron que crear unas superficie cerradas para luego convertirlas en sólido, es decir, se tuvo que hacer a mano todos los contornos de las caras de las superficies para luego conseguir las superficies usando el comando *Fill* entre los contornos como se ve en la imagen. Para crear estos contornos se partió del contorno de la parte central, que si queríamos una buena continuidad sería el mismo en los laterales y de la superficie interior ya creada con las *Splines.* De esta manera lo que se hizo fue crear los vértices que faltaban y las aristas entre los vértices con el comando *Spline*, haciendo que estas aristas tuvieran continuidad con la superficie ya creada. Una vez obtenidas todas las superficies se unieron con el comando *Join* y convirtieron en solido con el comando *Close Surface.*

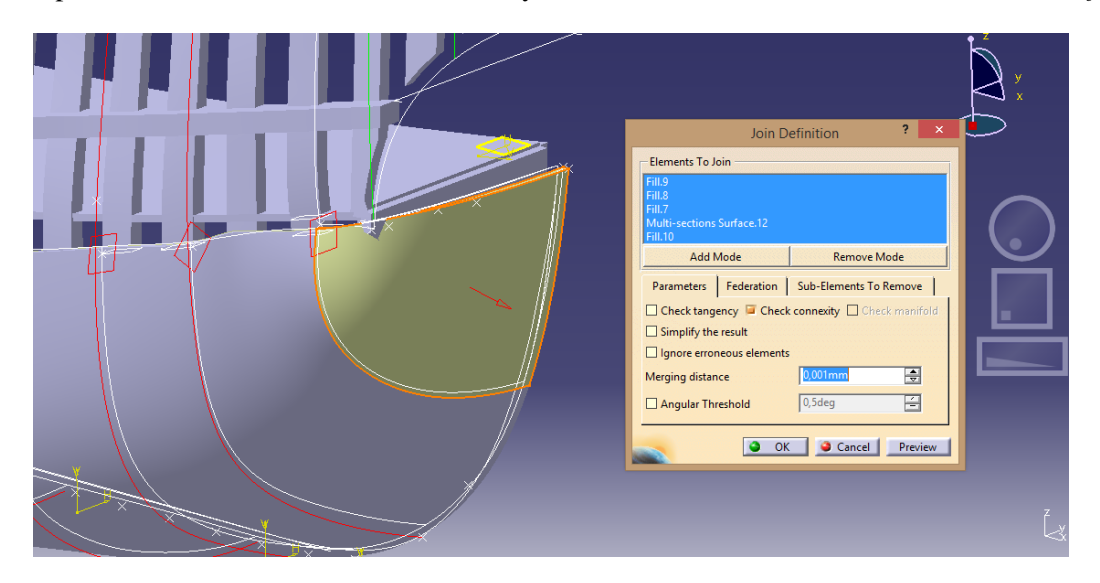

*Ilustración 98 Construcción parte trasera del casco*

Tras esta parte de abajo hicimos la parte que esta inmediatamente encima.

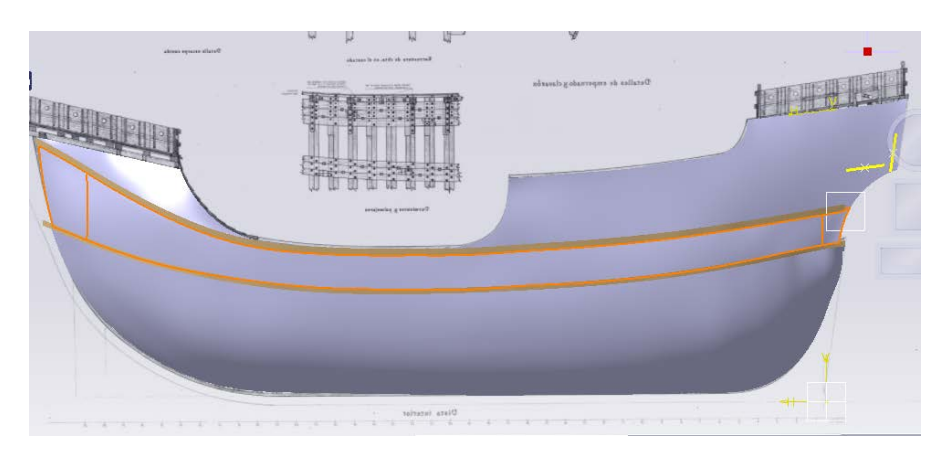

*Ilustración 99 Segunda parte construida del casco*

Donde, igualmente se hicieron las Splines en los planos transversales al eje longitudinal y luego se creó la superficie que pasaba por esas Splines con el comando *Multi-Section Surface* y luego se han creado los sólidos que formarán nuestro casco, en este caso hemos podido crear los sólidos simplemente dándole un espesor a las tres superficies creadas con el comando *Thick Surface*.

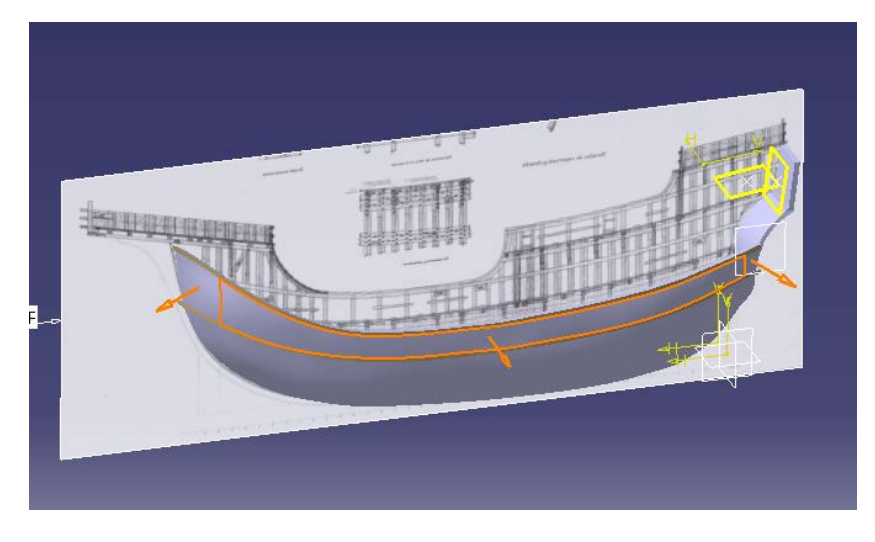

*Ilustración 100 Segunda parte del casco*

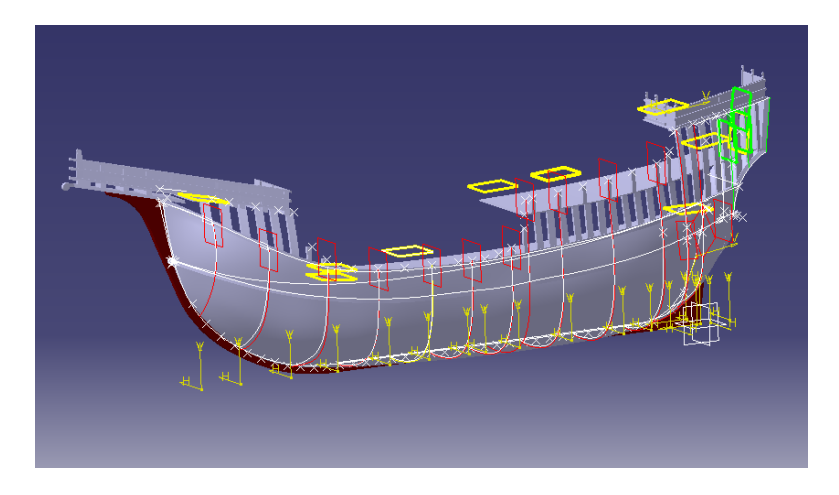

*Ilustración 101 Partes 1 y 2 del casco*

Por último se han creado la superficie que se encuentra debajo del castillo de proa y la zona que recubre la tolda, estas han sido creadas en una sola pieza cada una. De igual forma se hicieron las Splines en los planos transversales al eje longitudinal y luego se creó la superficie que pasaba por esas Splines con el comando *Multi-Section Surface* estas superficies fueron después extruidas con el comando *Thick Surface.*

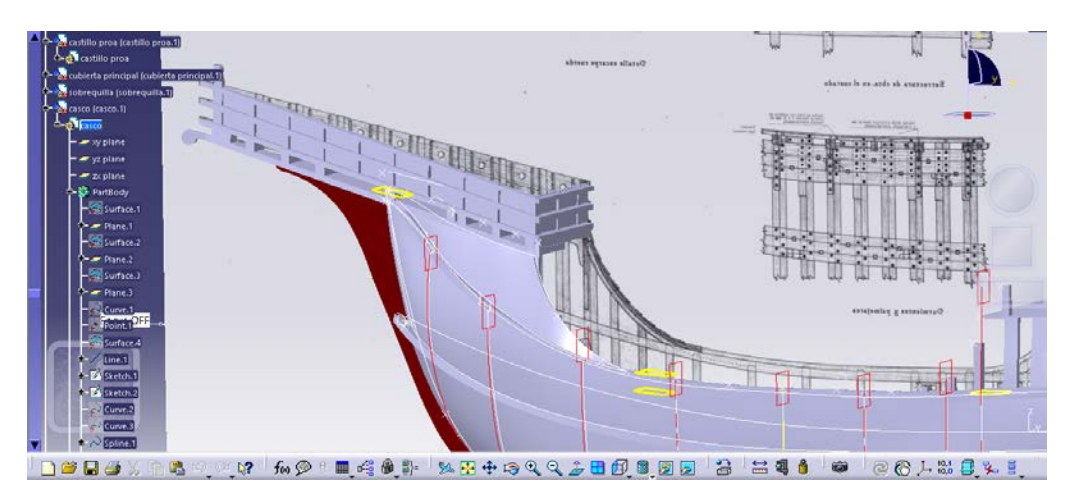

*Ilustración 102 Parte del casco bajo castillo de proa*

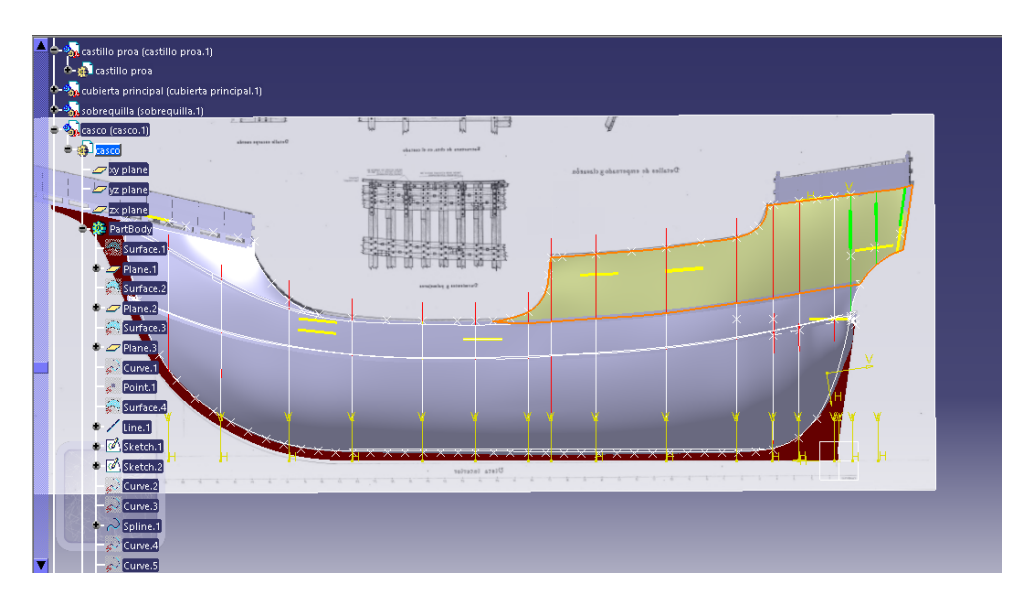

*Ilustración 103 Parte del casco que recubre la tolda*

## **5.3.2 Parte trasera**

Para crear la parte trasera se ha copiado su forma en un *Sketch* en el **plano xz** con ayuda del plano de corte longitudinal, se ha extruido dicho perfil en dirección Y con el comando *Pad*. Después de ha conseguido su forma en el **plano yz** con la vista trasera del plano de formas de Martínez Hidalgo de 1962 donde se ha vuelto a copiar la forma de la zona con la ayuda de un *Sketch* para esta vez delimitar nuestro solido con ayuda del comando *Pocket*.

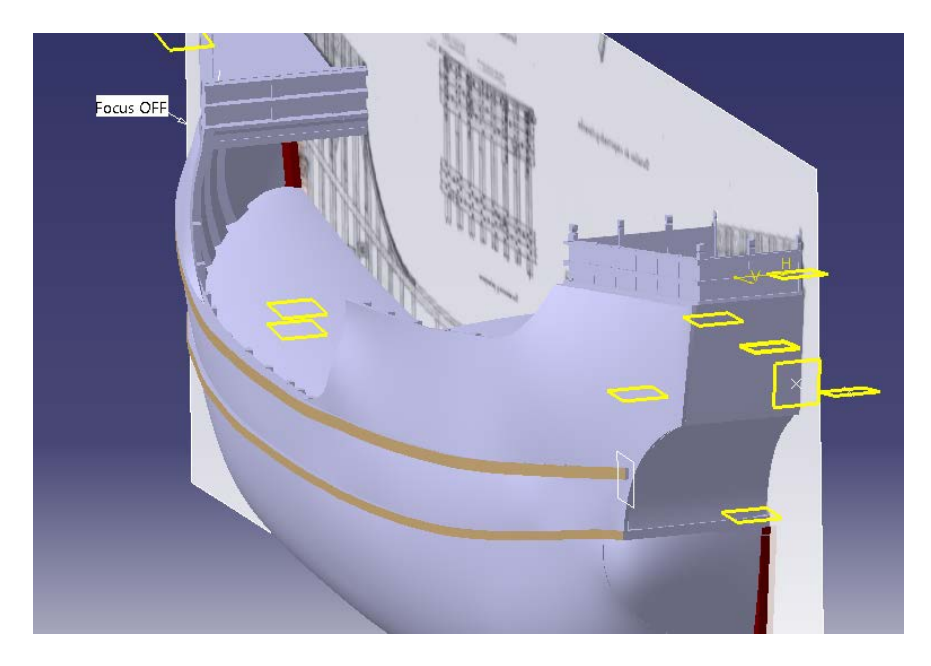

*Ilustración 104 Barco desde atrás*

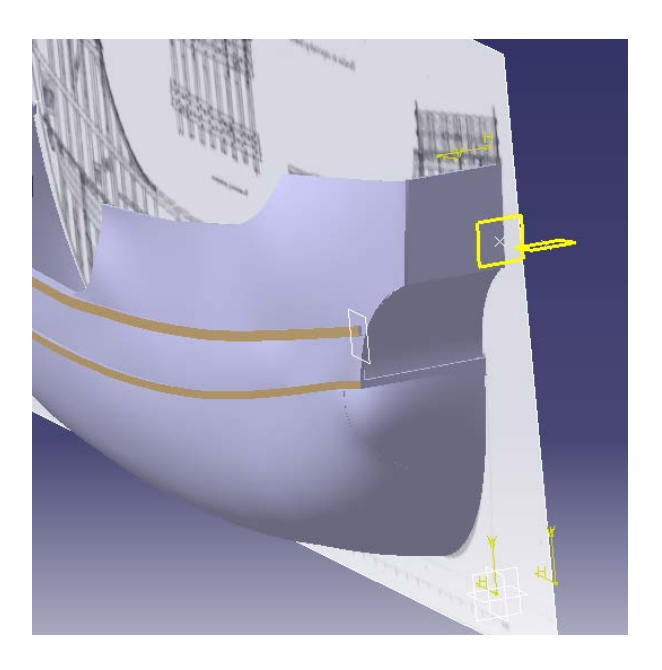

*Ilustración 105 Casco del barco desde atrás*

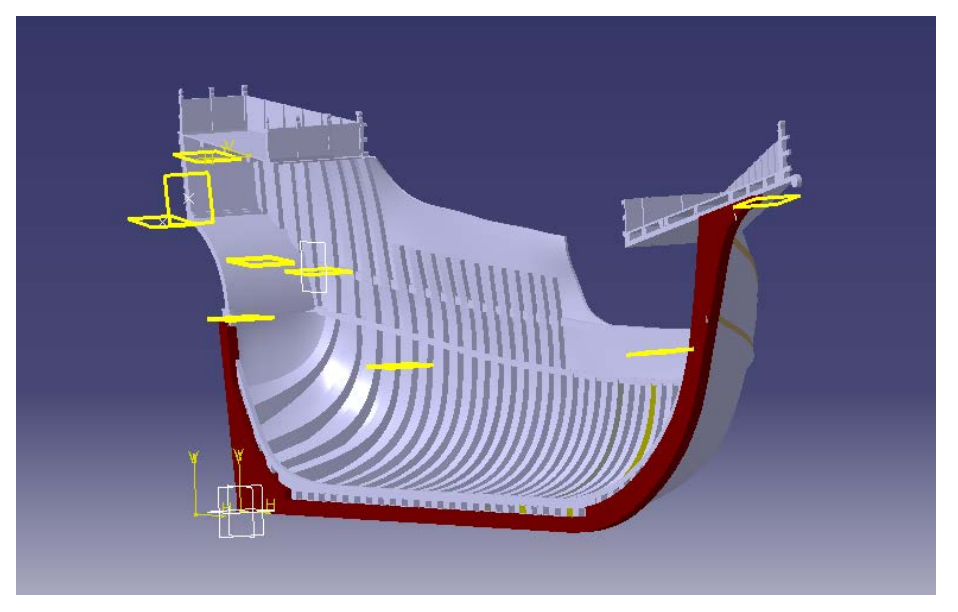

*Ilustración 106 Casco del barco desde dentro*

Al final se ha conseguido una continuidad bastante buena en el casco y por tanto damos por bueno el resultado obtenido.

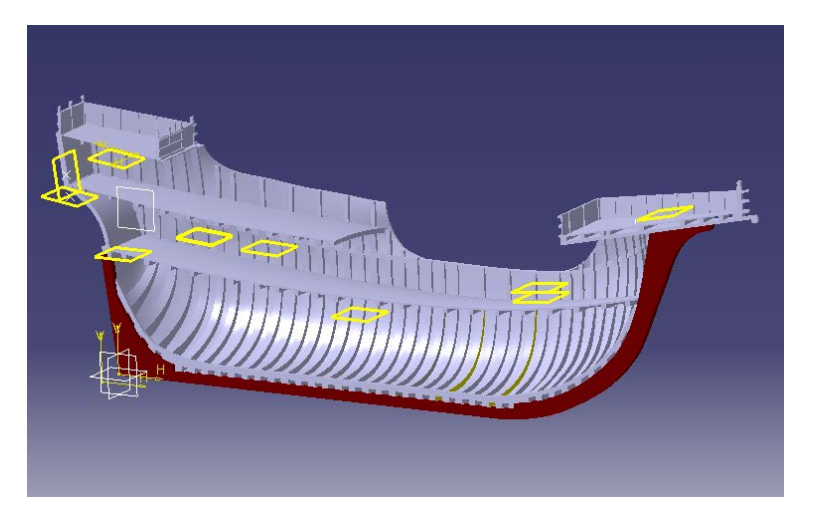

*Ilustración 107 Interior del barco*

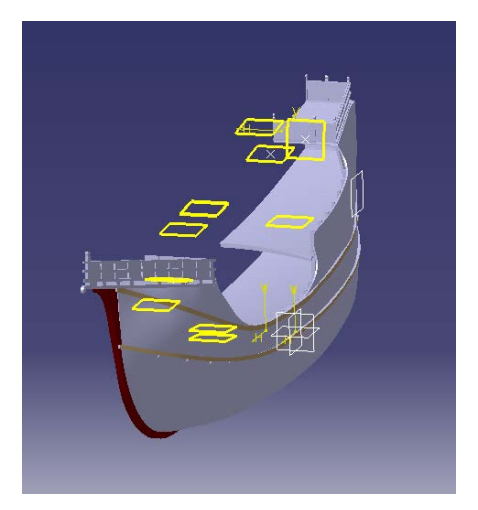

*Ilustración 108 Vista frontal del barco*

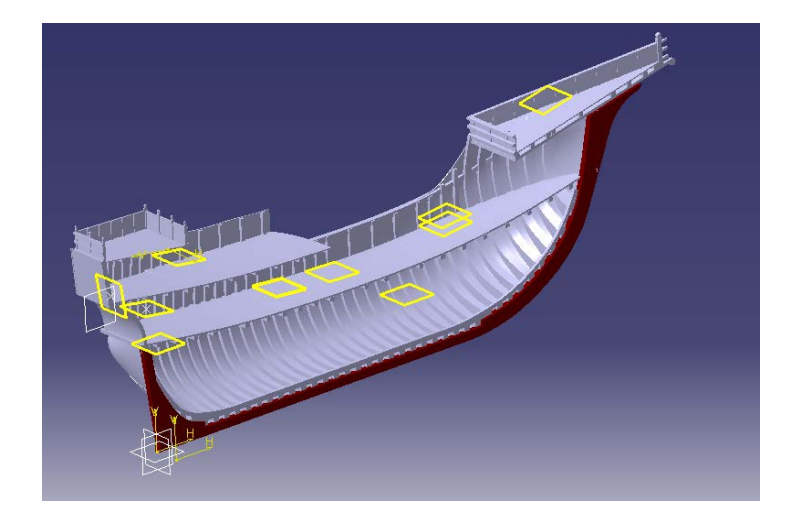

*Ilustración 109 Interior del barco*

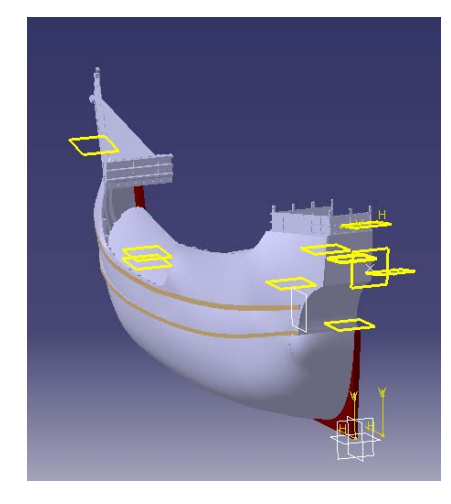

*Ilustración 111 Vista del barco desde atrás*

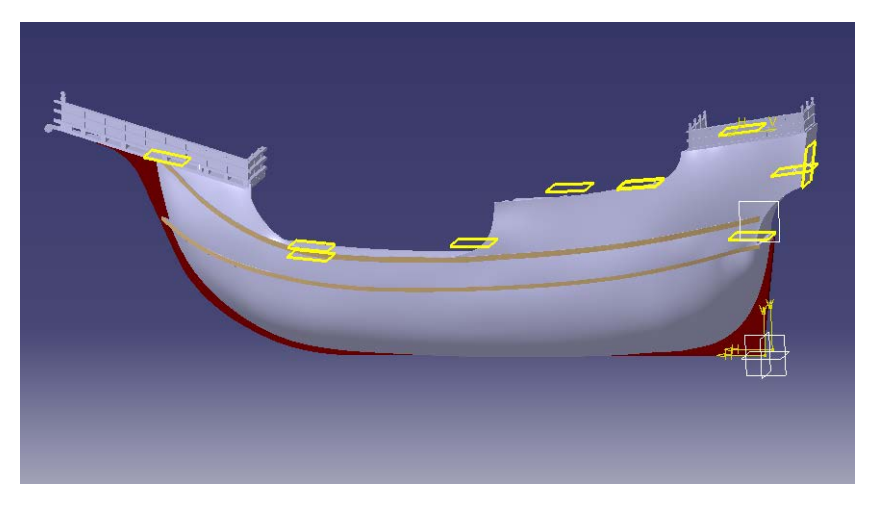

*Ilustración 110 Lateral del barco*

## **5.3.3 Límites y detalles del casco.**

**5.3.3.1 Pasamanos de las cubiertas.**

Los pasamanos de las cubiertas en el casco se han realizado en primer lugar creando la forma transversal del mismo en un *Sketch* en uno de sus extremos, después se ha usado el comando *Boundary* del **Wireframe and Surface Design** para extraer una línea del casco justo debajo del pasamanos que nos va a servir como guía, para luego con el comando *Rib* del **Part Design** crear los pasamanos.

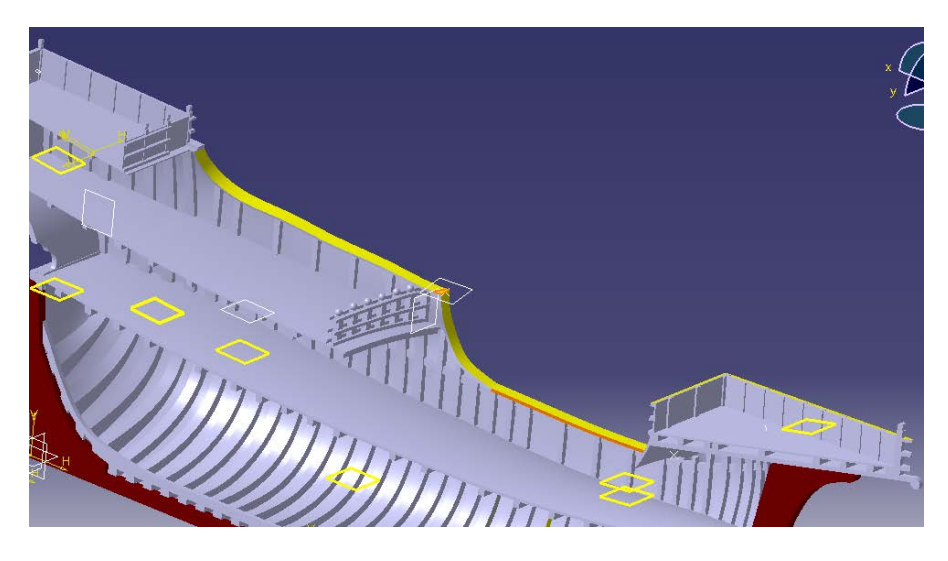

*Ilustración 112 Pasamanos de las cubiertas*

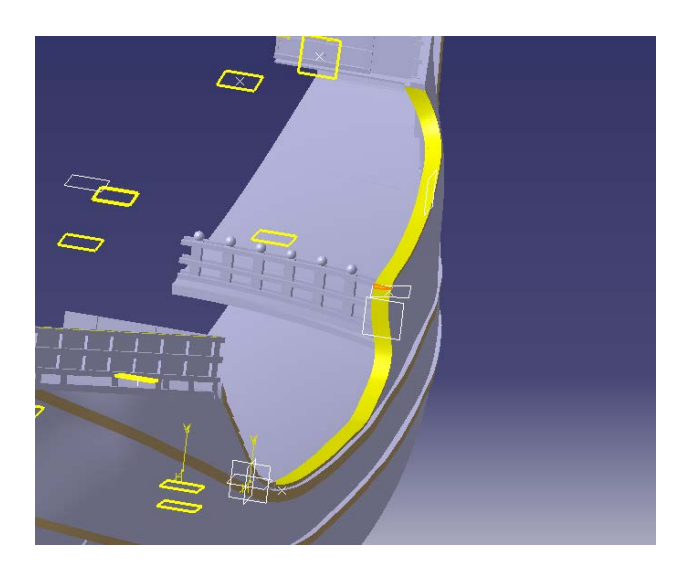

*Ilustración 113 Pasamanos de las cubiertas*

#### **5.3.3.2 Continuación del Castillo de proa hacia la cubierta principal**

Esta continuación, que viene siendo como una especie de tejadito, se ha hecho abriendo un *sketch* en el **plano xz** y calcando su forma del plano II.4.3 para luego usar el comando *Pad* para extruirlo entre dos superficies previamente creadas. Para crear la superficie exterior se ha extraído una arista del casco con el comando *Boundary* del **Wireframe and Surface Design** y se ha usado el comando *Extrude* para extruirla en el sentido del eje Z creando así una superficie. La otra superficie se ha obtenido creando un *Sketch* en el **plano xy** con la forma que queríamos darle y usando también el comando *Extrude* para crear la superficie.

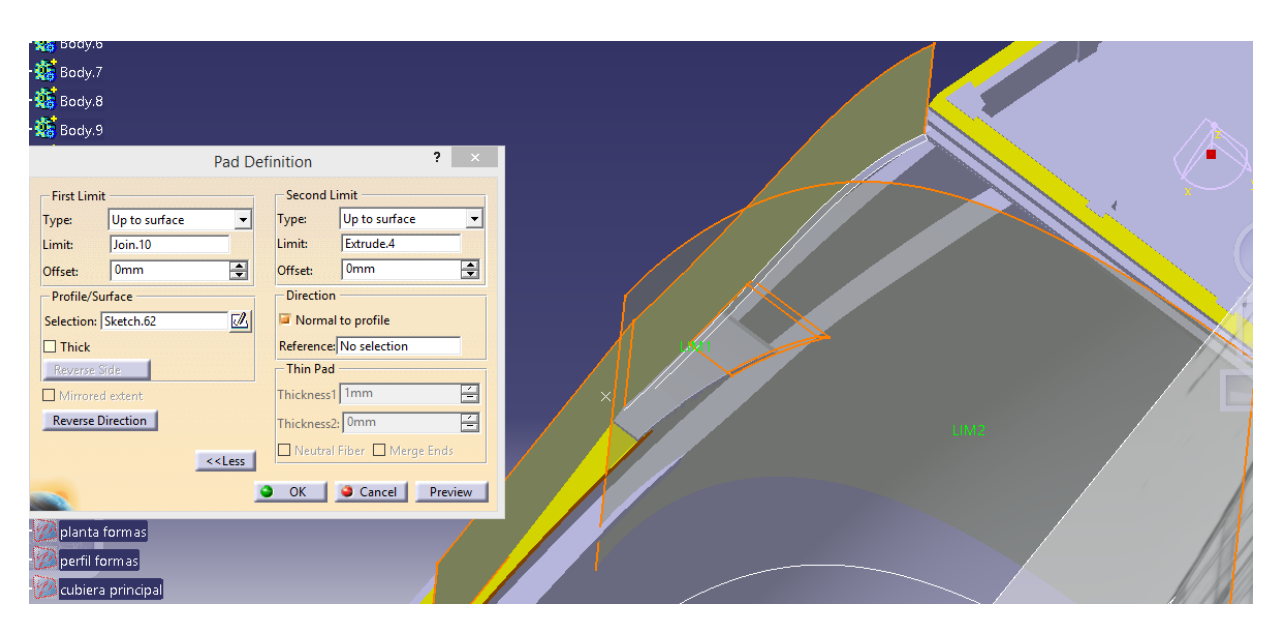

*Ilustración 114 Planos para la construcción continuación del castillo de proa*

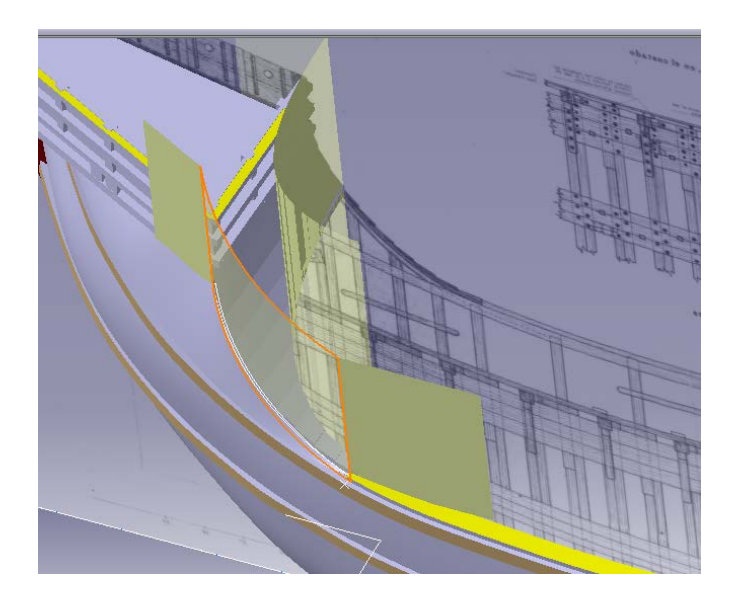

*Ilustración 115Planos para la construcción continuación del castillo de proa*

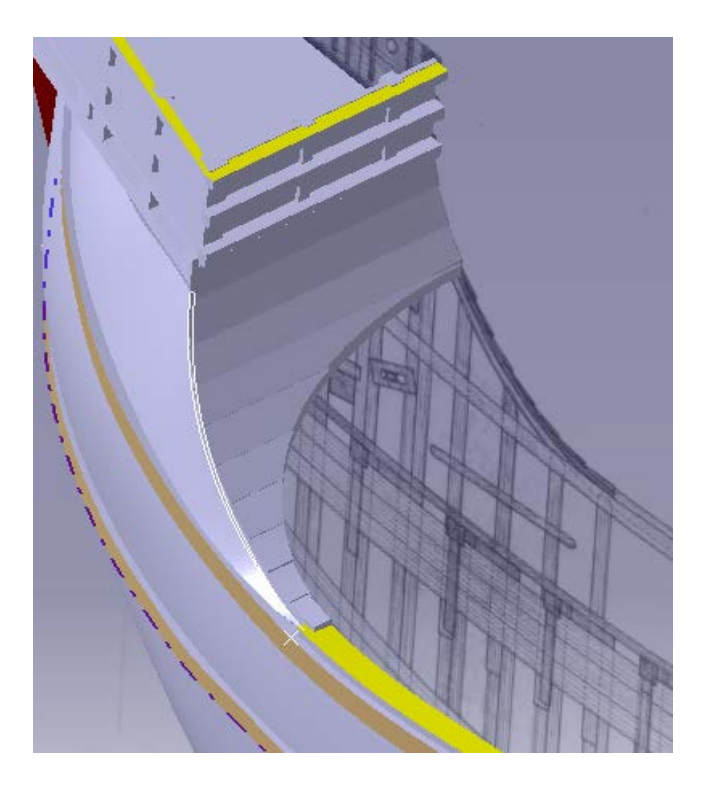

*Ilustración 116 Continuación del castillo de Proa*

## **5.3.3.3 Orificio trasero para la entrada del palo del Timón**

Ha sido creada a partir de un *Sketch* en el **plano yz** en el que se ha copiado su forma para luego usar el comando *Pocket* para hacer un Agujero en la parte trasera del barco, para acabar se ha usado el comando *Edge Fillet* para redondear los bordes.

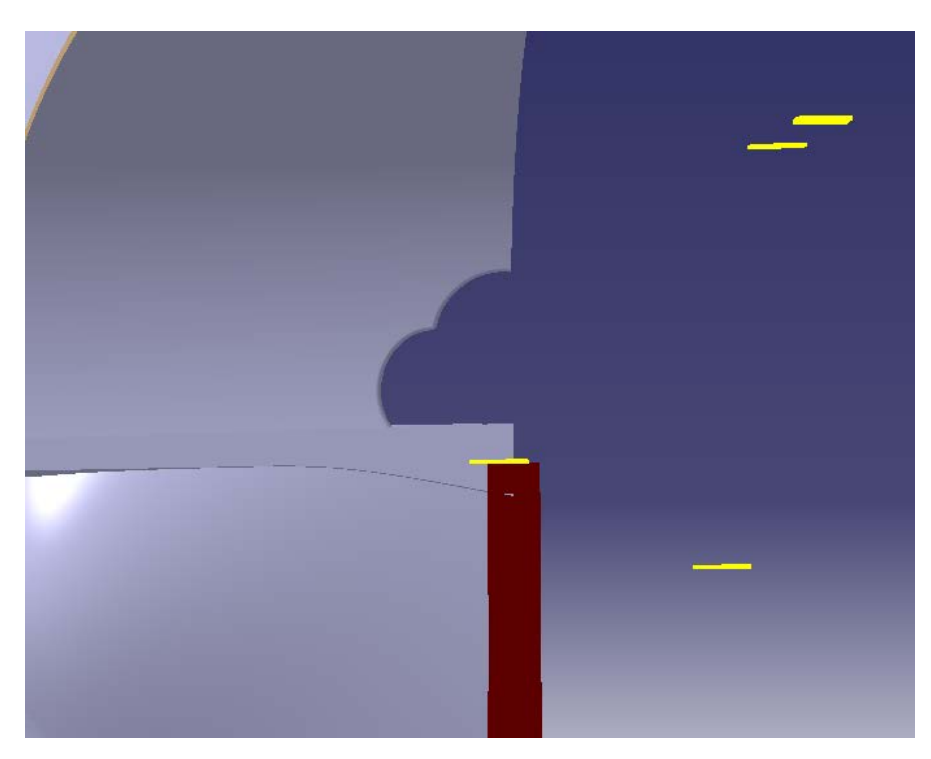

*Ilustración 117 Agujero para la caña del Timón*

#### **5.3.3.4 Refuerzos del casco**

En este apartado se describe el modelado de los numerosos refuerzos del casco, a excepción de los dos horizontales ya realizados anteriormente, el que se encuentra a la altura de los límites de la cubierta principal que se hizo con la parte trasera del barco y el que se encuentra justo encima de ese, que se hizo junto con el casco del barco ya que se necesitaron anteriormente para la construcción del casco del barco. Los restantes refuerzos se pueden dividir en horizontales y verticales.

Para modelar los primeros, los horizontales, lo primero que se ha hecho es abrir un *Sketch* para cada uno en el **plano xz** en el cual se ha creado con *Splines* y *Lines* la proyección de cada refuerzo, después se ha usado el comando *Extract* para extraer las superficies exteriores de las partes de nuestro casco.

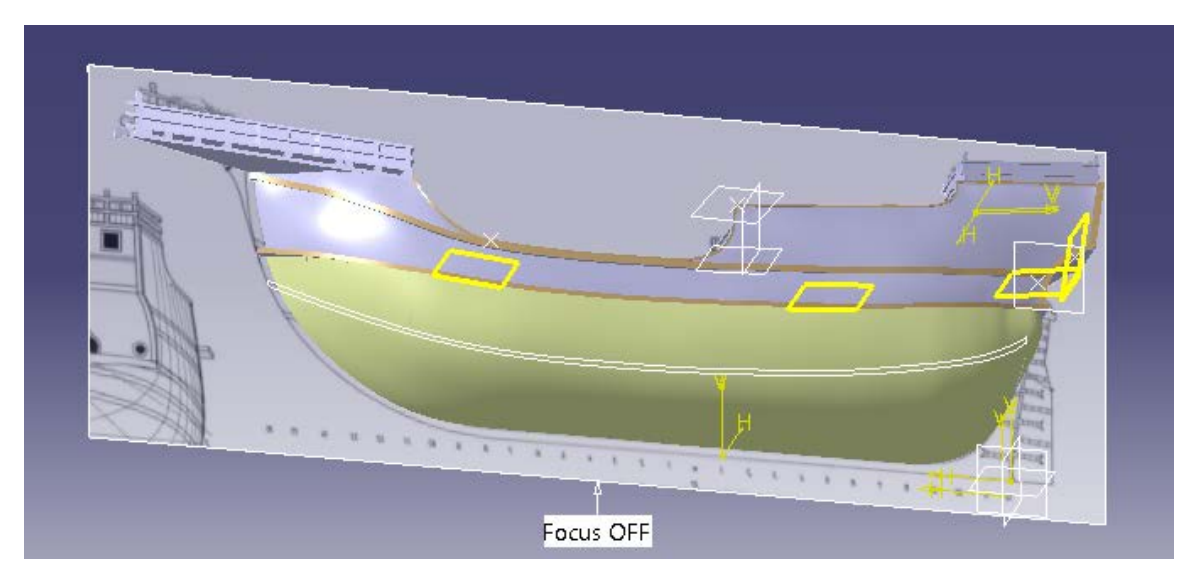

*Ilustración 118 Proyección del refuerzo sobre la superficie externa del casco*

Tras tener las superficies externas se han proyectado en estas con el comando *Projection* del módulo**Wireframe and Surface Design** los refuerzos del barco y luego se ha usado el comando *Near* para solo proyectar una línea cada vez y así poder después trabajar con el resultado sin problema. Llegados a este punto, hemos cerrado la proyección con las líneas que faltaban en la parte central y delantera del barco y hemos usado el comando *Multisections Surface* para crear una superficie que después hemos convertido en solido con la ayuda del comando *Thick Surface .E*n la parte trasera del barco sin embargo Catia no nos permite realizar este procedimiento y por tanto se ha tenido que hacer a mano creando todos los vértices del sólido. Se han ido uniendo todos los vértices con el comando *Line* o *Spline* dándoles continuidad con la parte ya creada. Una vez se tenían todos los vértices y las aristas se han creado todas las superficies de las caras, bien con el comando *Fill* o con el comando *Multisection Surface*. Una vez estaban todas las caras del solido creadas se han unido con el comando *Join* y después se ha usado el comando *Close Surface* para crear el sólido.

Este procedimiento es el que se ha seguido para la creación de los 4 refuerzos horizontales aunque en los dos más altos no ha sido necesario hacer ninguna parte del refuerzo "a mano" ya que Catia nos ha permitido hacerlos íntegramente con el comando *Thick Surface.*

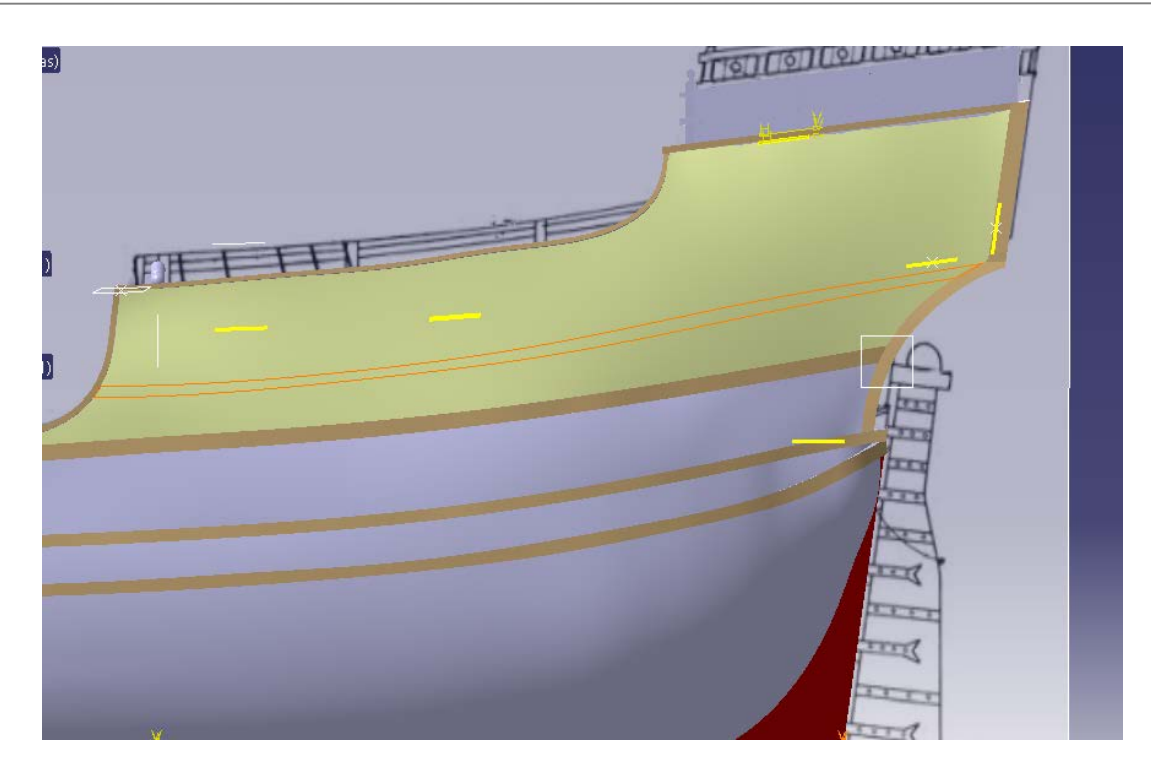

*Ilustración 119 Modelado de los refuerzos del casco*

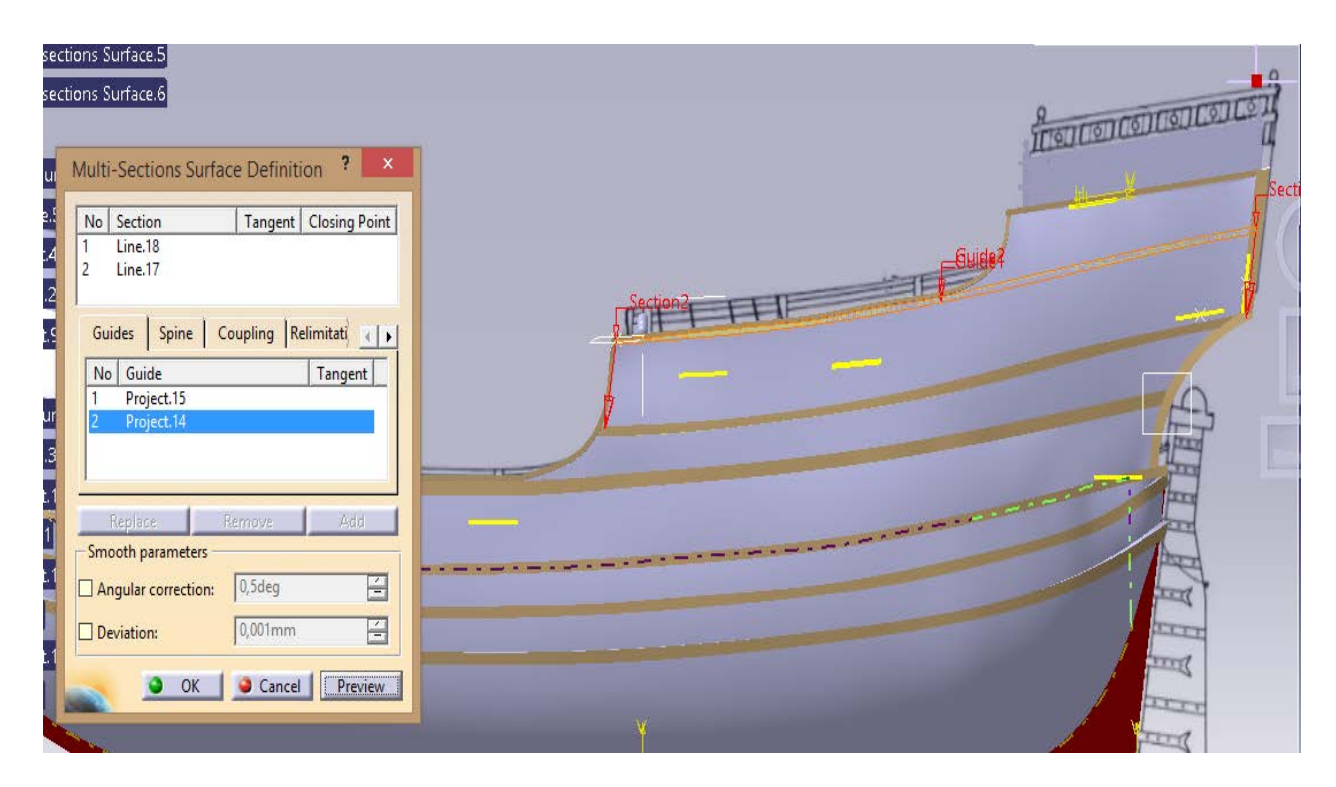

*Ilustración 120 Modelado de los refuerzos del casco*

Para hacer los 7 refuerzos verticales del casco lo primero que se ha hecho es usar el comando Extract para extraer todas las superficies externas del casco, después se ha abierto un Sketch en el que se han dibujado solamente las dos líneas verticales de la proyección del refuerzo. Con estas líneas verticales se ha usado el comando *Projection* en la dirección normal al **plano xz** y se han proyectado en cada uno de los trozos de superficies externas del casco por los que pasaban. Llegados a este punto lo que se tenía era esto:

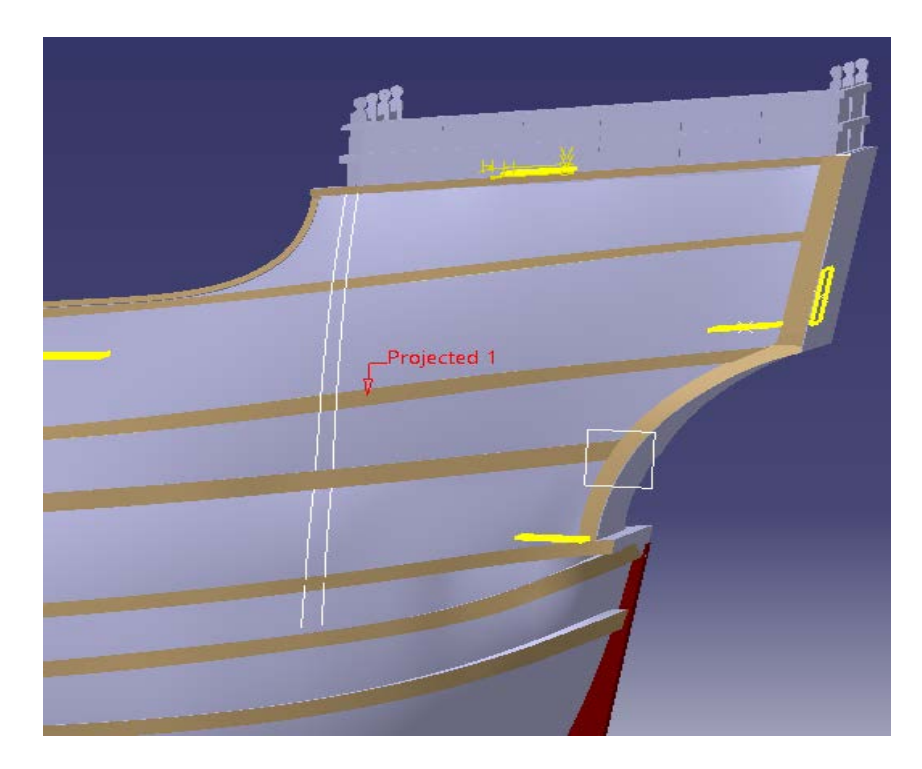

*Ilustración 121 Modelado refuerzos verticales*

Con esas líneas ya sobre la superficie externa del casco se ha usado el comando *Connect Curve* del módulo **Wireframe and Surface Design** para crear la forma redondeada de la parte inferior y superior de los refuerzos.

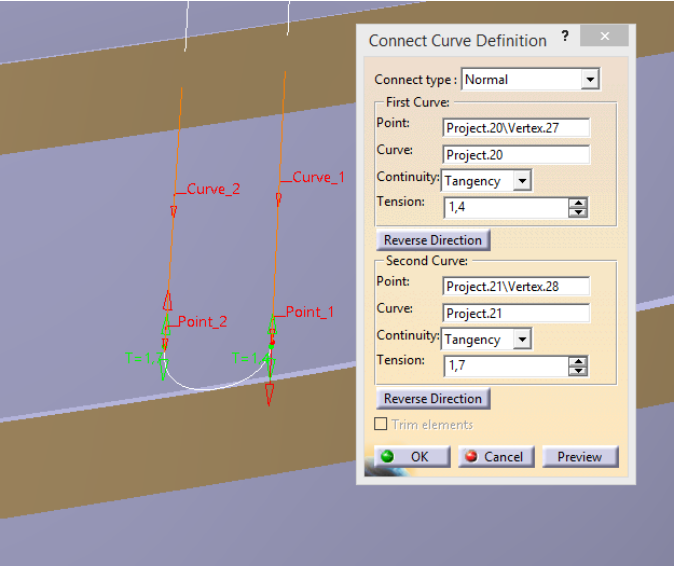

*Ilustración 122 Uso comando Connect Curve*

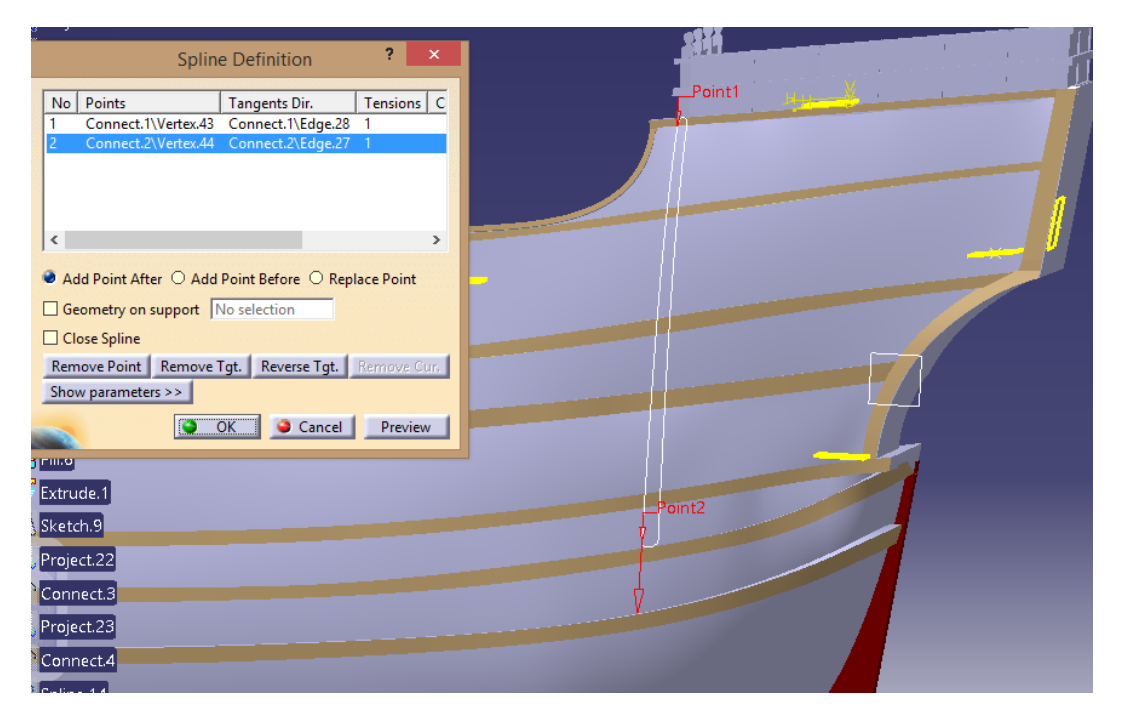

Una vez se tenía la forma redondeada de los extremos se han unido los finales de dichos extremos con ayuda de *Splines* dándoles continuidad y creando así la forma de los refuerzos verticales:

*Ilustración 123 Modelado Refuerzos verticales*

Tras ello con ayuda del comando *Fill se ha* creado una superficie que después se ha extruido con el comando *Extrude* y se le ha dado entidad de solido con el comando *Close Surface* para dar la forma final a nuestros refuerzos verticales.

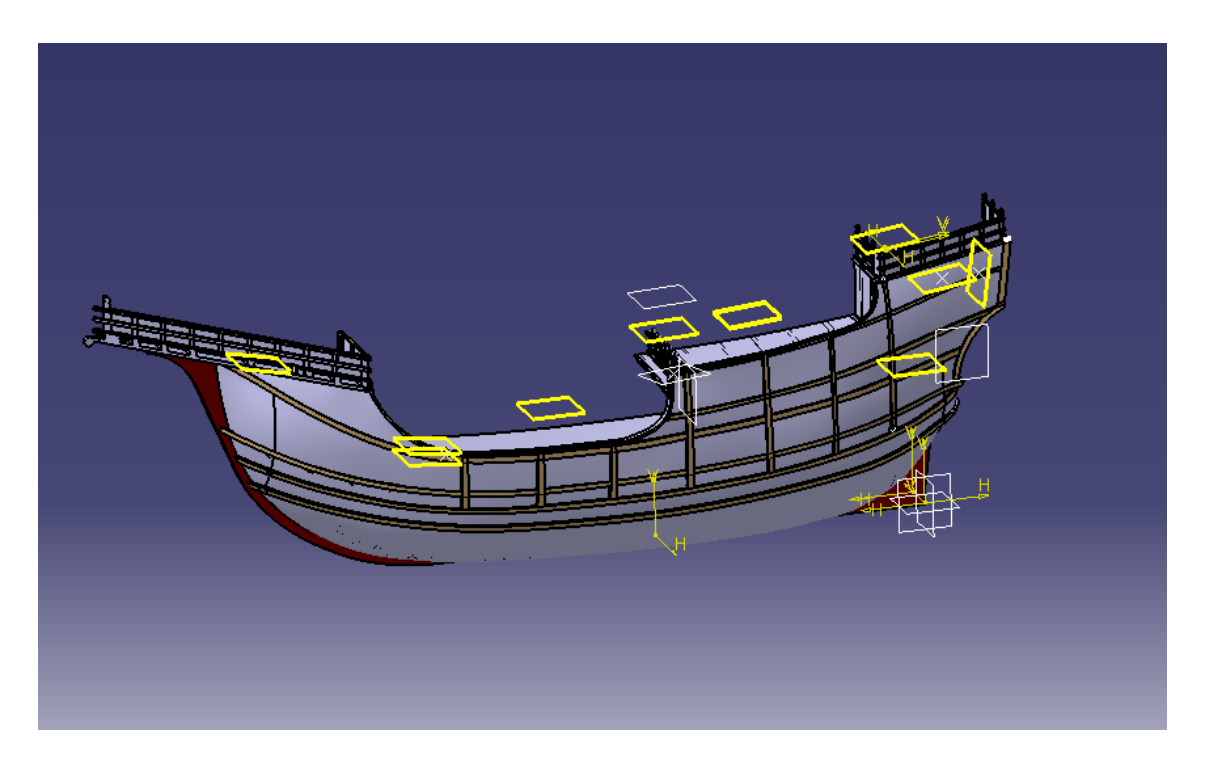

*Ilustración 124 Refuerzos del casco*

# **5.4 Timón, caña y herrajes**

El modelado del timón, la caña y los herrajes se han basado en el plano II.4.12 Timón y caña.

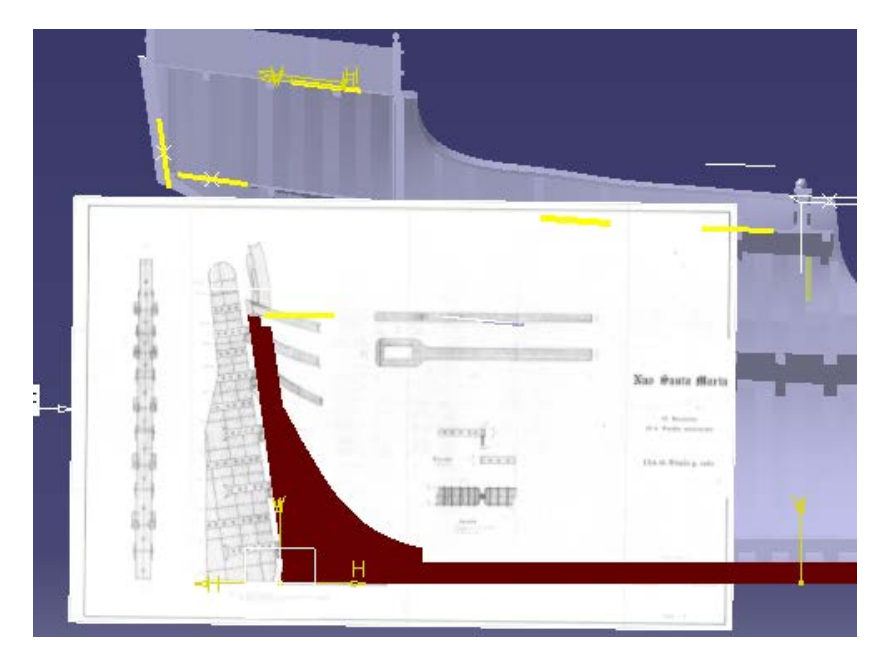

*Ilustración 125 Plano del timón en Catia*

Lo primero que se ha hecho es cargar dicho plano en Catia y colocarlo en el lugar exacto en el que debía ir el timón. Después se ha abierto un *Sketch* en el **plano xz** y se ha copiado la forma del timón anterior al acople de la caña, para luego extruirla con el comando *Pad* en ambos sentidos 130mm. Después se ha repetido el proceso copiando la parte que es más estrecha porque es donde se engancha la caña y dándole 110 mm para cada lado. Por último se han añadido los refuerzos de madera a ambos lados del timón.

Para la caña se ha abierto un *Sketch* en el plano del hueco dejado para encajarla sobre el timón y se ha creado su forma con la ayuda de todas las medidas que se encuentran en el plano. Tras ello se ha usado el comando *Pad* para extruirlo 130mm y posteriormente se han redondeado sus aristas con ayuda del comando *Edge Fillet.*

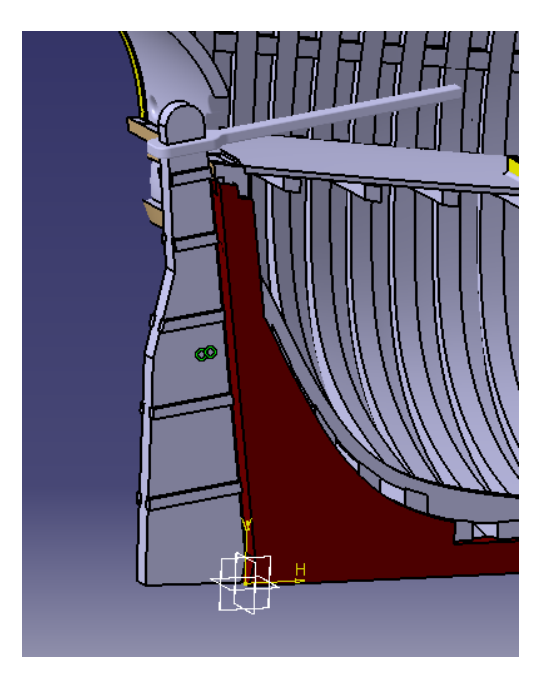

*Ilustración 126 Timón y caña*

### **5.4.1 Herrajes del timón.**

En este caso, como se tenían los planos tan claros se han hecho también los herrajes que sirven de unión entre el timón y la quilla. Se ha comenzado por la parte enganchada al timón y despuésse ha hecho la parte enganchada a la quilla.

Para el modelado de la parte unida al timón se ha abierto un *Sketch* en el **plano xz** y se ha seguido su forma con el comando *Profile,* tras ello los hemos extruido hacia ambos lados haciendo que sobresalieran medio centímetro del timón, esto nos da un cuerpo sólido y unido que atraviesa el timón. Sin embargo los herrajes son unas placas metálicas en el lateral del timón, por lo tanto hemos usado el comando *Remove* para quitar toda la parte sólida que comparten. Para crear la parte redondeada entre el timón y la quilla hemos usado el comando *Edge Fillet*. Para crear los goznes se ha partido de un prisma rectangular al que se le han redondeado sus aristas para darle la forma cilíndrica con el comando *Edge Fillet* y se ha redondeado la cabeza para que tuviera punta esférica.

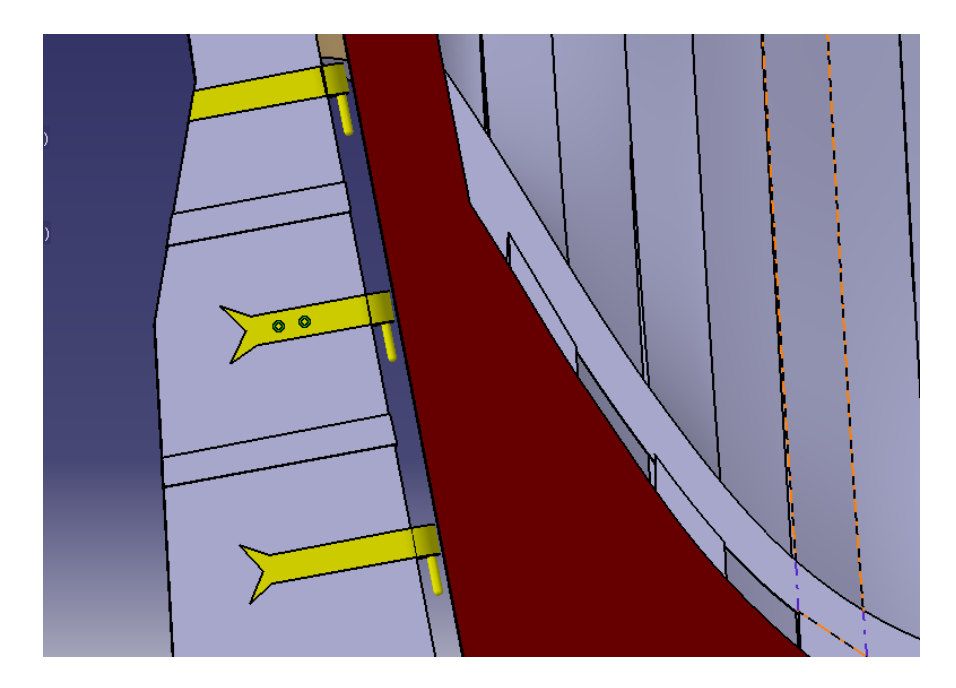

*Ilustración 127 Herrajes del timón*

Para la parte unida a la quilla se ha seguido un procedimiento similar. De igual forma se ha abierto un *Sketch* en el **plano xz** y se ha seguido su forma con el comando *Profile.* Tras ello los hemos extruido hacia ambos lados haciendo que sobresalieran medio centímetro de la quilla, esto nos da un cuerpo sólido y unido que atraviesa la quilla y los herrajes son unas placas metálicas en el lateral del timón, por lo tanto hemos usado el comando *Remove* para quitar toda la parte sólida que comparten. Para crear la parte redondeada entre el timón y la quilla hemos usado el comando *Edge Fillet*. Por ultimo para crear el hueco en el que se acomoda la otra parte simplemente se ha usado el comando *Remove* para restar los goznes a esta parte del herraje.

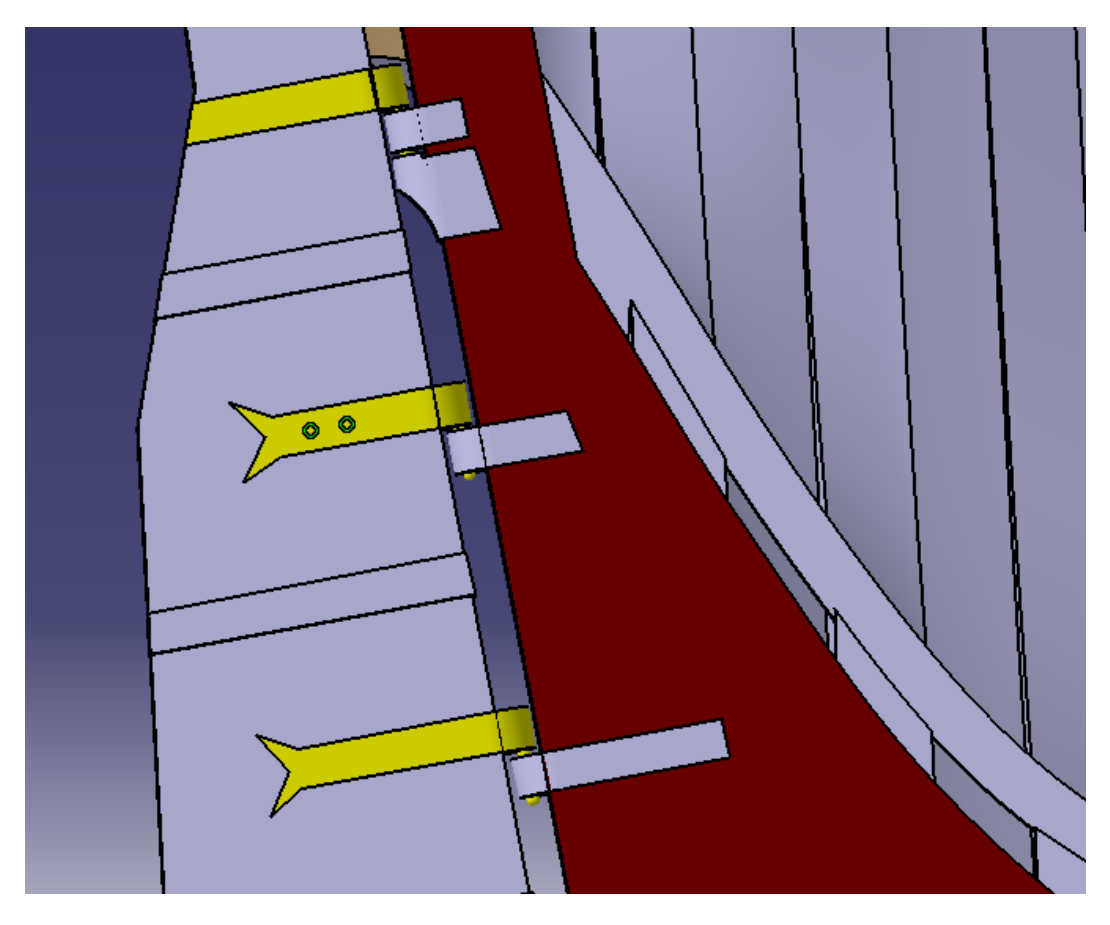

*Ilustración 128 Detalles del herraje*

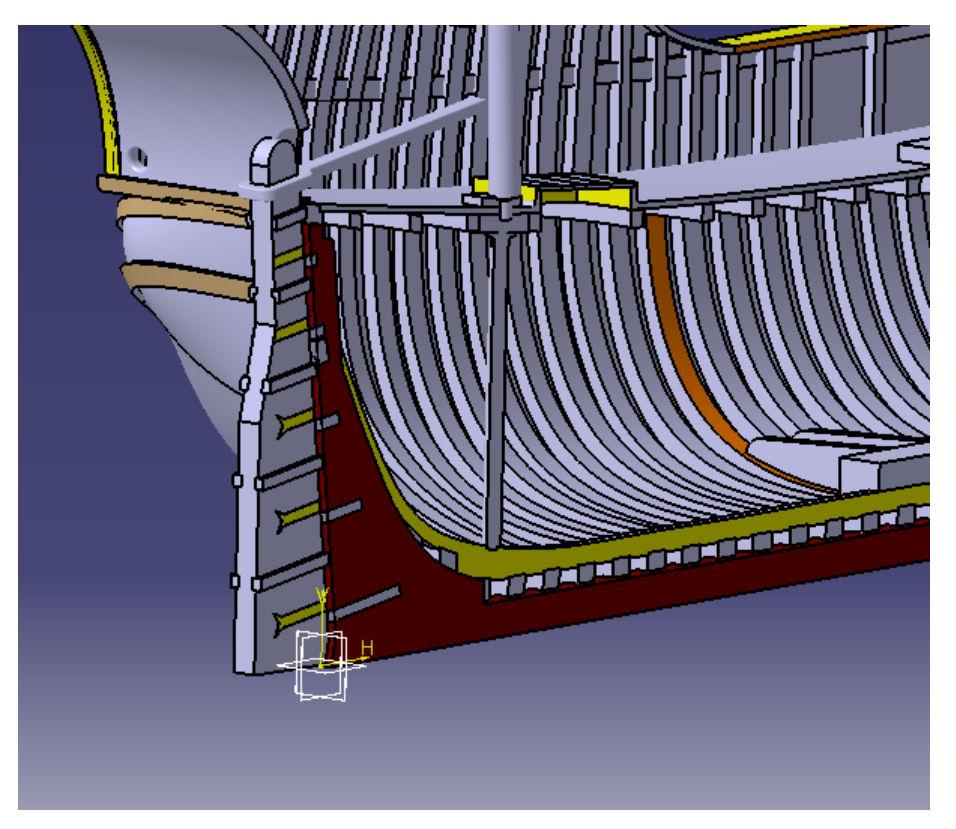

*Ilustración 129 Timón*

# **5.5 Mástiles**

Una vez todo el casco del barco estaba acabado lo siguiente que se ha hecho han sido los mástiles. La nao Santa Maria, siempre siguiendo los planos que tenemos de ella tenía 5 mástiles, que se han modelado completamente y no solo la mitad como habíamos modelado la mayoría del barco hasta ahora. Ordenados de popa a proa los mástiles de la nao son: el de mesana, el mayor, el de gavia (va encima de la cofa), el de trinquete y el bauprés. Por último, a la par que se han hecho los mástiles se han reforzado las zonas por las que cruzan las cubiertas y las zonas de anclaje al barco haciendo una especie de fogonaduras y carlingas de los mástiles que esta vez sí se ha modelado solo la mitad para permitir la visibilidad de los anclajes y pasos por cubiertas. Además y por último junto con cada mástil se ha modelado también la verga correspondiente. Para realizar los mástiles y vergas nos hemos basado en el plano II.4.10 en el que se encuentran todas las medidas.

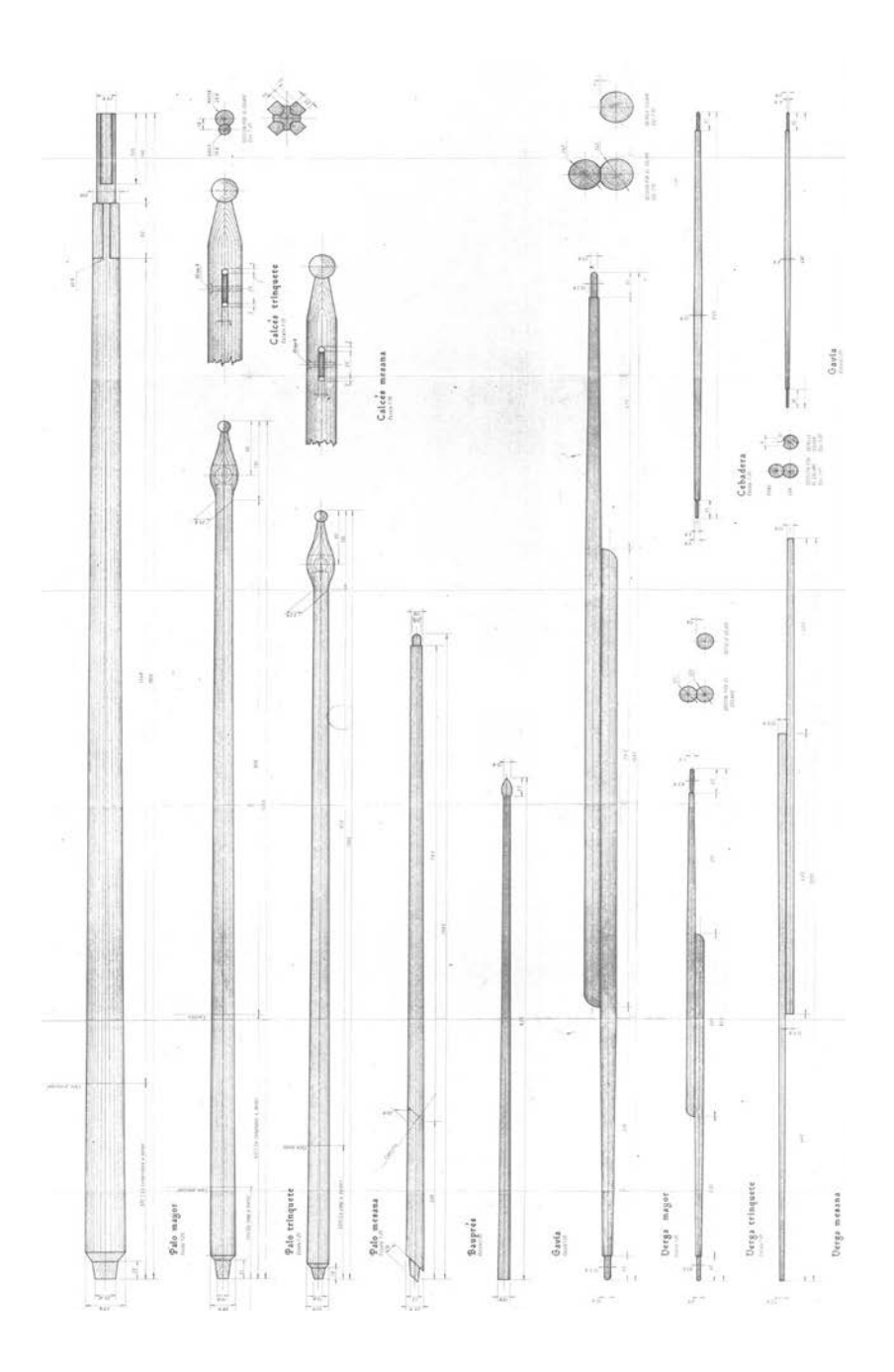

*Ilustración 130 Detalle plano II.4.10 de los mástiles*

## **5.5.1 Mástil de Mesana**

Lo primero que se ha hecho ha sido la carlinga en la cubierta principal y con ella toda la estructura que lleva las cargas del mástil hasta la quilla del barco, en este caso, al no atravesar el mástil ninguna cubierta no había fogonaduras.

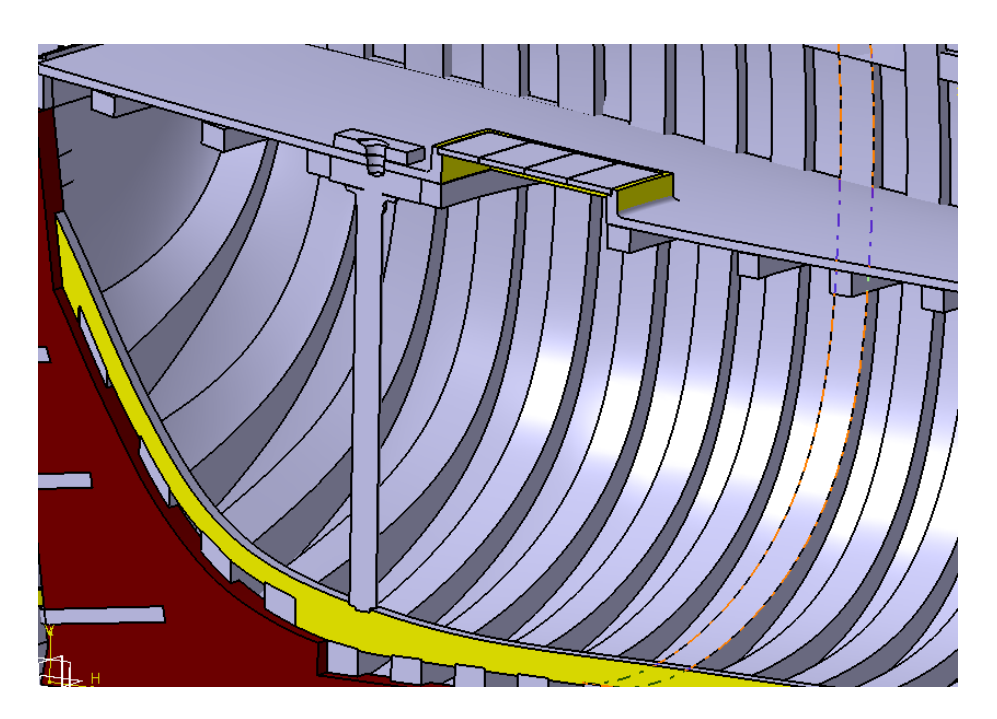

*Ilustración 131 Carlinga del Mástil de Mesana*

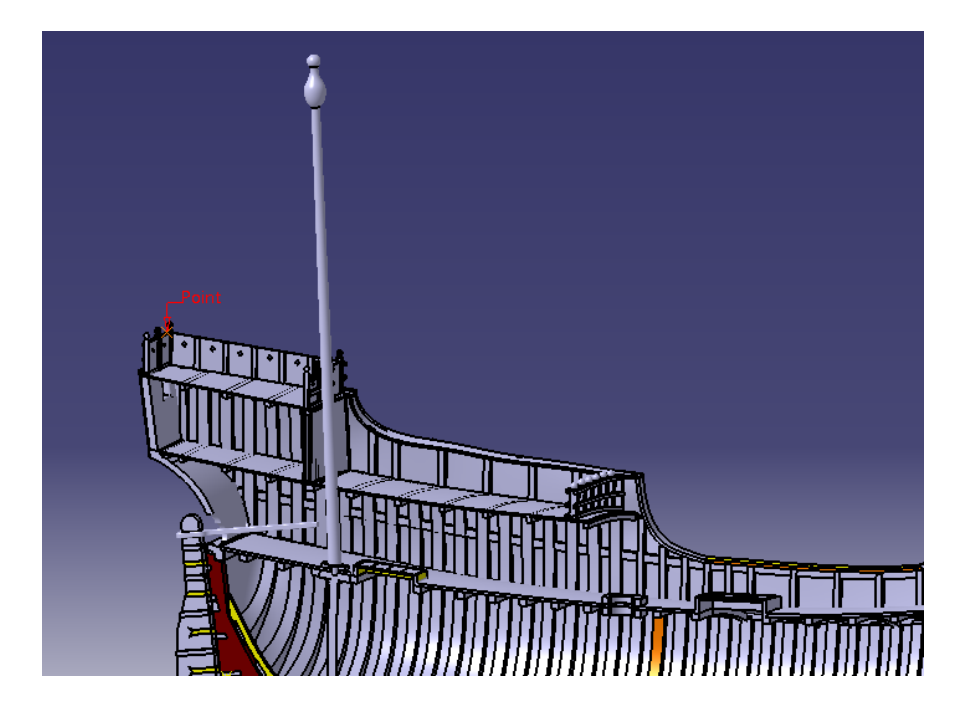

Para el modelado del mástil se ha creado medio perfil en un *Sketch*, dándole todas las medidas que se encuentran en el plano de referencia y después se ha realizado una revolución del mismo 360º con el comando *Shaft.*

*Ilustración 132 Mástil de mesana*

Para la verga del mismo lo primero que se ha hecho es crear el plano en el que se iba a diseñar el *Sketch*. Este plano contendrá el plano de simetría longitudinal de la verga, por lo tanto se ha colocado ya orientado y además a la distancia justa del mástil para que las vergas queden pegadas al mismo sin interceptarlo. Para la construcción de este plano se ha comenzado creando un punto en el mástil por el lado por el que se quiere que esté el plano, después se ha movido ese punto hasta la posición justa en la que queremos el plano. Despues se ha construido el plano tangente a la superficie del mástil por ese punto y luego se ha trasladado una longitud igual al radio de las vergas para que no intercepte al realizar la revolución posterior.

Por último la verga, al ser doble se ha realizado en dos veces, en ambas se ha abierto un Sketch y se ha construido la forma que después se revolucionará con el comando *Shaft*, siempre siguiendo las medidas del plano que tenemos.

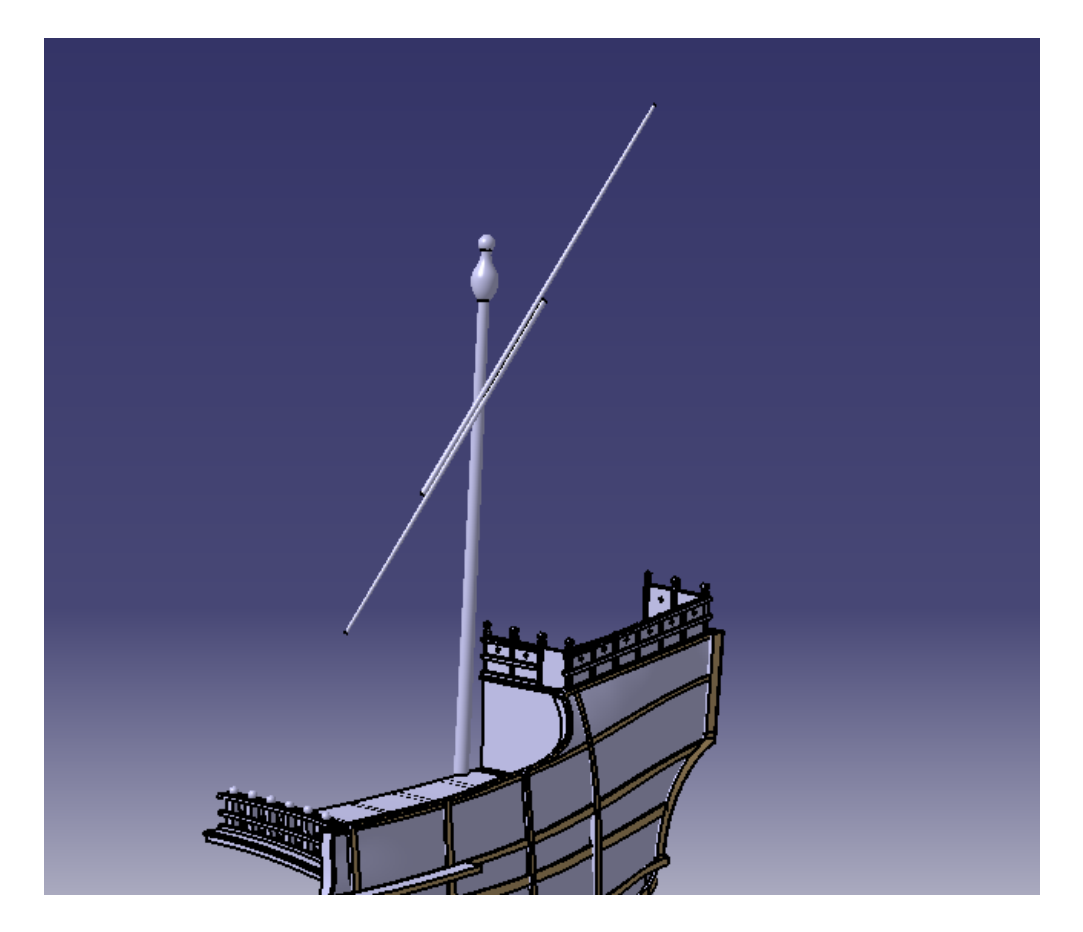

*Ilustración 133 Mesana completa*

## **5.5.2 Mástil Mayor**

Lo primero que se ha hecho ha sido la carlinga en el casco del barco y la fogonadura de la cubierta principal.

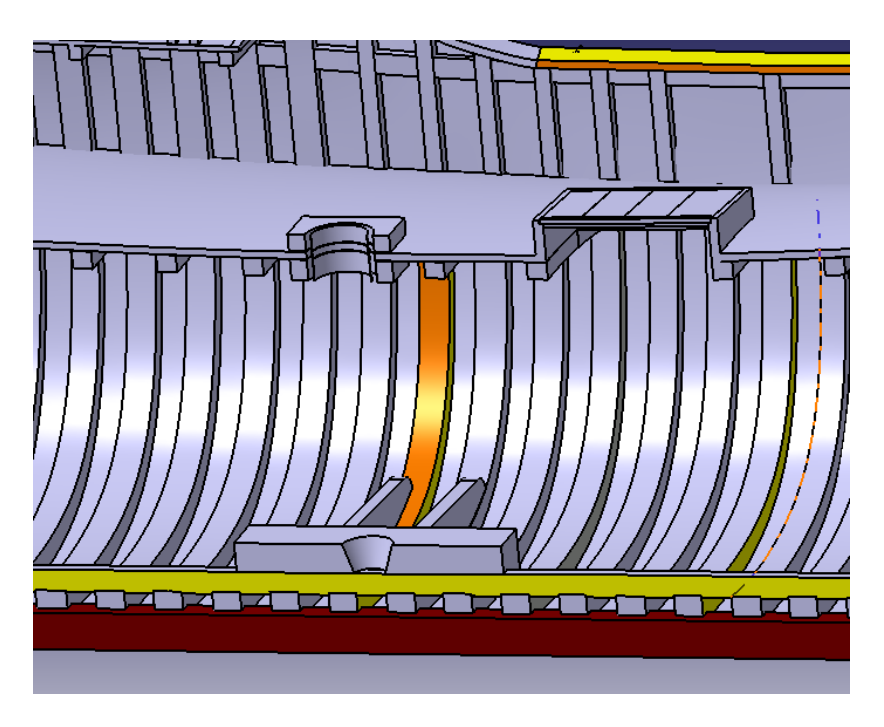

*Ilustración 134 Carlinga y fogonadura del Mástil Mayor*

Para el modelado del mástil se ha creado medio perfil en un *Sketch*, dándole todas las medidas que se encuentran en el plano de referencia y después se ha realizado una revolución del mismo 360º con el comando *Shaft.*  Después se ha vuelto a abrir otro Sketch para hacer la zona reforzada del mástil al cruzar por la cubierta principal y se ha usado el comando *Edge Fillet* para suavizar sus Extremos.

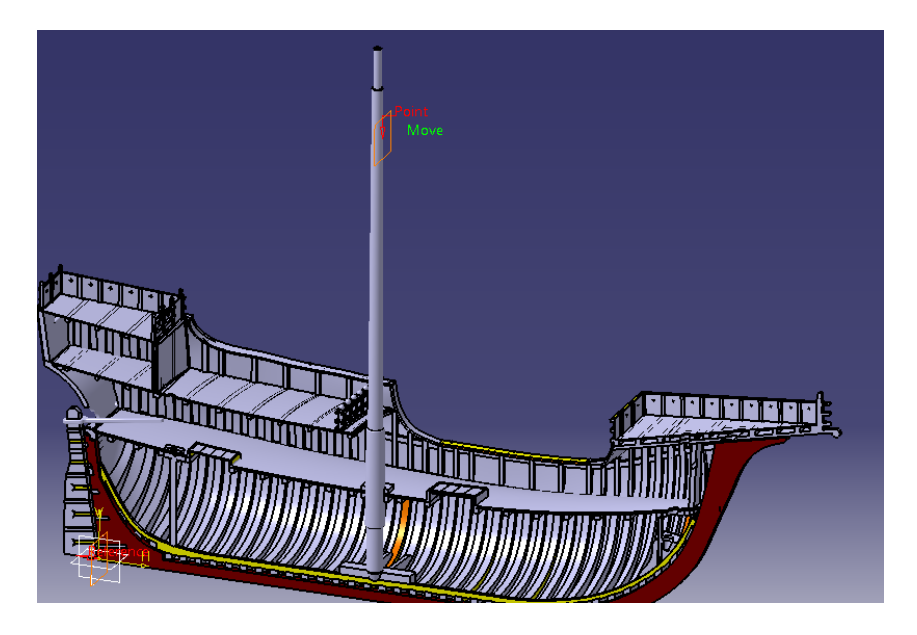

*Ilustración 135 Mástil Mayor*

Para la verga del mismo lo primero que se ha hecho es crear el plano en el que se iba a diseñar el *Sketch*, este plano contendrá el plano de simetría longitudinal de la verga, por lo tanto se ha colocado ya orientado y además a la distancia justa del mástil para que las vergas queden pegadas al mismo sin interceptarlo. Para la construcción de este plano se ha comenzado creando un punto en el mástil por el lado por el que se quiere que esté el plano, después se ha movido ese punto hasta la posición justa en la que queremos el plano. Así mismo se ha construido el plano tangente a la superficie del mástil por ese punto y luego se ha trasladado una longitud igual al radio de las vergas para que no intercepte al realizar la revolución posterior.

Por último la verga, al ser doble se ha realizado en dos veces, en ambas se ha abierto un Sketch y se ha construido la forma que después se revolucionará con el comando *Shaft*, siempre siguiendo las medidas del plano que tenemos. Durante su modelado se ha tenido en cuenta que haya el acople especificado entre ambas partes.

Para acabar con el mástil mayor se ha realizado el alojo de la cofa substrayendo esta (se especifica su construcción más adelante) del mismo.

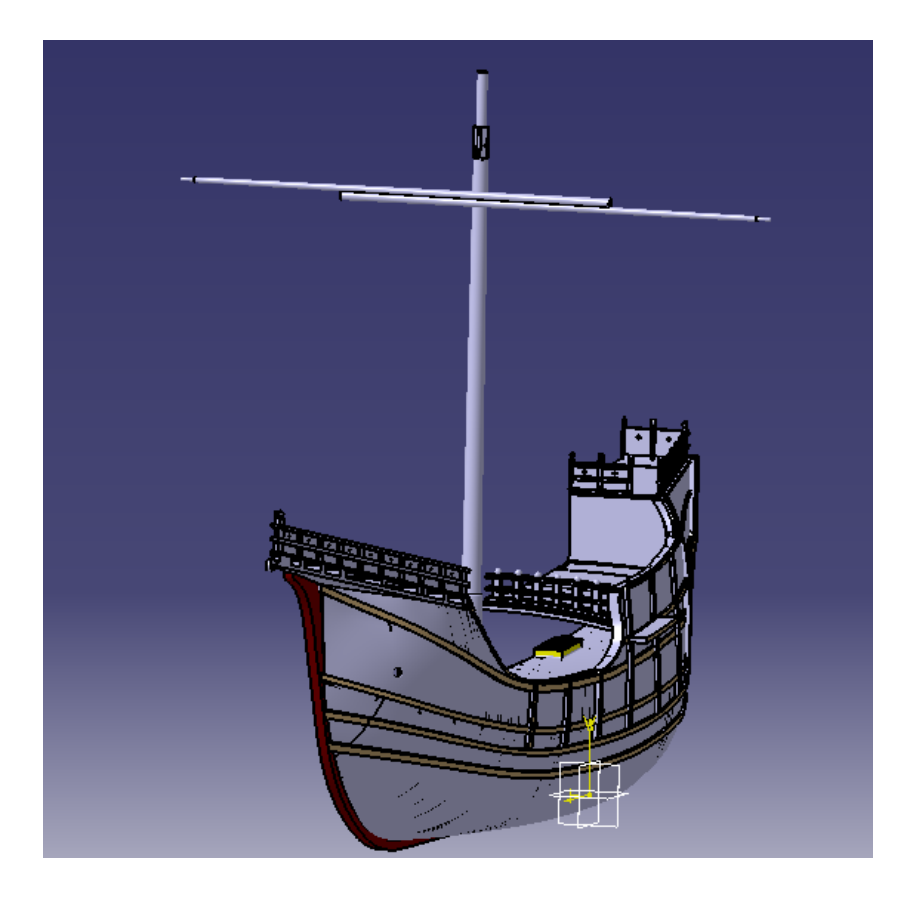

*Ilustración 136 Mástil Mayor*

### **5.5.3 Gavia**

Este mástil al ir sobre el mástil Mayor no tiene Carlingas ni fogonaduras más allá del hueco en el mástil mayor donde se aloja.

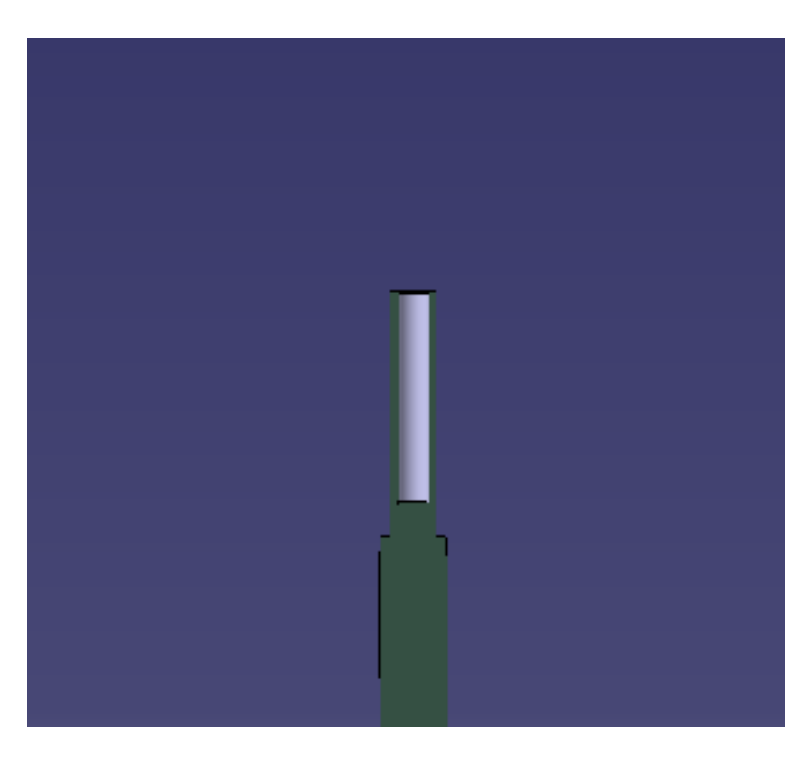

*Ilustración 137 Alojo Gavia en el mástil mayor*

Para el modelado del mástil se ha creado medio perfil en un *Sketch*, dándole todas las medidas que se encuentran en el plano de referencia y después se ha realizado una revolución del mismo 360º con el comando *Shaft.*

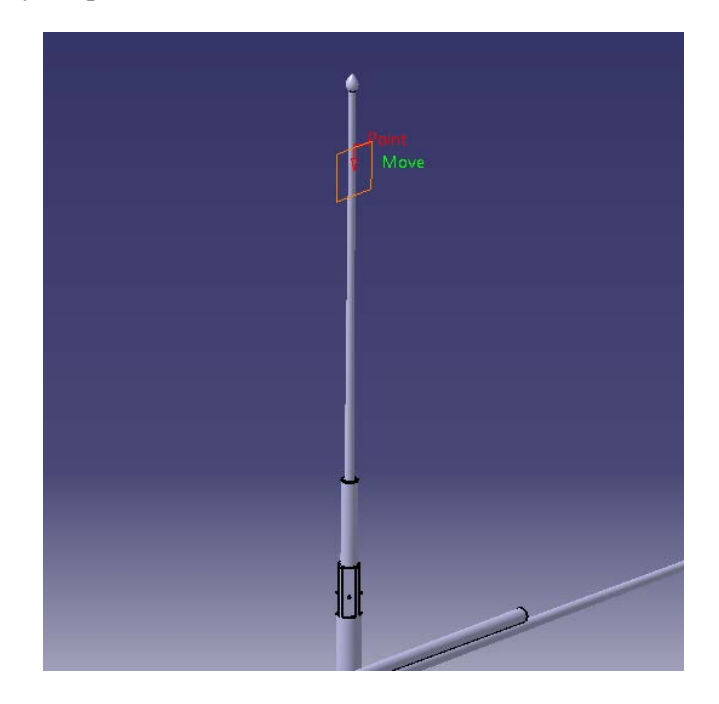

*Ilustración 138 Mástil de Gavia*

Para la verga del mismo se ha seguido el mismo procedimiento que para las anteriores.

Por último, para la verga se ha abierto un Sketch y se ha construido la forma que después se revolucionará con el comando *Shaft*, siempre siguiendo las medidas del plano que tenemos.

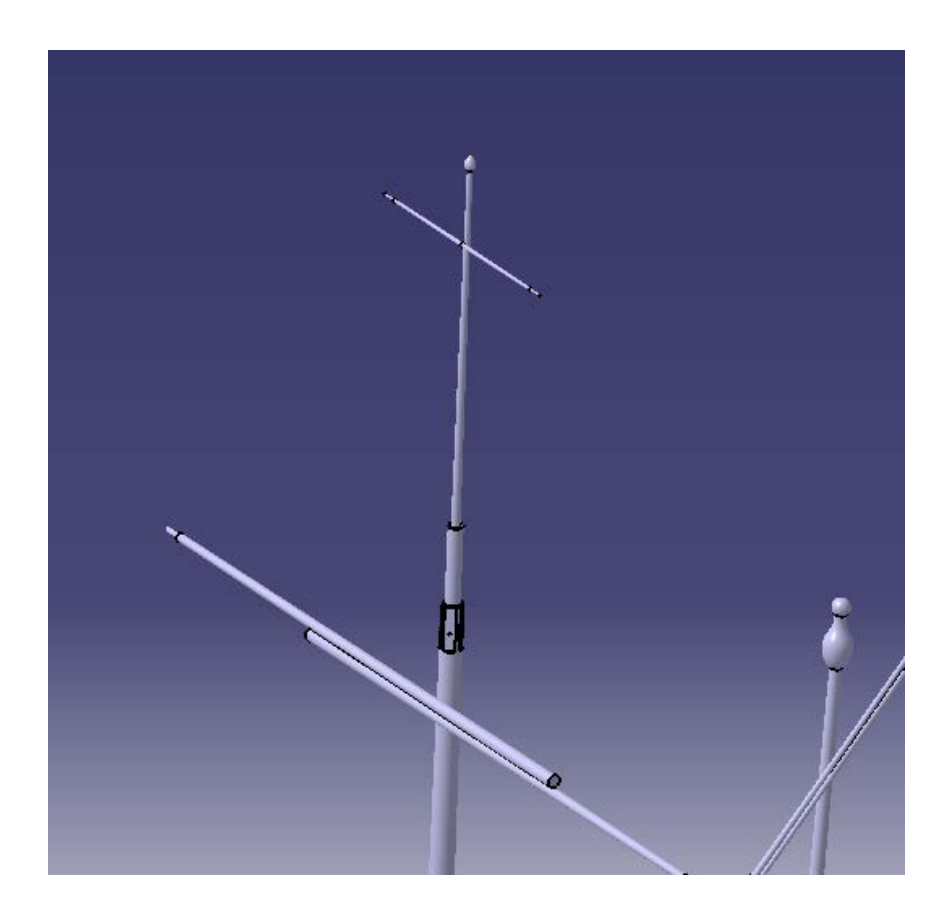

*Ilustración 139 Mesana completa*

## **5.5.4 Mástil de Trinquete**

Lo primero que se ha hecho ha sido la carlinga en el casco y las fogonaduras de la cubierta principal y el Castillo de proa.

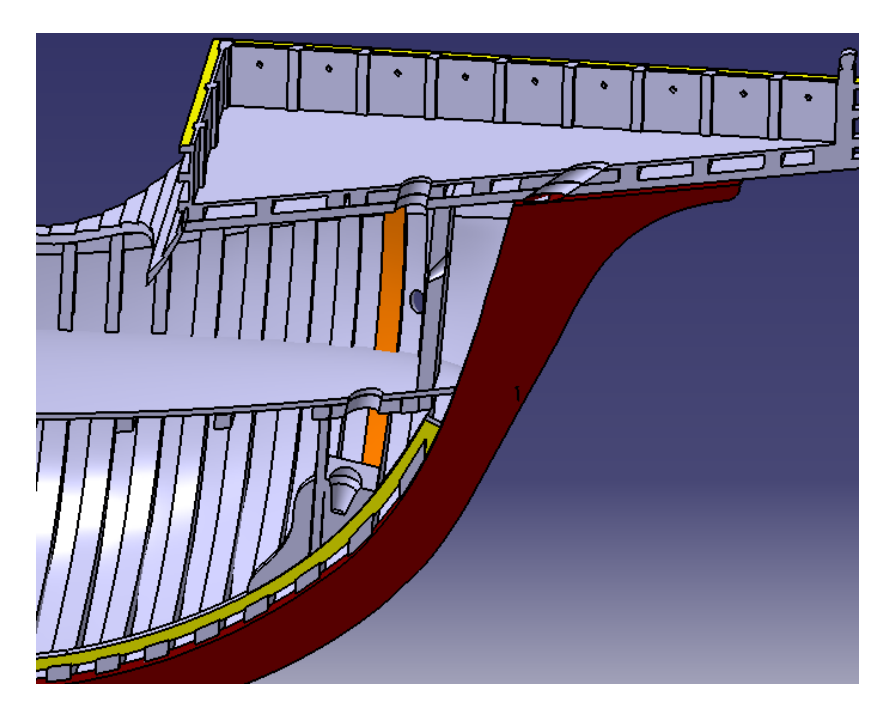

*Ilustración 140 Carlinga y fogonadura del mástil de trinquete*

Para el modelado del mástil se ha creado medio perfil en un *Sketch*, dándole todas las medidas que se encuentran en el plano de referencia y después se ha realizado una revolución del mismo 360º con el comando *Shaft.*

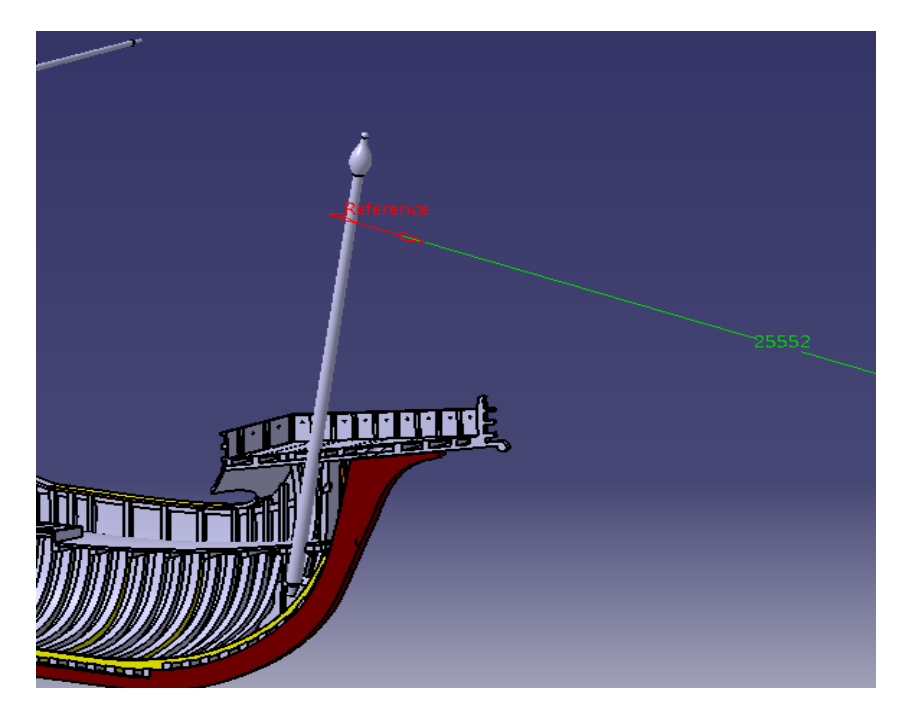

*Ilustración 141 Mástil de trinquete*

La construcción de la verga de este mástil se ha realizado de la misma forma que para las vergas de los mástiles anteriores.

Por último la verga, al ser doble se ha realizado en dos veces, en ambas se ha abierto un Sketch y se ha construido la forma que después se revolucionará con el comando *Shaft*, siempre siguiendo las medidas del plano que tenemos.

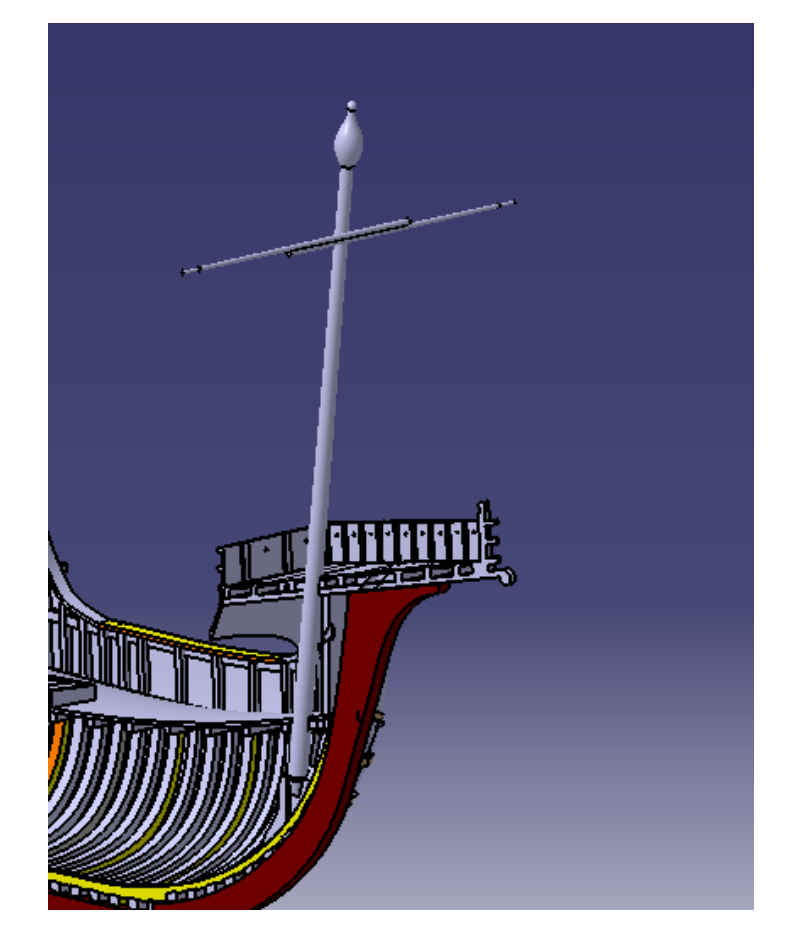

*Ilustración 142 Trinquete completo*

### **5.5.5 Bauprés**

Lo primero que se ha hecho ha sido la carlinga en una estructura auxiliar entre la cubierta principal y el Castillo de proa y las fogonaduras de la Quilla y el Castillo de proa.

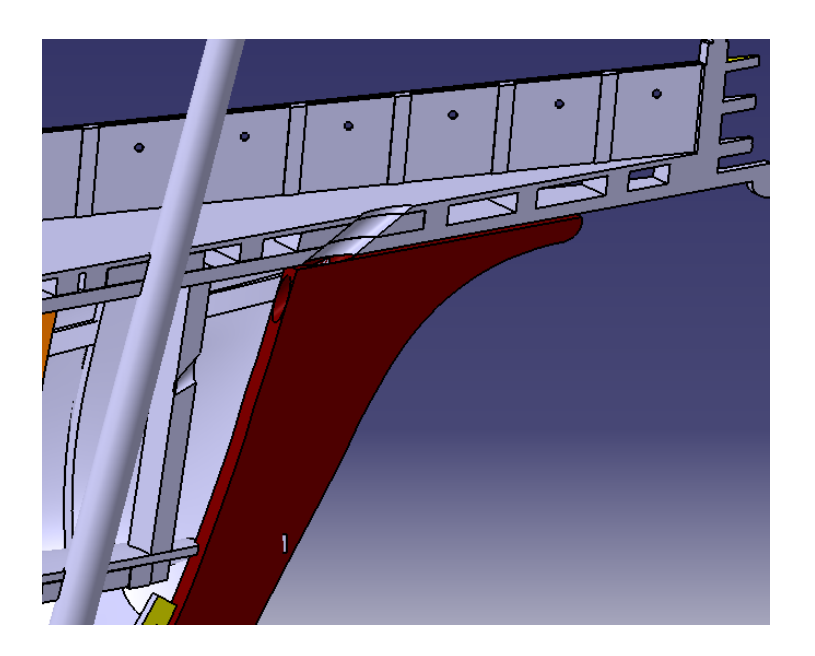

*Ilustración 143 Carlinga y fogonadura del bauprés*

Para el modelado del mástil se ha creado medio perfil en un *Sketch,* sin la parte que se aloja en su carlinga ya que no es simétrico, dándole todas las medidas que se encuentran en el plano de referencia y después se ha realizado una revolución del mismo 360º con el comando *Shaft* después se ha cortado el extremo inferior del mástil para conseguir su no simetría. Para la zona que se aloja en la carlinga, al no ser tampoco simétrica ha sucedido lo mismo. Procediendo de la misma forma que para los demás mástiles a la hora de crear la verga.

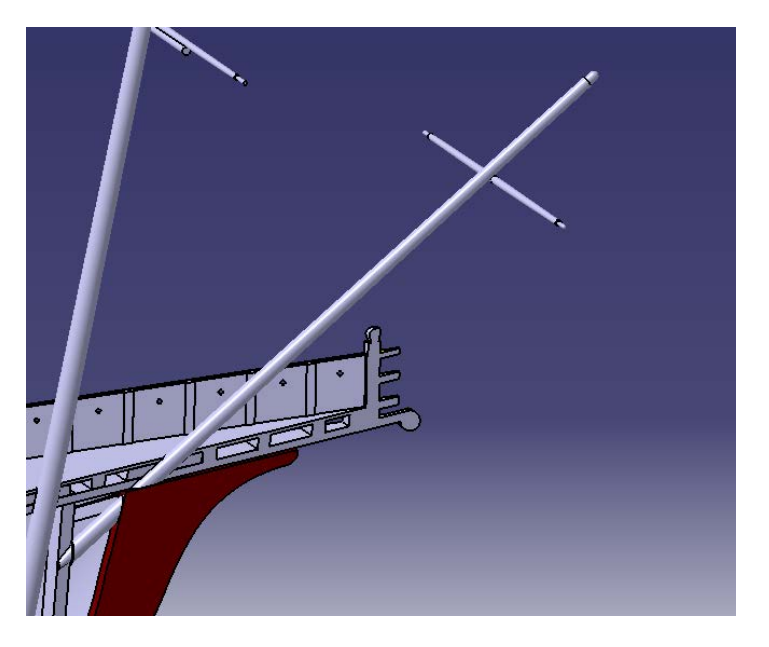

*Ilustración 144 Bauprés*

# **5.6 Cofa**

Para la construcción de la cofa lo primero que se ha realizado es la base de la misma, para ello se ha abierto un *Sketch* en el plano donde se apoya la misma en el mástil Mayor y se ha trazado la forma de su base.

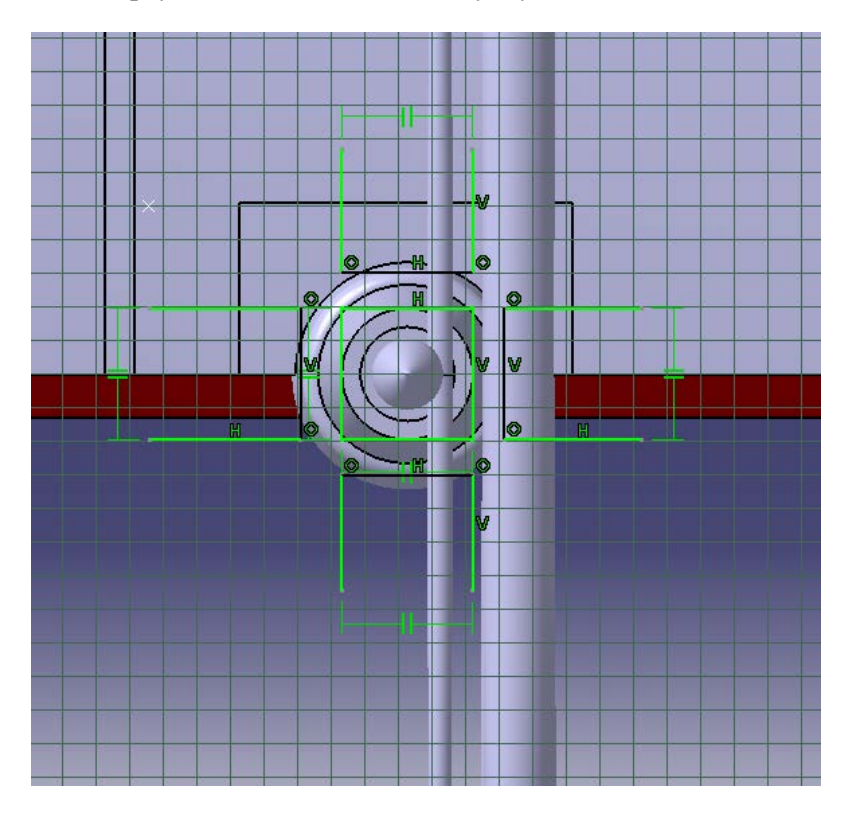

*Ilustración 145 Sketch para la base de la cofa*

Después se ha usado el comando *Pad* para darle un volumen, y se ha creado otro *Sketch* perpendicular al primero, para usar el comando *Groove* y restarle su revolución, creando así su forma redondeada por abajo.

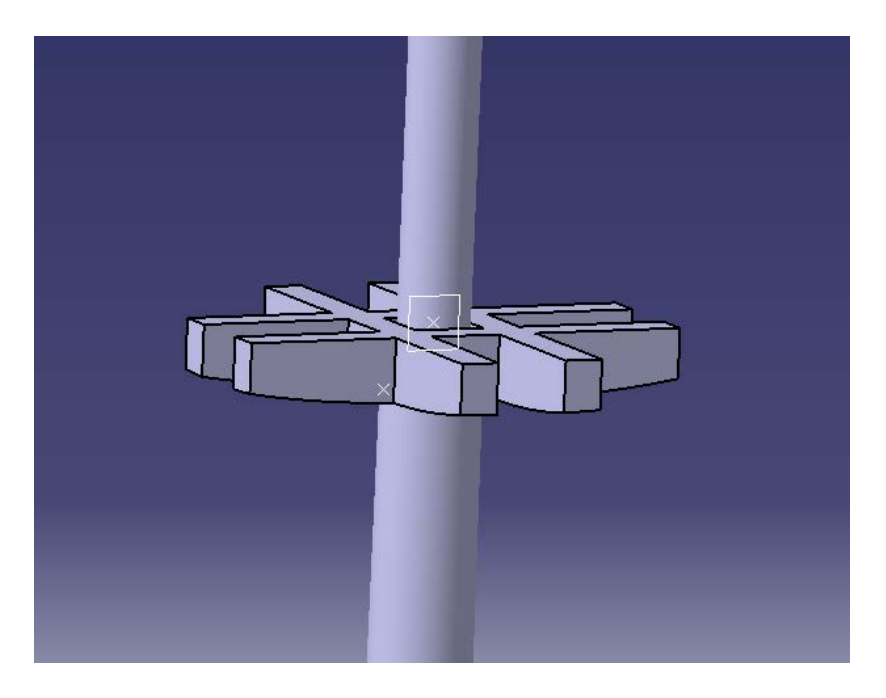

*Ilustración 146 Base de la cofa*

Lo siguiente que se ha hecho a la hora de modelar nuestra cofa ha sido crear el perfil de la misma en un *Sketch*  paralelo al **plano xz** y usar el comando *Shaft* para revolucionarla 360 grados.

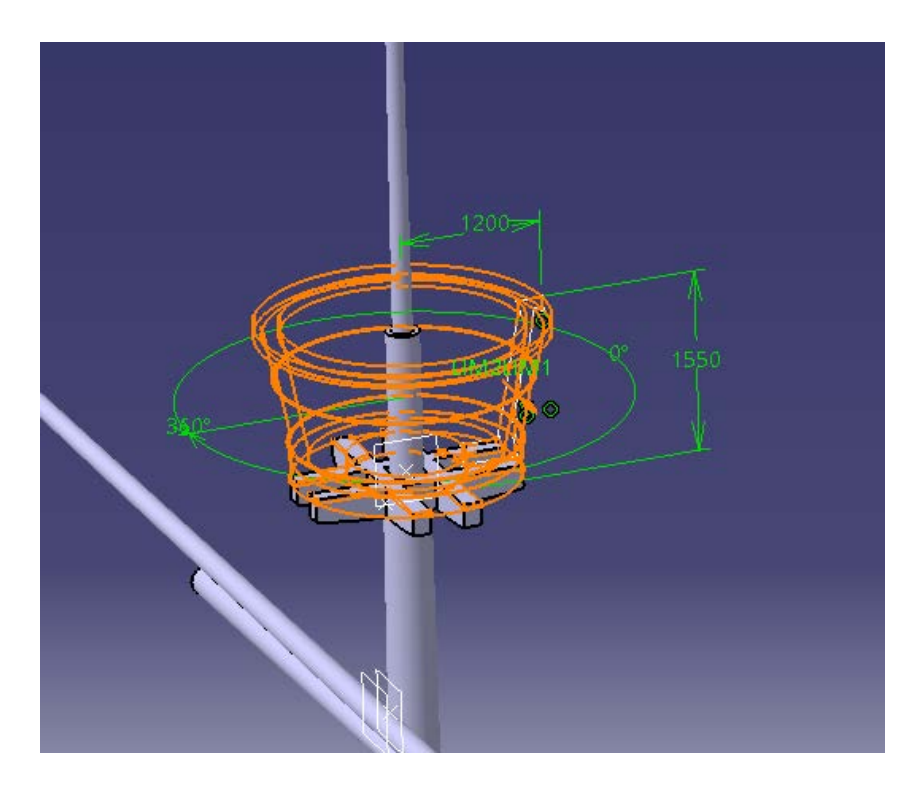

*Ilustración 147 Construcción cofa*

Tras ello se ha trazado, en un Sketch en un plano tangente a la superficie de la cofa la forma de sus cavidades externas y se ha restado a la cofa con el comando Pocket para luego usar el comando circular pattern para hacer lo mismo 8 veces, una cada 45 grados alrededor de la cofa. Este proceso se ha repetido para hacer las cavidades internas y los agujeros pasantes.

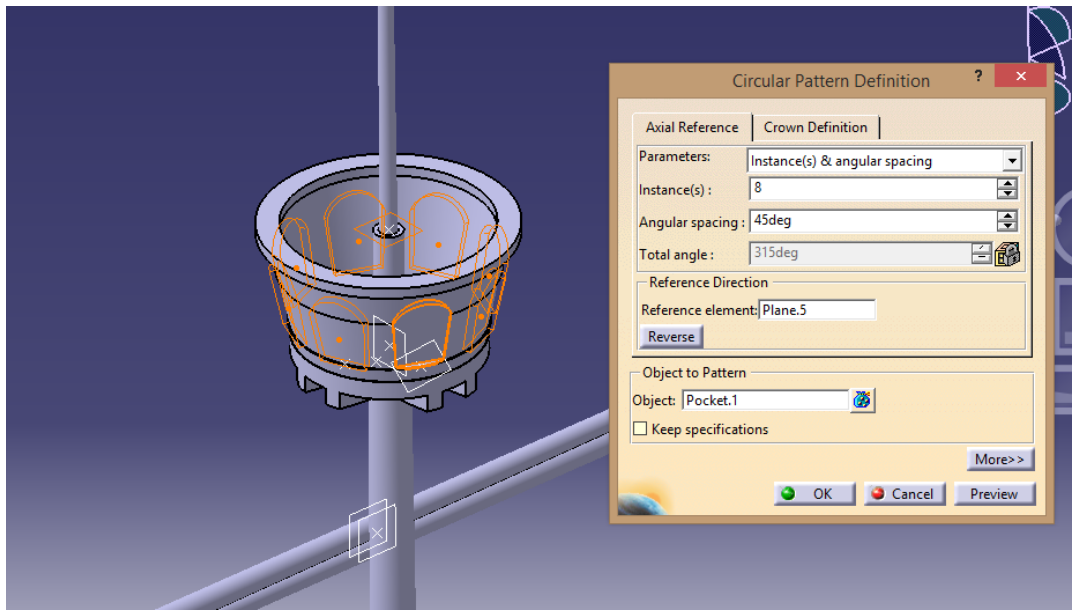

*Ilustración 148 Construcción de la cofa*

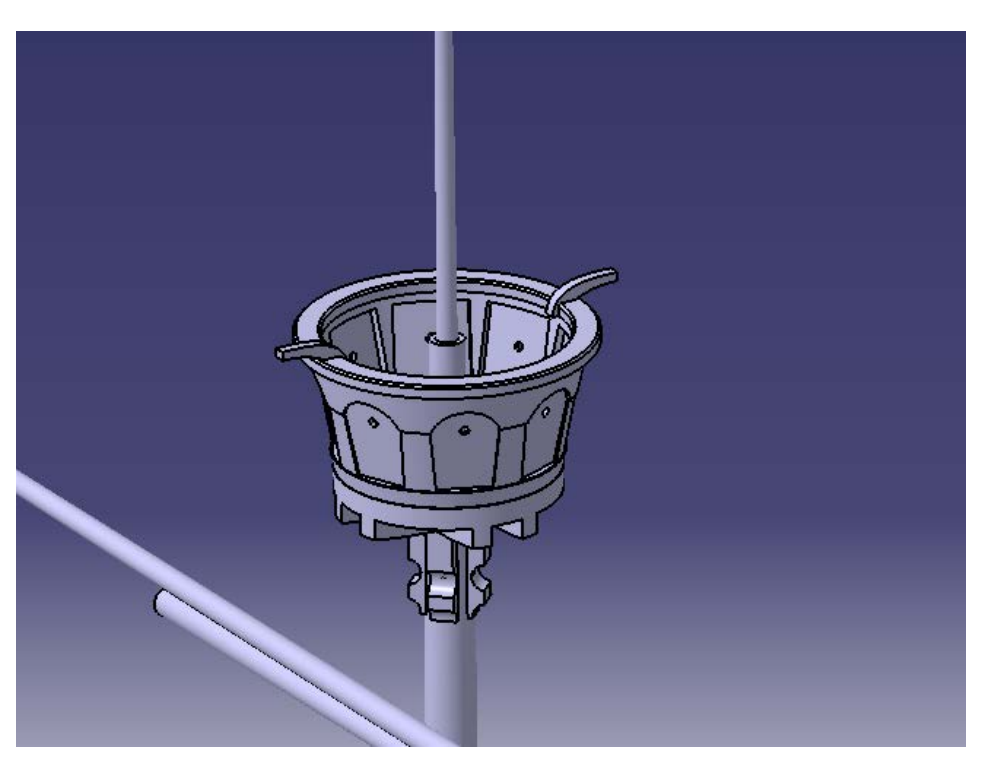

Para acabar se han dado los últimos retoques como la incorporación de los 4 apoyos inferiores que rodean el palo mayor o la incorporación de las dos piezas que señalan a popa y proa.

*Ilustración 149 Cofa*

## **5.7 Velas**

La nao Santa María cuenta con 5 velas: la de mesana, la mayor, la de gavia, la de trinquete y la cebadera.

Para la realización de las mismas, muy parecida para todas ellas, lo que se ha realizado primero son sus 4 esquinas, colocando un punto en cada una, luego se han unido dichos puntos con *Lines o Splines* dándoles forma como si estuvieran recibiendo un poco de viento. Para acabar se ha creado una superficie entre las líneas con el comando *Fill* y se ha usado el comando *Thick Surface* para darles un espesor de 5mm.

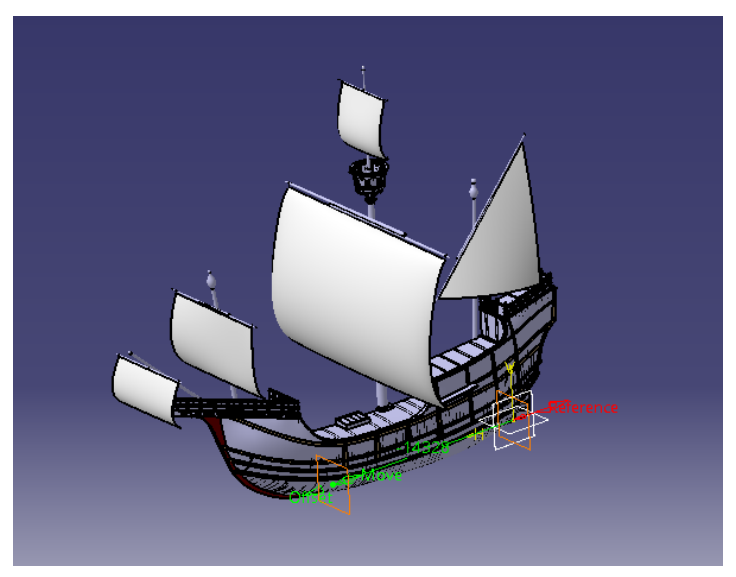

*Ilustración 150 Velas*

Como último detalle se han creado las cruces que adornan las velas: mayor, de trinquete y de gavia. El proceso seguido para elaborarlas ha sido igual para las tres, se ha creado un Sketch en el plano yz delante de cada vela, se ha creado la forma de la cruz y se ha proyectado sobre la parte delantera de la vela con el comando *Projection.* Con la proyección se ha creado una superficie con el comando *Fill* y se han trasladado 0,5mm hacia delante para que no estuviera solapada con la vela y se viera bien. Por último se le ha dado su característico color rojo.

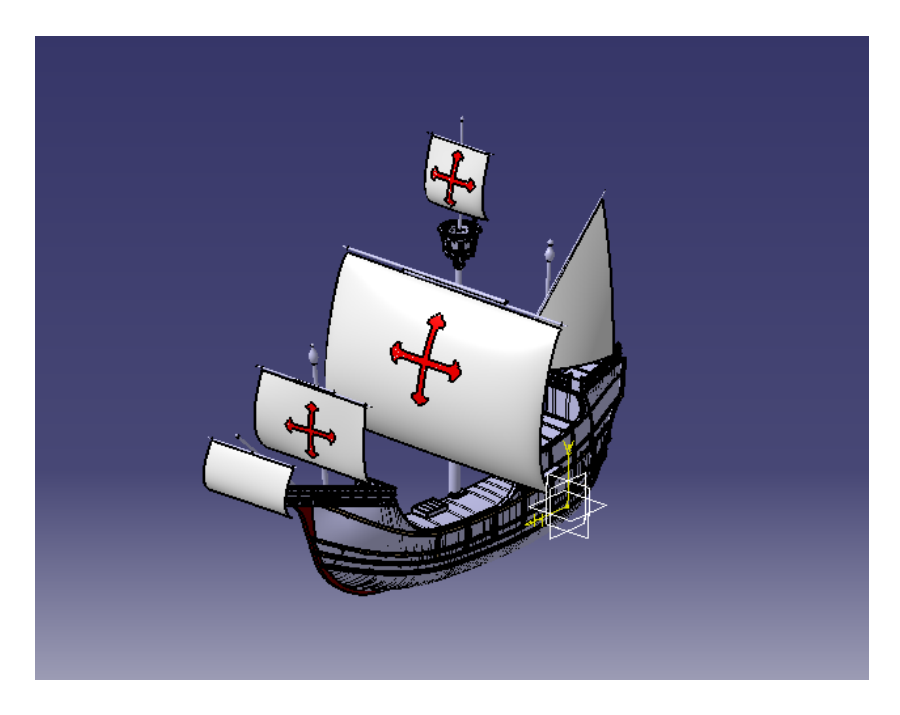

*Ilustración 151 Nao Santa María*

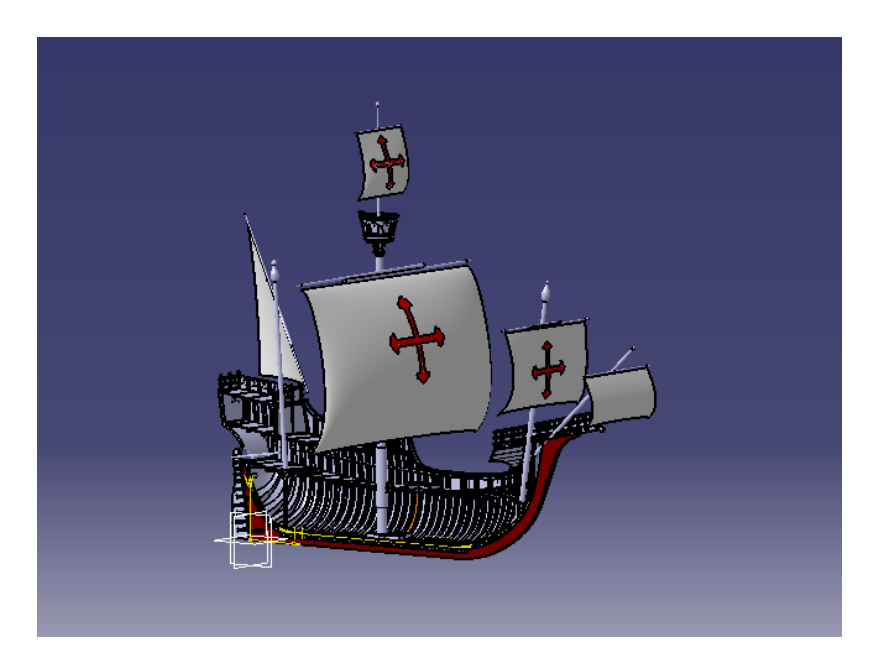

*Ilustración 152 Nao Santa María*

## **5.8 Rendering**

Para acabar el barco se le va a aplicar las texturas de los materiales originarios del mismo, para ello lo primero que haremos será un pequeño estudio de los materiales usados para cada parte del barco para posteriormente aplicarlas a las mismas en Catia.

## **5.8.1 Materiales usados en la construcción de barcos del siglo XV**

Los materiales usados para la construcción del barco se pueden clasificar claramente en 3 grupos: metales: para clavos, herrajes, anclajes, clavos…; maderas: que se usaba en prácticamente todos las piezas del barco y tela, usada para las velas.

Con respecto a los metales, en el siglo XV el más popularmente usado para la construcción de barcos era el hierro y prácticamente todas las partes metálicas eran de este material.

En la madera es donde encontramos la más amplia gama de maderas y usos de las mismas. Generalmente se usaba para la quilla, las cuadernas, las baos, el codaste y otros elementos estructurales con gran responsabilidad maderas duras, con buena resistencia mecánica y con buena resistencia a la humedad. El roble cumple con estas características y además es un buen aislante de hongos e impide la incrustación de moluscos, por lo que era la madera más usada para estas partes. El pino, como decía Juan Escalante *"para las obras altas de la nao, que los marineros llamamos partes muertas"* para los mástiles y las vergas y diversas maderas para el forro

Para apuntalar aún más la elección de las maderas nos apoyaremos en las seleccionadas por José Luis López Martínez para la construcción de la réplica del V centenario, estas son roble y pino.

Roble: se trata de la madera más usada en Europa y América del norte para la construcción naval, tiene una durabilidad en agua de mar de alrededor de 12 años y es una de más maderas más resistentes.

Pino: Para el forrado del casco y de la cubierta, se trata de una madera de regular dureza, muy resinosa color blanco y amarillo se trata de una variedad cuyo rápido desarrollo provoca que sea una de las maderas más baratas.

Por ultimo con respecto a la tela para las velas el material más usado para dicho uso era el cáñamo.

### **5.8.2 Aplicación de materiales al barco.**

En Catia, al aplicar un material a un sólido no solo le estas aplicando su color y textura, también sus propiedades físicas. Catia cuenta para este proceso con una amplia librería de materiales almacenados. Y de los cuales además se puede cambiar por ejemplo el tamaño de la veta de la madera para hacerlo más realista.

En nuestro caso intentaremos seguir las maderas seleccionadas en el punto anterior, cosa, que por el método de modelado seguido no nos será muy fácil, ya que a cada *Part* en Catia solo se le puede asignar un material, y nosotros hemos modelado en la misma *Part* cubiertas y sus baos por ejemplo, por lo tanto nuestra asignación de madera ira por Parts, decidiendo de este modo aplicar Roble para: quilla, cuadernas, casco, refuerzos del casco , sobrequilla y timón y dejando por tanto en Pino a las cubiertas con los mástiles. Por último los herrajes del timón serán de hierro y para las velas no se les dará una textura especial al no encontrarse el cáñamo en la biblioteca de Catia y considerar correcta la que ya está asignada.

Además del material, guiaremos a Catia en cómo debe renderizar cada parte del barco y en qué tamaño de veta queremos para conseguir un aspecto lo más realista posible.
Finalmente el Barco queda así:

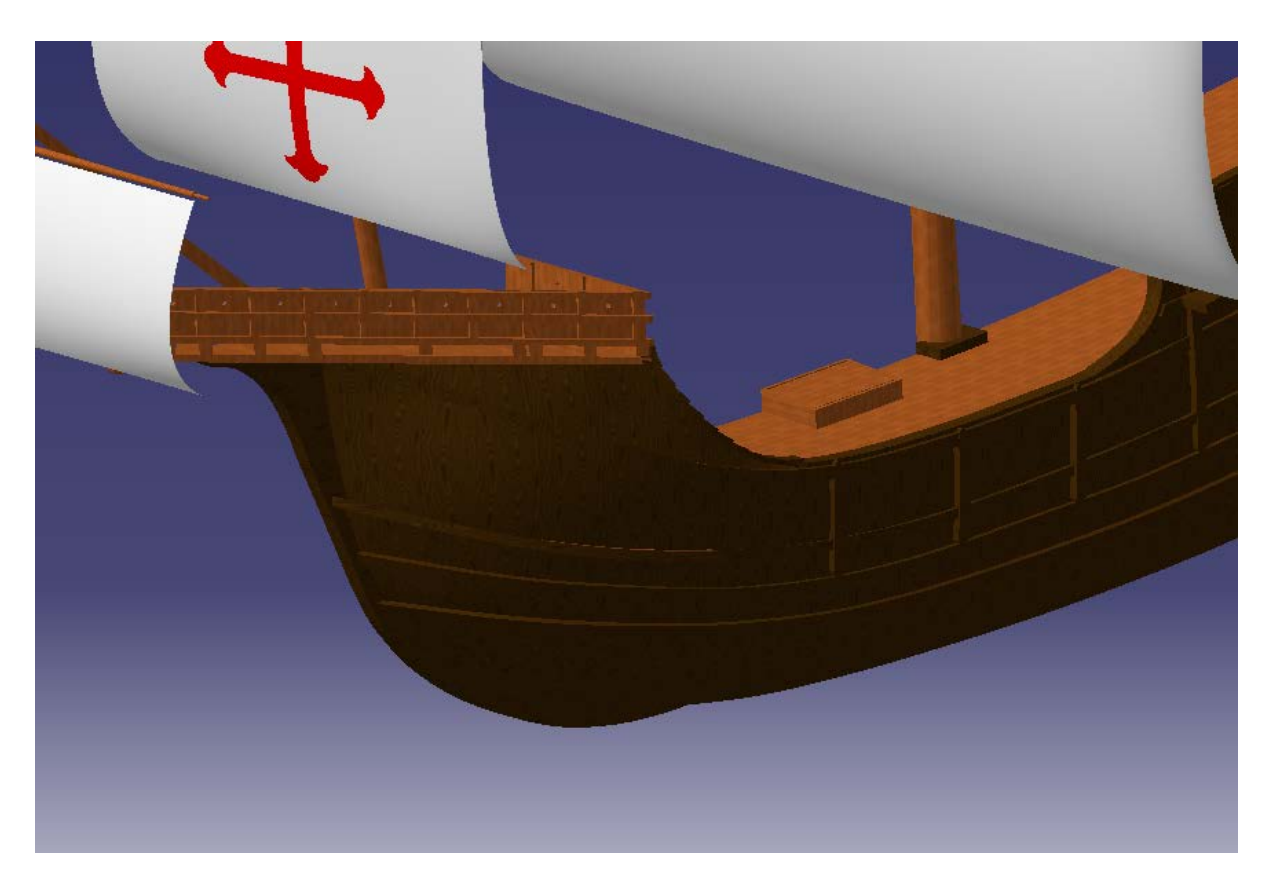

*Ilustración 153 Rendering final de la nao*

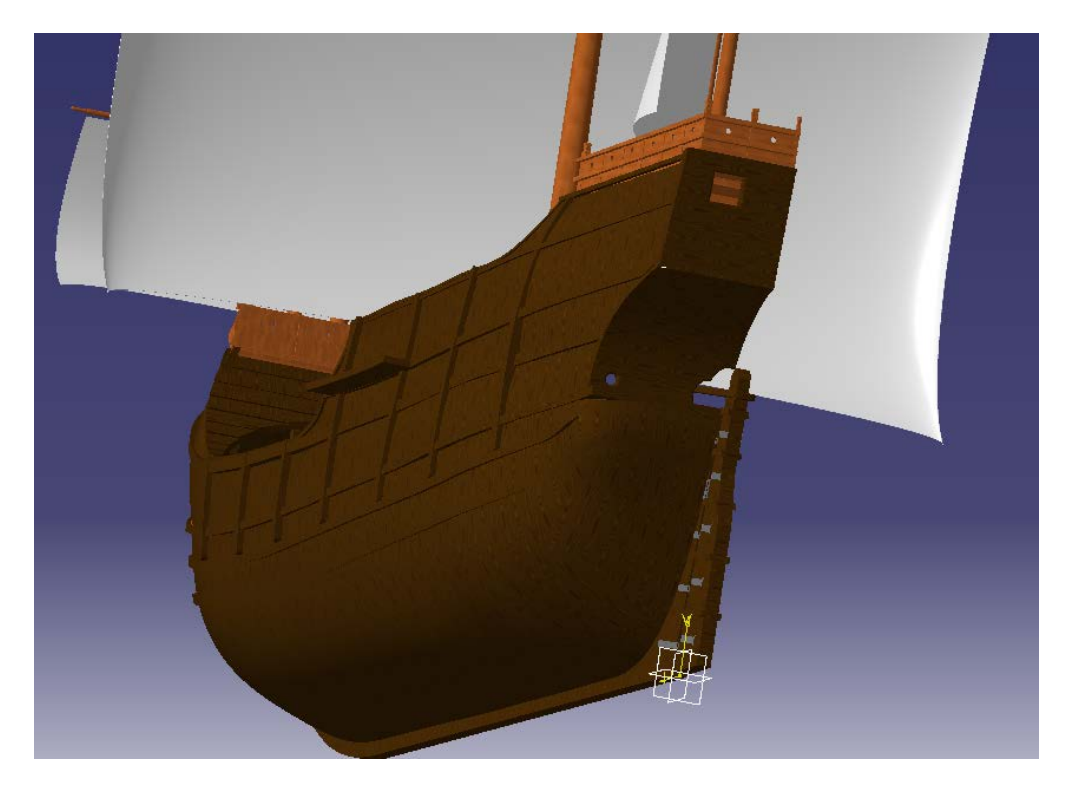

*Ilustración 154 Rendering final de la nao*

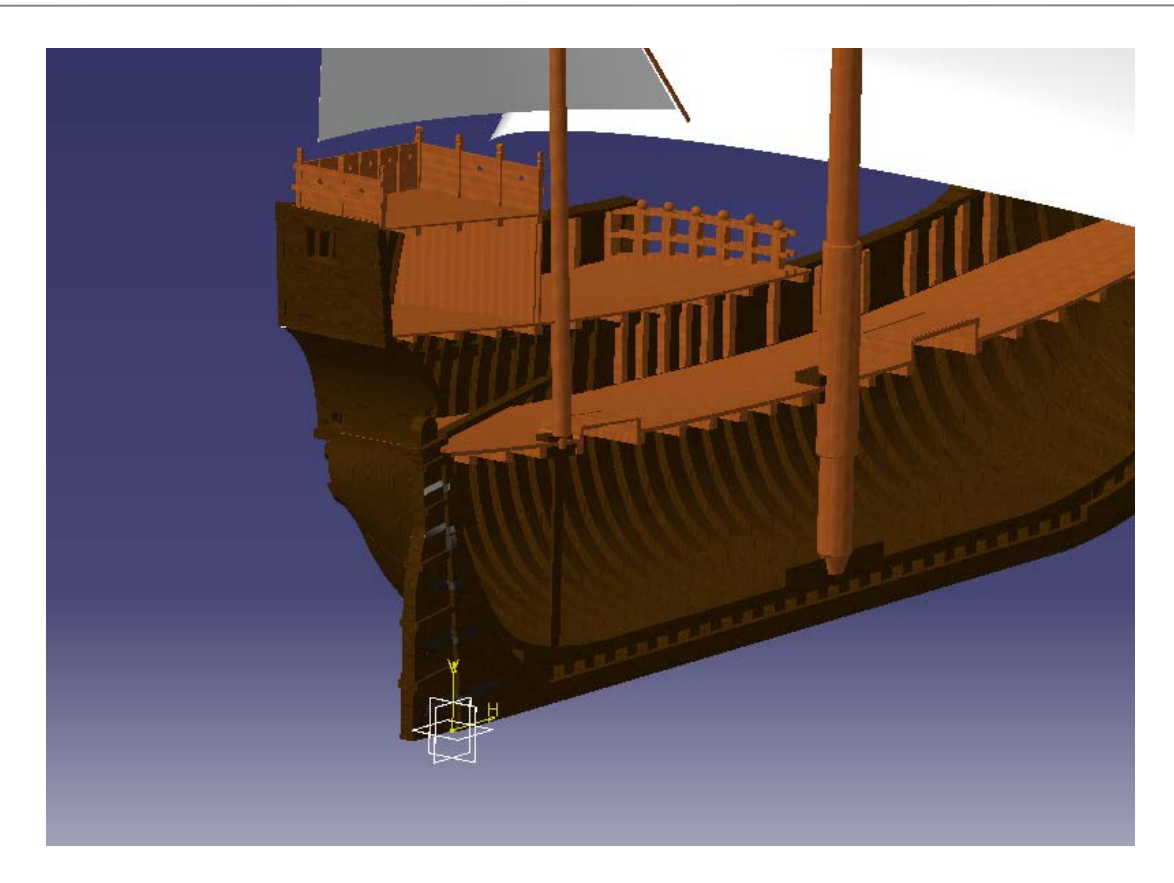

*Ilustración 155 Rendering final de la nao*

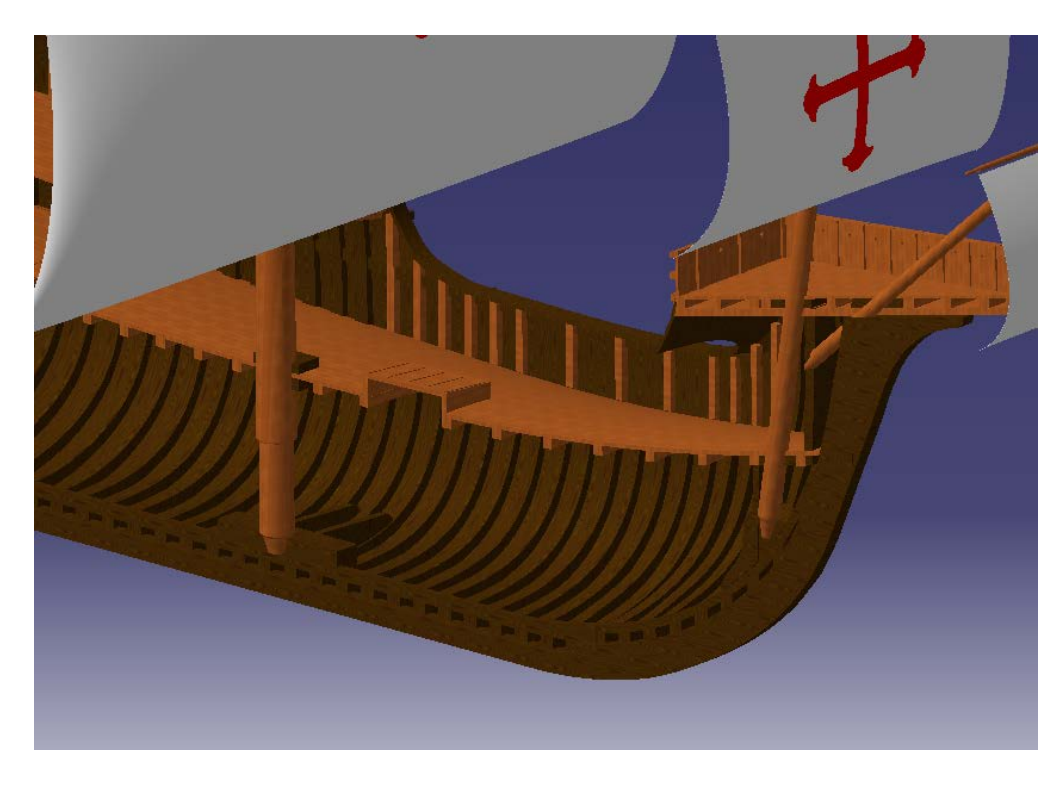

*Ilustración 156 Rendering final de la na*

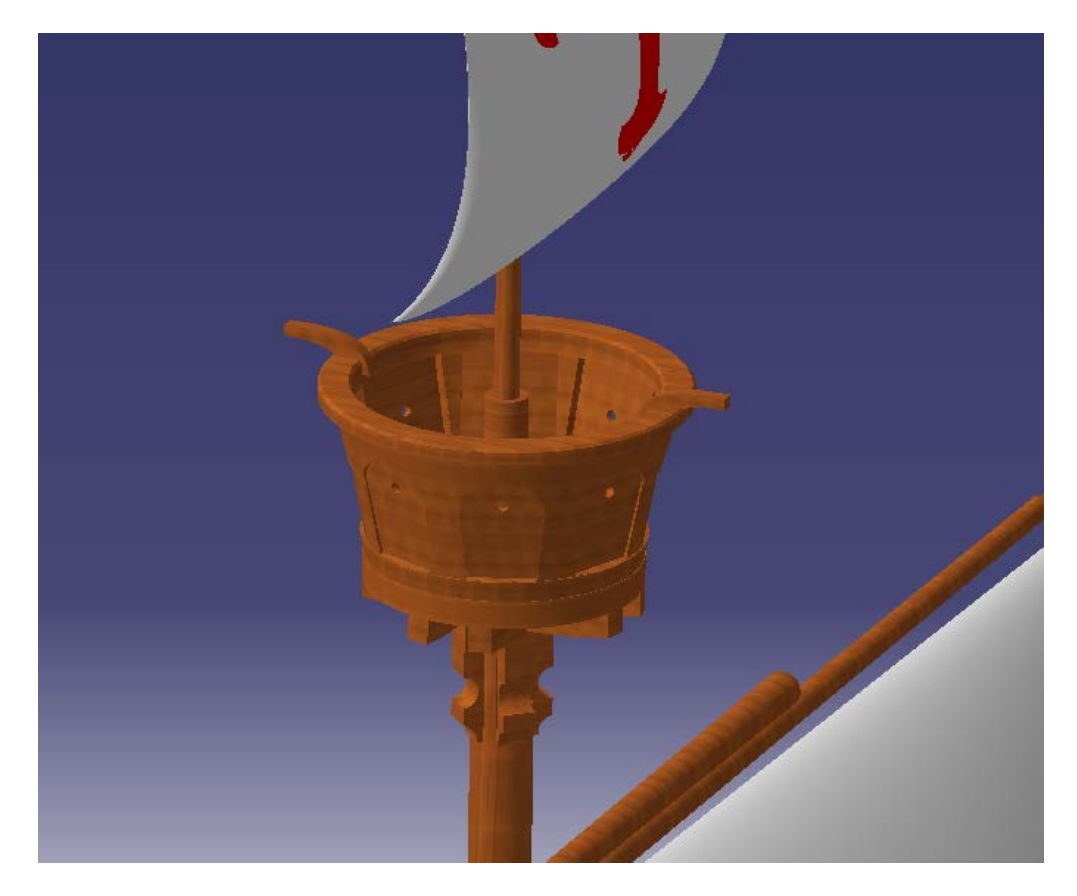

*Ilustración 157 Rendering final de la nao*

Por último, para acabar con el modelado del barco vamos a hacer la simetría de todas las partes de las que inicialmente, para facilitar la visualización de las partes internas se hicieron solo a un lado del eje xz aprovechando la simetría respecto a este plano del barco, usaremos para ello el comando *Mirror.*

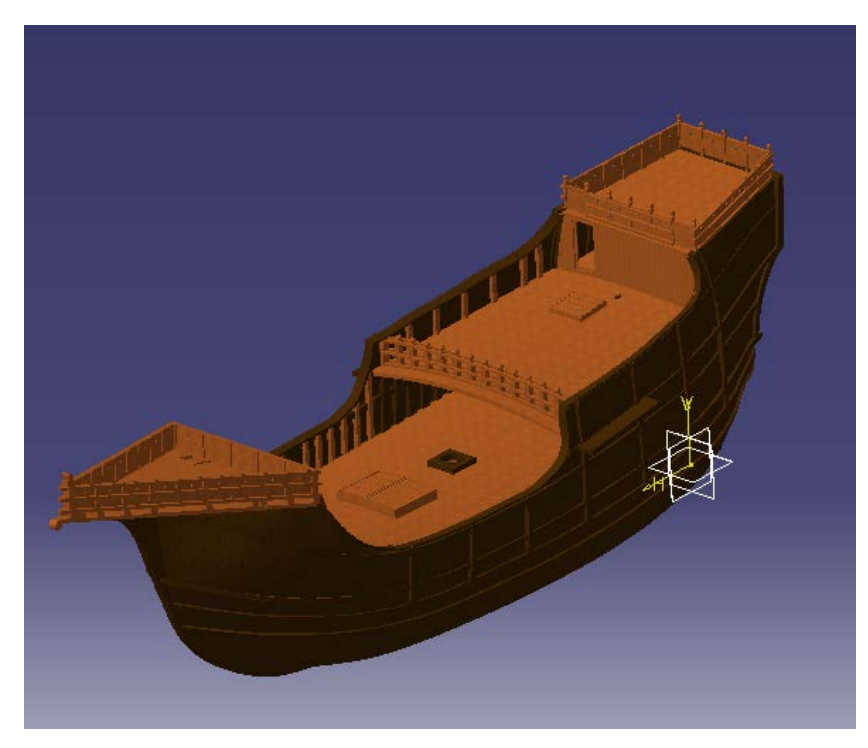

*Ilustración 158 Modelo nao Santa Maria*

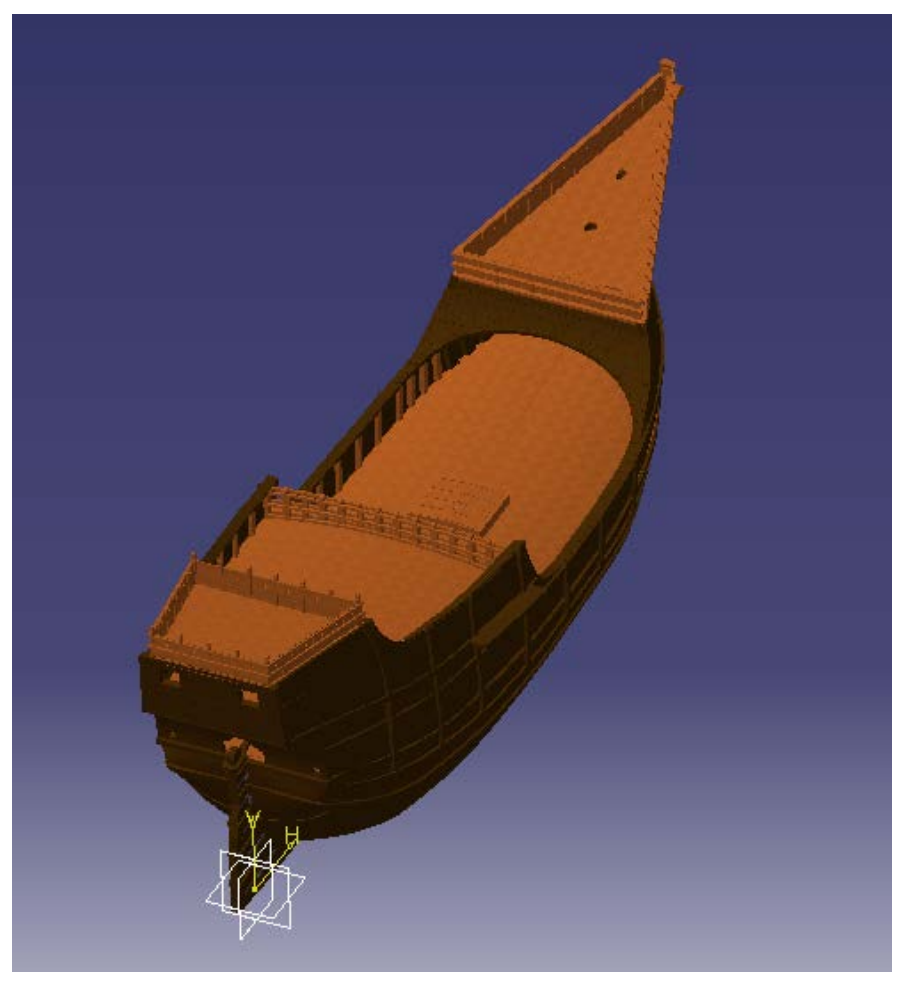

*Ilustración 159 Modelo nao Santa Maria*

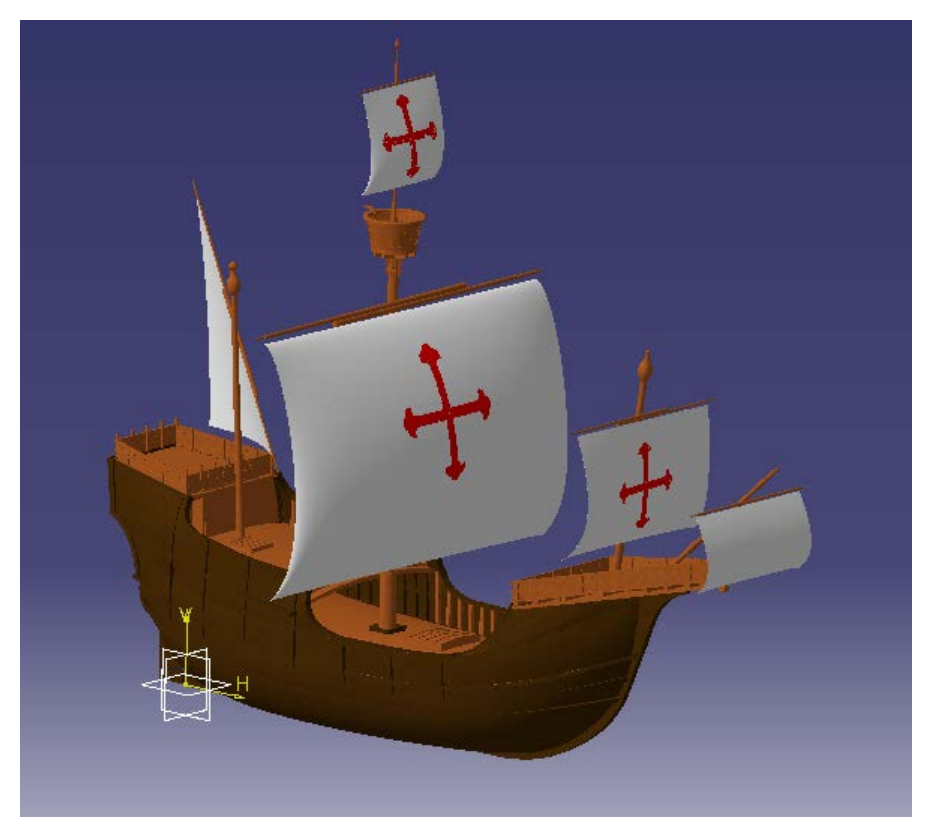

*Ilustración 160 Modelo nao Santa Maria*

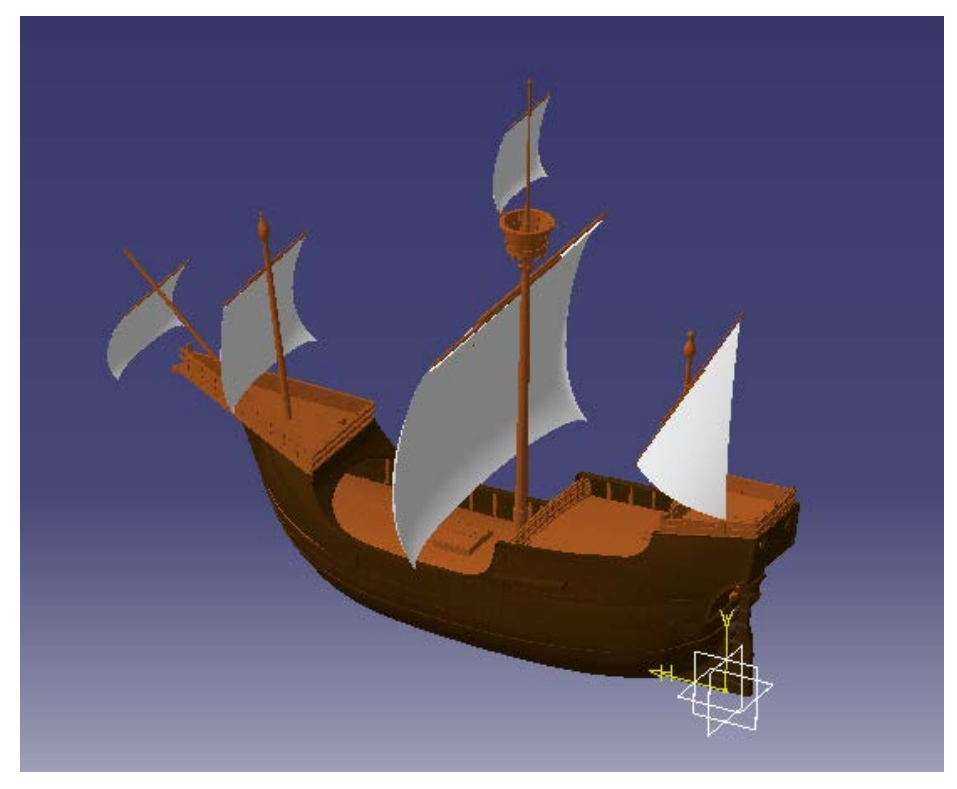

*Ilustración 161Modelo nao Santa Maria*

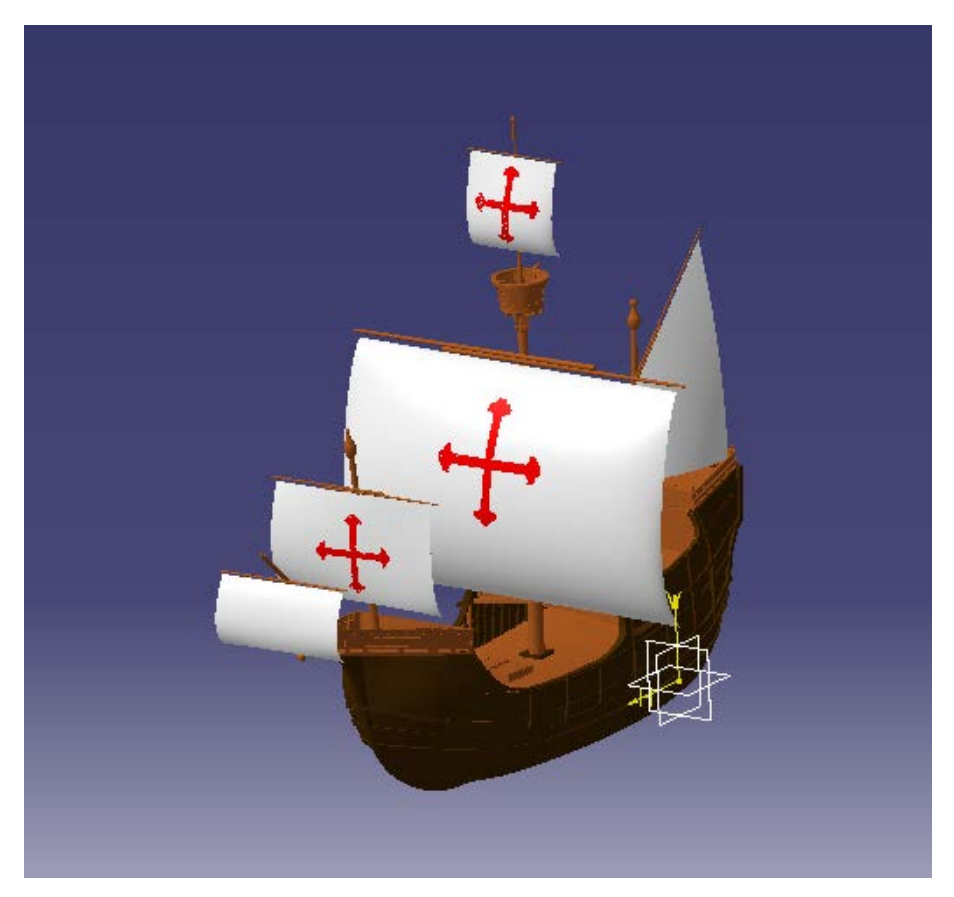

*Ilustración 162 Modelo nao Santa Maria*

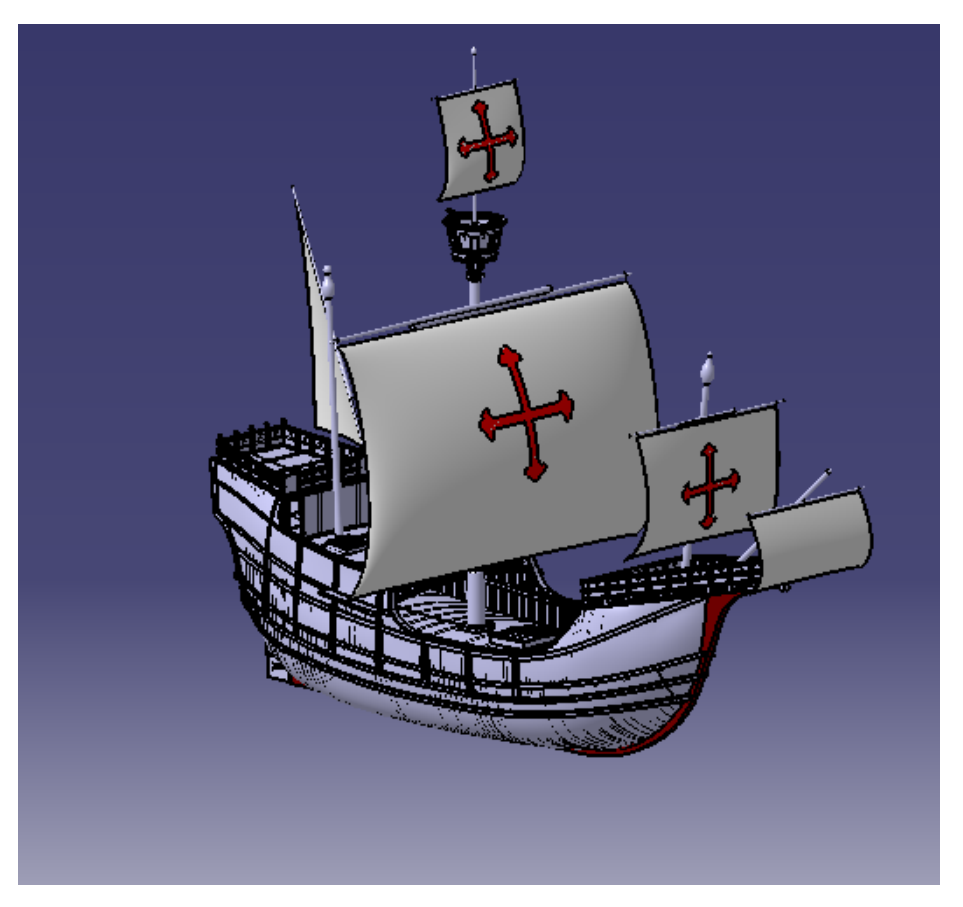

*Ilustración 163 Nao sin rendering*

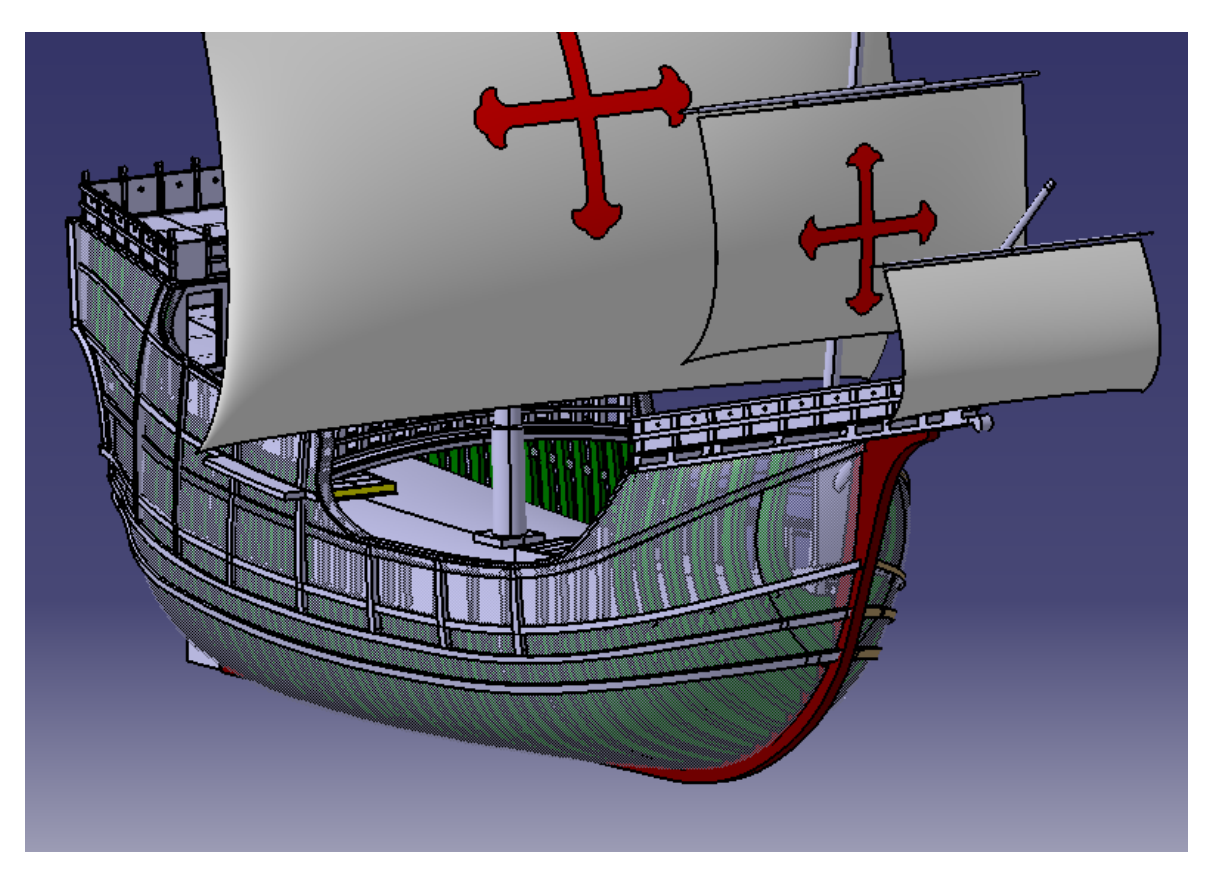

*Ilustración 164 Cuadernas a tarves del casco*

## CONCLUSIONES

on la búsqueda de los planos de las reconstrucciones de la nao Santa Maria y su posterior modelado en Catia V5, y a la vista de los resultados obtenidos puede decirse que se han alcanzado, no solo los objetivos del proyecto si no también los objetivos de aprendizaje de CATIA V5 que el autor se fijó al **C**on la búsc<br>Catia V5,<br>objetivos<br>inicio del mismo.

El modelado de la nao Santa Maria, el barco más famoso de la historia, ha sido un proyecto colosal, ya no solo por el hecho de haber tenido que aprender CATIA desde cero para ello, si no también, por la dificultad de la búsqueda de los planos de la misma. A lo que se han dedicado semanas de búsqueda de información en internet, muchísimas llamadas y correos a archivos de toda España y semanas y meses interminables de espera para recibir planos que luego nos servían o no.

En la parte academica, hemos encontrado bastantes planos, 34, de diversas partes del barco, de los cuales hemos usado para el modelado del barco alrededor de la mitad, que eran aquellos de los que conocíamos la procedencia de los mismos. En el modelado de la Nao creemos que se han alcanzado de sobra los objetivos fijados en un inicio, obteniendo como resultado un modelo de la Nao lo mas fidedigno posible a las mejor reconstrucción realizada hasta la fecha.

En la parte personal, uno de los objetivos fundamentales del proyecto era el aprendizaje de un programa tan importante como CATIA V5, tras el proyecto y tras haber dedicado a CATIA V5 mas de 300 horas de modelado, en su mayoría a los modulos de Part Design y de Wireframe ans Surface Design, concluimos que hemos adquirido unos conocimientos del mismo, que si bien no dejan de ser insignificantes ante el potencial del programa, superan todas las expectativas iniciales.

A nivel profesional también se han desarrollado competencias necesarias para cualquier ingeniero. La toma de decisiones y la capacidad de buscar maneras alternativas de conseguir un mismo resultado han sido fundamentales a la hora de realizar el trabajo puesto que la falta de planos y con ello información y la disparidad de las informaciones encontradas nos han obligado a salirnos de la zona de confort y atrevernos a experimentar y a equivocarnos una y otra vez hasta dar con la tecla y obtener un resultado satisfactorio.

En la realización de este proyecto se ha errado infinidad de veces, en cosas más o menos graves, pero con la realización de este proyecto se ha aprendido por ultimo a valorar los fallos y los errores, puesto que solo fallando de todas esas formas se puede aprender a no cometer el mismo error.

- [1] M. Jorge Parada Mejuto, *Tesis Doctoral*, El galeón como producto resultante de la confluencia de las dos tipologías de construcción naval Europea: la mediterránea y la atlántica.
- [2] Relaciones y cartas de Cristóbal Colón, Madrid, 1892.
- [3] Memoria de la comisión Arqueológica Ejecutiva, La nao Santa María, 2008, ISO-8859-1
- [4] Don Fernando Colón, Historia del Almirante dos Cristóbal Colón
- [5] Francisco López De Gomara, Historia general de las indias y vida de Hernán Cortés
- [6] José Luis Casabán, Filipe Castro, Miguel San Claudio, Formulas de arqueo y construcción naval ibérica a principios del siglo XVII
- [7] Fray Bartolomé de las Casas, Diario de a bordo.
- [8] Francisco Fernández González, Los Barcos de la conquista: anatomía de un proto-galeon de indias. Reconstrucción conjetural del "Exvoto de Utrera", Santoña, 2000.
- [9] José Luis Casado Soto, Barcos Españoles de la Expansión oceánica.
- [10] Guadalupe Chocano Higueras, *Tesis Doctoral*, Presencia Española en el mundo, a través de la evolución naval.
- [11] Leopoldo Gorostiza Dapena, Las naves colombinas: historia y reconstrucciones cientificas. Actas de las Jornadas de Historias sobre el descubrimiento de América, Palos, 2010.
- [12] José Luis Casado Soto, La construcción naval atlántica española del siglo XVI y la armada de 1588.
- [13] Juan José Prieto, Leopoldo Gorostiza, Las Carabelas de Colón: Su diseño y reconstrucción.
- [14] La Santa Maria, la Pinta y la Niña, Biblioteca V centenario, 1991.
- [15] Monografías. http://www.monografias.com
- [16] Wikipedia. https://es.wikipedia.org
- [17] Planos de Martínez-Hidalgo 1962
- [18] 17 planos de la colección de Jose Luis López Martínez 1984